# おサイフケータイ/トルカ

## おサイフケータイを使う

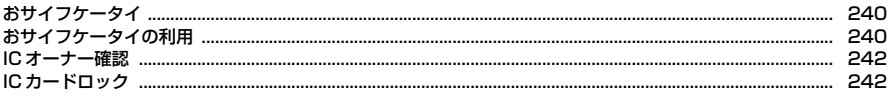

### トルカを使う

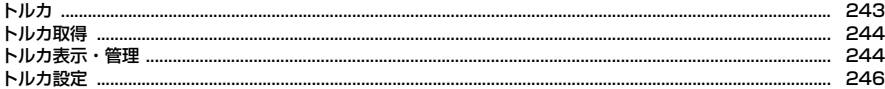

おサイフケータイは、お店などの読み取り機にFOMA端末をかざすだけで、お 支払いやクーポン券などとして使える「おサイフケータイ対応サービス」や、 読み取り機にFOMA端末をかざしてサイトの情報などにアクセスできる「かざ してリンク対応サービス」がご利用いただける機能です。

電子マネーの入金や残高、ポイントの確認などができますし、おまかせロック やICカードロックを利用することにより、盗難、紛失時の対策になります。 おサイフケータイの詳細についてはドコモのホームページをご覧ください。

- ・ おサイフケータイ対応サービスをご利用いただくには、おサイフケータイ対 応サイト<sup>※</sup>よりおサイフケータイ対応iアプリをダウンロードして設定を行 う場合と、おサイフケータイ対応サイト※上で設定を行う場合があります。 ※ iMenu→メニューリスト→【生活情報】おサイフケータイ
- ・ FOMA端末の故障により、ICカード内データ(電子マネー、ポイントなど含 む)が消失、変化してしまう場合があります(修理時など、FOMA端末をお 預かりする場合は、データが残った状態でお預かりすることができませんの で、原則データをお客様自身で消去していただきます)。データの再発行や復 元、一時的なお預かりや移し替えなどのサポートは、おサイフケータイ対応 サービス提供者にご確認ください。重要なデータについては必ずバックアッ プサービスのあるおサイフケータイ対応サービスをご利用ください。
- ・ 故障、機種変更など、いかなる場合であっても、ICカード内データの消失、 変化、その他おサイフケータイ対応サービスに関して生じた損害について、 当社としては責任を負いかねます。
- ・ FOMA端末の盗難、紛失時は、すぐにご利用のおサイフケータイ対応サービ ス提供者に対応方法をお問い合わせください。

# **おサイフケータイ おもとの おもの おサイフケータイの利用**

# **◆「おサイフケータイ対応サービス」の利用**

おサイフケータイ対応サービスは次の手順で利用できます。

### ■ ステップ1

### おサイフケータイ対応iアプリをダウンロードする→P224

※「おサイフケータイ Webプラグイン」に対応したサイトの場合は、おサイフ ケータイ対応iアプリのダウンロードは不要です。 お買い上げ時に登録されているおサイフケータイ対応iアプリ→P229

ダウンロードするサイトに接続: MENU | # | 9 ▶ 「はい!

### ■ ステップ2

### おサイフケータイ対応サービスの初期設定を行う

おサイフケータイ対応iアプリをダウンロードして設定を行う場合と、おサイ フケータイ対応サイト上で設定を行う場合があります。画面の指示に従って設 定後、チャージ(入金)したり、残高や利用履歴を携帯電話で確認したりでき ます。

### ICカード一覧から起動: MENU | #1 | 1 | ▶ おサイフケータイ対応iアプリを選 択して設定

・ おサイフケータイ Webプラグインを利用して登録したおサイフケータイ対応 サービスは、ICカード一覧の「オンラインサービス一覧」に表示されます。 ICカード一覧 (ソフト一覧)の見かた→P225

DCMXクレジットアプリの起動: MENU # 2

### ■ ステップ3

### マークを読み取り機にかざす

FOMA端末の分マークを読み取り機にかざして、電子マネーとして支払いに利 用したり、乗車券の代わりとして利用したりできます。この機能は、おサイフ ケータイ対応iアプリを起動せずに利用できます。 ※ パケット通信料はかかりません。

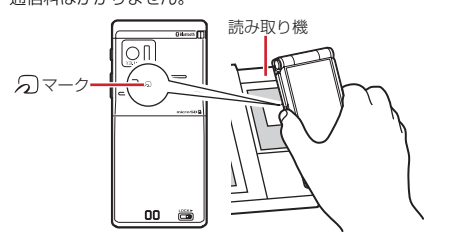

おサイフケータイ対応iアプリを起動して、チャージ(入金)したり、残高や 利用履歴を確認することができます。また、おサイフケータイ Webプラグイン に対応したおサイフケータイ対応サービスは、サイトからチャージや利用履歴 の確認などのサービスを利用することができます。

● おサイフケータイ対応iアプリを初めて起動またはダウンロードすると、使 用中のドコモminiUIMカードがICオーナーとして登録されます。それ以降は ICオーナーとして登録されているドコモminiUIMカードを挿入していないと ICカード機能を利用できません。なお、別のドコモminiUIMカードに差し替 えて利用する場合は、ICオーナーを変更しないとICカード機能を利用できま せん。→P242

### ✔**お知らせ**

- •おサイフケータイ対応iアプリ起動中は、 のマークを読み取り機にかざしてもお サイフケータイを利用できない場合があります。
- ・ おサイフケータイ Webプラグインに対応したサイトのチャージやクーポン書き込 みページをBookmark登録しても、Bookmarkからアクセスするとご利用いただ けない場合があります。
- ・ マークを読み取り機の読み取り可能な範囲にかざすと、イルミネーション設定 のICカードアクセスに従ってランプが点滅します。
- ・ FOMA端末の マークを読み取り機にかざしてもうまく認識されない場合は、前 後左右にずらしてかざしてください。
- ·電源を切っているときや電池が切れてからも、のマークを読み取り機にかざしてIC カード機能を利用できますが、電池パックを装着していない場合は利用できませ ん。また、電池パックを装着していても電池パックを長時間利用しなかったり、電 池アラームが鳴った後で充電せずに放置した場合は、ICカード機能を利用できな くなる場合があります。
- ·電源を切った状態では、おサイフケータイ対応iアプリを起動してICカード内 データを読み書きしたり、トルカを取得したりできません。
- ・ マークを読み取り機にかざすとiアプリが起動する場合があります。
- ・ マークを読み取り機にかざすときに、FOMA端末に強い衝撃を与えないでくだ さい。

# **◆「かざしてリンク対応サービス」の利用**

かざしてリンク対応サービスをご利用いただくには、アプリケーションが必要 な場合があります。

また、iC通信機能を利用して、FOMA端末どうしでの電話帳や写真などの情報 交換ができます。→P291

# **◆ ICカード利用状況**

ICカードに書き込まれたおサイフケータイ対応サービスの一覧と、サービスご とのメモリ使用容量、および全体メモリ容量を確認できます。

・ 初めてご利用される際には、「利用規約」に同意いただく必要があります。

**|MENU][##][6]**<br>• 「その他のサービスを見る」を選択する*と、*利用可能なサービス一覧とメ モリ使用容量を確認することができます。

✔**お知らせ**

・ ICカードのメモリ容量が満杯になり、新規のサービス利用ができない場合は、IC カード利用状況で利用中のサービスから不要なサービスを確認して、待受画面で **MENU #1 1 を押してICカードー覧から削除してください。→P234** 

# **ICオーナー確認**

使用しているドコモminiUIMカードがおサイフケータイ内のICカードのオー ナー(ICオーナー)として登録されているかどうかを確認します。

**|MENU| ## | [ ア ]**<br>• 登録されていない場合は、登録されているドコモminiUIMカードを取り 付けるか、「ICオーナーを初期化するには」を選択してICオーナーを変更 します。

# ❖**ICオーナー変更**

ICオーナーを初期化すると、ICオーナーを変更できます。初期化した後、おサ イフケータイ対応iアプリを起動またはダウンロードすると、ICオーナーとし て登録されます。

・ 初期化すると、iD 設定アプリとオンラインサービス一覧はお買い上げ時の状 態に戻り、iD 設定アプリとオンラインサービス一覧以外のおサイフケータイ 対応iアプリは削除されます。ただし、ICカード内データが保存されている おサイフケータイ対応iアプリは、初期化する前にICカード内データを削除 しておく必要があります。

**|MENU| ## | 8 ▶ 「ICオーナー初期化」▶ 「はい」▶認証操作▶** 「はい」

# **ICカードロック**

ICカードロックを起動して、ICカード機能を利用できないようにします。

- ・ ICカードロックを起動すると、ICカードの利用、読み取り機からのトルカ取 得、おサイフケータイ対応iアプリのダウンロードや利用、ICオーナーの初 期化、iC通信、iアプリタッチが利用できなくなります。
	- |MENU||#1||4||1||▶認証操作▶||1||または||2||

ICカードロックを起動すると、待受画面に関が表示されます。

**✓お知らせ----------------------**

- ・ 電池パックを取り外したり、おまかせロックを起動したりすると、ICカードロッ クの設定に関わらずICカード機能が利用できなくなります。
- ・ ICカードロック中は、おサイフケータイ対応iアプリによっては削除できない場 合があります。

# **◆ ICカードロック設定**

ICカードロックに関する機能を設定します。

 $MENU$   $\rightarrow$   $1$   $\rightarrow$   $1$ 

### **2** 目的の操作を行う

### ICカードオートロック設定: 2e ▶各項目を設定▶ [@] [登録] 指定した時間が経過すると、ICカードロックが自動的に起動します。

- ・ 電源を切ったり電池残量がなくなって電源が切れたりした場合は、指定 した時間を待たずにICカードロックが起動します。
- おサイフケータイ対応iアプリの利用中にロックするまでの時間が経過 した場合は、利用終了後にICカードロックが起動します。
- ICカードロック解除予約: 3 ▶認証操作▶番号を選択▶各項目を設定

### ▶ 面 [登録]

指定した時間帯のみICカードロックが解除されます。

- ・ ICカードロック解除予約は最大7件登録できます。
- ・ タイトルは全角9(半角18)文字以内で入力します。
- · おサイフケータイ対応iアプリの利用中にICカードロック解除の終了時 刻になると、利用終了後にICカードロックが起動します。

### ICカードロック解除予約の設定/解除:「3コ▶認証操作▶番号にカーソル

### $\blacktriangleright$  MENU [設定/解除]

• 設定中は●が表示されます。

### 電源OFF時ICロック設定:「41▶認証操作▶「17または「27

電源を切ったとき、設定に従ってICカード機能がロックされます。

# **トルカ**

トルカはFOMA端末で取得できる電子カードで、チラシやレストランカード、 クーポン券などの用途で便利にご利用いただけます。

トルカはサイトや読み取り機などから取得が可能で、メール、赤外線通信/iC 通信、Bluetooth通信、microSDカードを使って簡単に交換できます。

- ・ 取得したトルカは「おサイフケータイ」の「トルカ」内に保存されます。
- ・ トルカの詳細についてはドコモのホームページをご覧ください。

# ❖**トルカ利用の流れ**

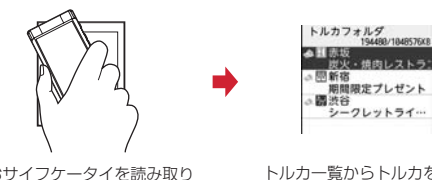

炭火·焼肉レストラ 期間限定プレゼント シークレットライ…

おサイフケータイを読み取り 機にかざしてトルカを取得

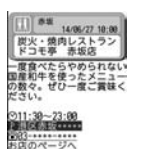

トルカ一覧からトルカを選択

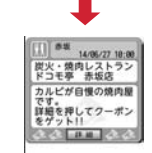

トルカ(詳細) 「詳細」ボタンを押して詳しい情報をダウンロード

# **トルカ取得**

・ 保存できるトルカのサイズは1件あたり最大1Kバイトです。トルカ(詳細) は1件あたり最大100Kバイトです。

# ❖**トルカの取得手段**

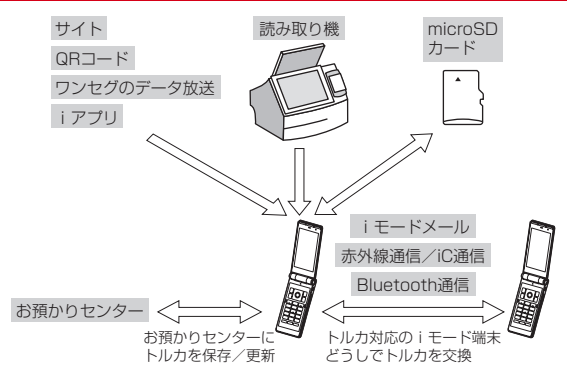

・ 読み取り機からの取得方法は、「おサイフケータイの利用手順」のステップ3 と同じです。→P240

### **✓お知らせ-----------------**

- ・ 読み取り機からトルカ取得が成功したときにはランプが「ミント」で、失敗したと きは「パプリカ」で点滅します。
- ・ トルカによっては更新やコピー、メールや赤外線などの送信ができない場合があり ます(トルカー覧で、が表示されます)。
- ・ 受信側がトルカ対応機種の場合でも、機種によってはトルカ(詳細)を受信できな い場合があります。
- メモリ確認→P291
- 最大保存件数/領域を超えたとき→P291

# **トルカ表示・管理**

取得したトルカを表示します。トルカに詳細情報がある場合は「詳細」ボタン が表示されます。

 $MENU$   $\left| \frac{1}{11} \right|$  3

:microSDカード/本体のフォルダ一覧を表示 ■: 未読トルカなし ■: 未読トルカあり ■:利用済みトルカ

### **2** フォルダを選択

すべてのトルカの表示:フォルダー覧で[6][全トルカ]

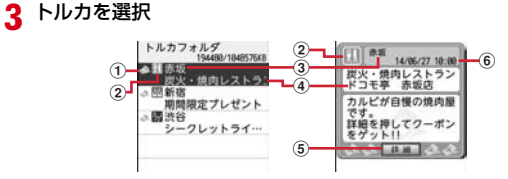

### ① 状態マーク

(オレンジ):未読 (グレー):未読有効期限切れ (オレンジ):既読 (グレー):既読有効期限切れ

- ②カテゴリマーク
- ③ インデックス
- d タイトル
- e「詳細」ボタン
- 6 取得日時
- トルカ (詳細) のダウンロード:トルカを選択▶「詳細」▶「はい」
- ・ 詳細情報をダウンロードするときは、パケット通信料がかかります。

244 おサイフケータイ/トルカ

### メールに添付:トルカにカーソル▶ [図] [作成]

- ・ 他にも、サブメニューから「削除」「ソート」「移動/コピー」などの操 作ができます。
- ・ 全角や半角の文字が混在していると、「インデックス順」「タイトル順」 のソートの結果が50音順と一致しない場合があります。
- ・「かな順」でソートすると、トルカがデータとして保有するID順に並べ替 えます(IDは表示できません)。

### ❖**トルカ(詳細)表示中の主な操作**

トルカ(詳細)表示中は、次の操作ができます。 画像の保存: MENU [サブメニュー] ▶ 5 ▶ 画像を選択▶ 「はい」 電話番号やメールアドレスの電話帳登録:電話番号やメールアドレスにカーソ

- ル▶ MENU 「サブメニュー】▶ 6 ▶ 11 または 2 ▶ 11 または 2 ▶ 雷 話帳登録
- ・ 更新登録するときは登録する電話帳を選択します。 Flash画像やGIFアニメーションの再生: MENU 「サブメニュー】▶ 77111

### **✓お知らせ--------------------------**

- ・ トルカの表示からPhone To(AV Phone To)、Mail To、SMS To、Web To機 能や位置情報などを利用できる場合があります。
- ・ トルカ発行者独自のカテゴリマークが表示される場合があります。
- ・ Flash画像がトルカ(詳細)に収まっていない場合は、スクロールにより画面内に 収まった時点で動作が開始されます。
- ・「利用済みトルカ」フォルダのトルカは表示と削除しか操作できません。

# **◆ トルカの検索**

取得したトルカを検索します。

〈例〉カテゴリで検索する

- **MENU** + 3 ▶ MENU 「サブメニュー1 ▶ 3 ▶ 1 または
- 2
- ・ フォルダ内検索ではカーソルを合わせたフォルダが検索対象となります。

### **11 ▶ カテゴリを選択**

- カテゴリ選択画面でMENVDを押すと、カテゴリに含まれるすべてのマーク を表示できます。
- インデックスまたはタイトルで検索: 2 または 3 ▶ インデックスまた はタイトルの一部を入力(全角10(半角20)文字以内)
- 検索結果画面でMENU|27 を押すと、さらに条件を絞り込んで検索できま す。

# **◆ トルカフォルダの管理**

- トルカのフォルダを作成したり削除したりします。
- ・「トルカフォルダ」と「利用済みトルカ」フォルダ以外に最大20個作成でき ます。
- ・「トルカフォルダ」と「利用済みトルカ」フォルダは、フォルダ名や並び順を 変更、削除できません。

### 〈例〉フォルダを作成する

- $MENU$   $\left| \frac{1}{11} \right|$  3
- **|MENU [サブメニュー] ▶ 11 1 ▶ フォルダ名を入力 (全角9** (半角18)文字以内)
	- 削除: MENU [サブメニュー] ▶ 2 |▶ 1 | または 2 | または 4 | ▶ 認証 操作▶ 「はい」
	- ・ フォルダ1件削除ではカーソルを合わせたフォルダが削除されます。
	- 選択削除では選択操作▶ 面 が必要です。
	- ・ 他にも、サブメニューから「フォルダ名編集」「フォルダ移動」の操作が できます。

# **◆ トルカ振分け条件設定**

読み取り機とワンセグのデータ放送から取得したトルカを、自動的にフォルダ に振り分ける条件を設定します。

- ・ 1つのフォルダに最大10件まで振分け条件を設定できます。ただし、「トル カフォルダ」と「利用済みトルカ」フォルダには設定できません。
- ・ 作成したフォルダの並び順が、振分け条件の優先順位になります。すべての 振分け条件に該当しない場合は「トルカフォルダ」に保存されます。

〈例〉カテゴリで振り分ける

**|MENU|| # || 3 | ▶ フォルダにカーソル ▶ MENU [サブメニュー]**  $\blacktriangleright$  4

### **2** 番号を選択

削除: MENU [サブメニュー] ▶ 11 または 2 ▶ 「はい」▶ 操作4に進む

・ 1件削除ではカーソルを合わせた振分け条件が削除されます。

3 □▶カテゴリを選択

インデックスまたはタイトルで振り分け: 2 または 3 ▶ インデックス またはタイトルの一部を入力(全角10(半角20)文字以内) すべてのトルカを振り分け:「4 ▶ 「はい」または「いいえ」

 $\overline{4}$  | 6 | 院了]

# **トルカ設定**

トルカに関する機能を設定します。

 $\sqrt{$  MENU $\sqrt{1 + 1}$  5

# **2** 目的の操作を行う

ICカードからトルカ取得: [1]▶ [1]または[2]

読み取り機やiC通信でトルカを取得するかどうかを設定します。

### トルカ重複チェック: 3 ▶ 1 または2

読み取り機とワンセグのデータ放送からトルカを取得するとき、保存して いるトルカ(「利用済みトルカ」フォルダのトルカと有効期限切れのトルカ を除く)と重複する場合は取得しないようにするかどうかを設定します。

### トルカ自動読取チェック: 4 ▶ 11または 2

読み取り機にFOMA端末をかざしてトルカを利用する際、利用可能なトル カを自動的に読み取りさせるかどうかを設定します。

- ・「ON」にした場合は「はい」を選択します。利用可能なトルカが自動的 に認識され、「利用済みトルカ」フォルダに移動されます。
- ・「利用済みトルカ」フォルダには、トルカが最大20件保存されます。超 過すると古いものから上書きされます。

### トルカ自動表示: 5→11または[2]

読み取り機からトルカを取得したとき、自動的に表示するかどうかを設定 します。

・「ON」にすると、トルカ取得時にサイト接続確認画面が表示される場合 があります。

### トルカサウンド設定: 6 ▶ 8 ▶ 9 「決定】

トルカ(詳細)のFlash画像の音量を調節します。

- **✔お知らせ--------------------**-
- ・ トルカ自動読取チェックが「OFF」のときに読み取り機にFOMA端末をかざすと、 自動読取機能利用の確認画面が表示される場合があります。トルカを利用する場合 は、「はい」を選択して本機能を「ON」にしてください。

# 地図·GPS機能

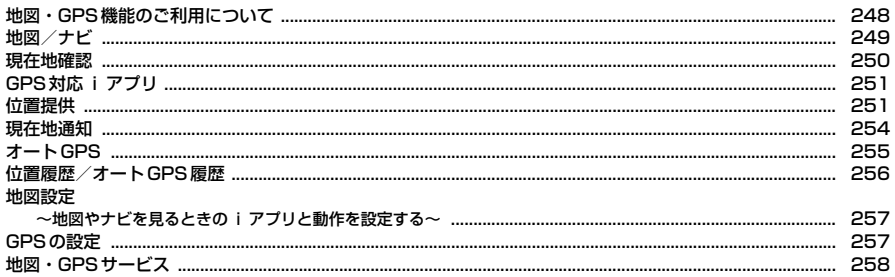

# **地図・GPS機能のご利用について**

- ・ GPSとは、GPS衛星からの電波を受信してFOMA端末の位置情報を取得す る機能です。
- ・ 航空機、車両、人などの航法装置や、高精度の測量用GPSとしての使用はで きません。これらの目的で使用したり、これらの目的以外でも、FOMA端末 の故障や誤動作、停電などの外部要因(電池切れを含む)によって測位結果 の確認や通信などの機会を逸したりしたために生じた損害などの純粋経済損 害につきましては、当社は一切その責任を負いかねますので、あらかじめご 了承ください。
- ・ GPSは米国国防総省により運営されているため、米国の国防上の都合により GPSの電波の状態がコントロール(精度の劣化や電波の停止など)される場 合があります。また、同じ場所・環境で測位した場合でも、人工衛星の位置 によって電波の状況が異なるため、同じ結果が得られないことがあります。
- ・ GPSは人工衛星からの電波を利用しているため、次の環境下では電波を受信 できない、または受信しにくいため位置情報の誤差が300m以上になる場合 がありますのでご注意ください。
	- 密集した樹木の中や下、ビル街、住宅密集地
	- 建物の中や直下
	- 地下やトンネル、地中、水中
	- 高圧線の近く
	- 自動車や電車などの室内
	- 大雨や雪などの悪天候
	- かばんや箱の中
	- FOMA端末の周囲に障害物(人や物)がある
	- FOMA端末の画面やキー、マイク、スピーカー周辺を手で覆い隠すように 持っている場合
- ・ 位置提供や現在地通知のご利用にあたっては、GPSサービス提供者やドコモ のホームページなどでのお知らせをご確認ください。また、これらの機能の 利用は有料となる場合があります。
- ・ 圏外では現在地確認以外のGPS機能をご利用いただけません。

# **◆ 海外での地図・GPS機能利用**

- ・ 海外では位置提供、現在地通知、オートGPS機能は利用できません。
- ・ 海外の3G/GPRSネットワーク圏内で現在地確認ができます。
- ・ 海外で現在地確認をするには、iモード海外利用設定が必要です。→P361
- ・ 日付・時刻を正しく設定しておいてください。→P48
- ・ 海外で位置提供設定のサービス利用設定サイトに接続した場合、エラー画面 が表示され、利用できません。その場合でもパケット通信料がかかります。
- 各国・地域の法制度等により、取得した位置情報 (緯度経度情報)に基づく 地図上の表示が正確ではない場合があります。

### ■ 地図を見る

- 操作方法→P249
- ・ 地図の閲覧方法を選択する画面が表示されます。「iモードサイト」または 「iアプリ」を選択すると地図が表示されます。ただし、場所によっては地図 が提供されていない場合や、正しく表示されない場合がありますが、パケッ ト通信料がかかります。

### ■ 現在地確認

- ・ 操作方法→P250
- ・ 現在地確認の通信料は無料です。ただし、位置情報から地図を表示した場合 などは、パケット通信料がかかります。
- ・ 海外では測位途中の位置情報を利用できません。
- ・ 測位に失敗した場合、表示される画面から近隣の都市(地域、国、都市の順) を選択することで測位できる場合があります。
- ・ 測位後の位置情報利用メニューで「地図を見る」を選択すると、地図の閲覧 方法を選択する画面が表示されます。「iモードサイト」または「iアプリ」 を選択すると地図が表示されます。ただし、場所によっては地図が提供され ていない場合や、正しく表示されない場合がありますが、パケット通信料が かかります。→P250「■位置情報利用メニュー」

### ■ GPSボタン設定

- 操作方法→P251
- ・「地図を見る」を設定した場合、現在地確認を行うと地図の閲覧方法を選択す る画面が表示されます。「iモードサイト」または「iアプリ」を選択して 地図を表示します。

### ■ GPS対応iアプリ

- ・ 操作方法→P251
- ・ 利用するアプリによっては地図が提供されていない場合や、正しく表示され ない場合がありますが、パケット通信料がかかります。
- ・「地図アプリ」は海外では利用できません。

### ■ 位置履歴/オートGPS履歴

- ・ 操作方法→P256
- 海外で現在地確認を行うと位置履歴には ■● のマークが表示されます。ただ し、圏外で測位した場合は ▶ が表示されます。
- ・ 位置履歴、オートGPS履歴からの位置情報利用メニューで「地図を見る」を 選択すると、地図の閲覧方法を選択する画面が表示されます。「iモードサイ ト」または「iアプリ」を選択して地図を表示します。

# **地図/ナビ**

### 地図設定の地図選択(→P257)で設定したGPS対応iアプリを起動して、 地図を表示したり、ナビゲーションしたりします。

- ・ 地図やナビで起動するGPS対応iアプリは、位置情報利用メニューから地図 を表示するときに起動するGPS対応iアプリと同じです。
- ・ お買い上げ時は「地図アプリ」が起動するように設定されています。
- ・ GPS対応iアプリが設定されていない場合は、地図選択の画面が表示されま す。

# **◆ 地図**

地図設定の地図選択で設定したGPS対応iアプリを起動して、地図を表示しま す。

**|MENU||9]||1|**<br>• 地図設定の地図起動時動作設定が「測位する」の場合は、現在地を測位 してから地図を表示します。

# **◆ ナビ**

地図設定の地図選択で設定したGPS対応iアプリを起動して、ナビゲーション をします。

**|MENU||9]||2]**<br>• 設定されているGPS対応 i アプリによっては、ナビゲーションの機能を 利用できない場合があります。

# **現在地確認**

### 自分のいる場所を測位して確認します。測位した位置情報を利用して地図を表 示したり、現在地情報をメールで送信したりすることもできます。

- ・ 現在地確認の測位をした際のパケット通信料は無料です。ただし、位置情報 を利用して地図を表示した場合などは、別途パケット通信料がかかります。
- ・ 位置提供または現在地通知での測位中は測位できません。
- ・ 圏外でも見晴らしのよい場所であれば測位できる場合がありますが、時間が かかるなど通常とは動作が異なったり、周囲の状況によっては測位できな かったりすることがあります。
	- $MENU$  9 6  $1$

測位が開始されます。

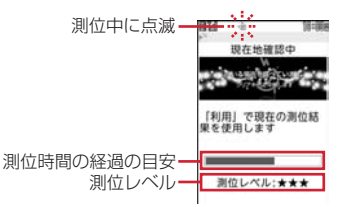

- ・ 測位レベルのマークの意味は次のとおりです。
- ★★★:ほぼ正確な位置情報(誤差がおおむね50m未満)
- ★★☆:比較的正確な位置情報(誤差がおおむね300m未満) ★☆☆:おおよその位置情報(誤差がおおむね300m以上) 測位レベルはあくまで目安です。周囲の電波状況などにより実際とは異 なる場合があります。
- 測位中にCLRはたは「一】を押すと、測位を中断します。
- 測位中にガイド表示領域に「利用」と表示された場合、「■ を押すと、 その時点までの位置情報を利用できます。

## **2** 測位終了後の位置情報利用メニューから機能を選択

位置情報利用メニュー→P250

• 面 を押すと、測位モードの設定に関わらず品質重視モードでもう一度 測位します。

# **◆ 位置情報の利用について**

### ■ 位置情報利用メニュー

現在地確認を行った後や位置履歴、オートGPS履歴のサブメニューから「位置 情報利用」を選択したとき、画像表示のサブメニューから「位置情報」→「位 置情報利用」を選択したとき、電話帳やプロフィールの詳細画面で位置情報を 選択したときに表示されます。

# **位置情報利用メニュー画面で「17~7」**

### 地図を見る:「1

地図設定の地図選択で設定したGPS対応iアプリが起動します。

GPS対応iアプリを利用: 2 ▶ i アプリを選択

iアプリが起動します。

### 位置情報をメールに貼り付け: [3]▶ 「はい」

メール本文に ♪ とURL化した位置情報が入力されたメール作成画面が表示 されます。

- ・ 現在地確認や位置履歴、オートGPS履歴からメール作成画面を表示した ときは、題名欄に「位置メール」と入力されます。
- ・ メールに貼り付けた位置情報URLは、iモード対応端末でのみ表示でき ます。

### 電話帳に登録:「4」または「5」

電話帳登録→P73

- ・ 更新登録するときは登録する電話帳を選択します。
- 画像に付加:「6」▶フォルダを選択▶画像を選択▶「面][確定]▶ コ]ま たは「2」
- ・ 既に位置情報が付加された画像を選択した場合は、上書きの確認画面が 表示されます。

**位置情報を表示: 7** 

次の画面が表示されます。

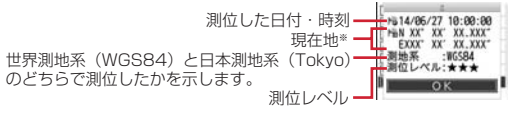

※ 度(°)、分(′)、秒(″)で表示されます。「N」は北緯、「S」は南緯、 「E」は東経、「W」は西経を示します。

### ■ 位置情報貼り付け/付加/送信メニュー

次の場合に表示され、各項目の位置情報を貼り付け/付加/送信します。 位置情報貼り付けメニュー:メール本文や署名編集のサブメニューから「定型 文・データ引用」→「位置情報」を選択したとき

- 位置情報付加メニュー:FOMA端末電話帳の新規登録画面や編集画面、プロ フィール編集画面で「位置情報」を選択したとき、画像表示中にサブメ ニューから「位置情報」→「位置情報付加」を選択したとき、場所毎ライフ スタイル編集画面で「測位」を選択したとき、静止画撮影後(自動保存モー ドが「OFF」の場合)の画面でサブメニューから「位置情報貼付」を選択し たとき
- 位置情報送信メニュー: i モードやトルカなどで位置情報送信用のリンク項目 を選択したとき

### 付置情報貼り付け/付加/送信メニューで[1]~[6]

現在地確認の位置情報を利用:[1]▶現在地確認後の確認画面で「はい」 位置履歴の位置情報を利用: 2 ▶位置履歴を選択▶「はい」

- オートGPS履歴の位置情報を利用: 3 ▶オートGPS履歴を選択▶「は い」
- 電話帳の位置情報を利用: 4) 位置情報が登録されたFOMA端末電話帳 を選択▶「はい」
- プロフィールの位置情報を利用:「5]▶認証操作▶「はい!

画像に登録された位置情報を利用: 6 ▶ フォルダを選択▶ 画像にカーソ ル▶ 面 [決定] ▶ 「はい」

# **◆ GPSボタン設定**

待受画面でダイヤルキー(1)~9)を1秒以上押す操作やショートカット から現在地確認を起動した場合に、現在地確認後に行う動作を設定します。

- **MENU 9 7 3 → 動作を選択** 
	- ・「測位ごとに確認」を設定すると測位レベルと位置情報利用メニューを表 示します。→P250

# **GPS対応iアプリ**

### 地図・GPS機能に対応したiアプリを起動します。

- ・ GPS対応iアプリを利用すると、利用するiアプリの情報提供者に位置情 報が送信されます。
- ・ GPS対応iアプリでGPS機能を利用する場合、利用するiアプリの位置情 報利用設定を「利用する」に設定する必要があります。

**MENU 9 5 ▶起動するGPS対応iアプリを選択** 

# **位置提供**

### 位置提供に対応したサービスで、設定した相手などから要求があったときに、 位置情報を提供するように設定します。

- ・ 位置提供に対応したサービスを利用するには、サービス提供者へのお申し込 みが必要となる場合があります。また、サービスの利用は有料となる場合が あります。
- ・ 位置提供に対応したサービスを利用するには、位置提供可否設定を「位置提 供ON」または「電話帳登録外拒否」に設定する必要があります。また、i モードから、iMenu→「お客様サポート」→「各種設定(確認・変更・利 用)」→「その他サービス設定・確認」にて、位置情報利用設定が必要な場合 があります。

# **◆ 位置提供の要求があると**

〈例〉iモードからの位置情報利用設定を「許可」に設定しているとき 位置提供が開始されます。 が点滅し、ランプが点灯し、測位鳴動音が鳴り、 バイブレータが振動します。

- 位置提供を中止する場合は curl または –– を押します。ただし、タイミン グによっては位置情報が送信される場合があります。
- 画面の (要求者名)には、 要 (要求者ID)が電話帳と一致したときに、 電話 帳に登録した名前が表示されます。要求者IDは表示されない場合がありま す。
- ・ iモードからの位置情報利用設定を「毎回確認」に設定しているときは、要 求があるたびに、位置情報を送信するかどうかの確認画面が表示されます。 「はい」を選択すると位置提供が開始されます。

### ✔**お知らせ**

- ・ 位置情報の送信には利用料がかかりません。
- ・ 現在地確認または現在地通知での測位中や圏外にいるとき、セルフモード中、i アプリでパケット通信中、赤外線通信/iC通信中、Bluetooth機器とのデータ送 受信中は位置提供できません。また、測位中に電池が切れたり、おまかせロックが かかったりしたときは、測位は中断されます。
- ・ 電波の状況により相手に情報が届いていない場合があります。
- · 公共モード(ドライブモード)中に位置提供の要求があったときに、iモードか らの位置情報利用設定が「毎回確認」の場合は位置情報を送信しません。「許可」 に設定している場合は、画面が表示され位置情報を送信しますが、測位鳴動音は鳴 らず、ランプやバイブレータも動作しません。
- ・ 2in1利用時は、2in1のモードに関わらずAナンバーに対する位置提供の要求が あったときに利用できます。
- ・ イマドコかんたんサーチを利用した相手から位置情報の提供を要求されたときは、 次のように動作します。
- 要求があるたびに位置提供の確認画面が表示されます。「はい」を選択すると、 すぐに大まかな測位結果が相手に通知されます。測位終了後には、精度の高い測 位結果が相手に通知されます。
- 位置提供の確認画面で「はい」を選択した後に、位置提供を中断しても大まかな 測位結果が相手に通知されます。この場合、位置履歴に記録されますが、位置情 報は表示されません。

# **◆ 位置提供可否設定**

相手から位置情報を提供するように要求があったときに、位置情報を提供する かを設定します。

・ 本設定は、初期設定でも設定できます。→P48

**MENU** 9 7 4 B認証操作

# **[1]または[3]▶ [いいえ]**

- ・「位置提供ON」に設定すると、位置提供を許可します。操作を行わなく ても位置情報が送信され、検索者に通知される場合があります。
- ・「電話帳登録外拒否」に設定すると、位置提供を許可し、さらに電話帳に 登録されていない相手からの位置提供の要求を自動的に拒否します。
- 位置提供や電話帳登録外拒否の解除: [2]
- 許可期間の設定:「1 または「3 ▶ 「はい」▶各項目を設定▶ 面 [登 録]
- 開始時間:位置提供を開始する時間を設定します。
- 終了時間:位置提供を終了する時間を設定します。
- ・ 24時を超えて翌日に設定できます。
- 繰り返し:設定時間の繰り返しの動作を設定します。
- ・「曜日指定」を選択したときは、「曜日選択」を選択し、位置提供を行う 曜日を選択して 面 を押します。
- 有効期間:位置提供を行う期間を設定します。「開始日指定」または「開始 /終了日指定」に設定すると、次の項目を設定できます。
- 開始日:位置提供を開始する日を設定します。
- 終了日:位置提供を終了する日を設定します。
- ・「位置提供ON」または「電話帳登録外拒否」を設定すると、ディスプレ イ上部に上(青)が表示されます。許可期間が有効期間外の場合は、 に(グレー)が表示されます。また、オートGPS機能起動中のときは、 ▲(青)が、許可期間外の場合は▲(グレー)が表示されます。

## ❖**許可期間設定を設定したときの位置提供の動作について**

許可期間設定を設定したときの、位置情報を提供する期間は次のようになりま す。

- ・ 位置提供が行われる期間欄には、2014年6月27日の9時00分に許可期間 設定を行った場合に位置情報を提供する期間を、西暦を省略して記載してい ます。
- ・ 繰り返しを「曜日指定」にした場合は、位置提供が行われる期間欄に記載さ れた期間のうち、指定した曜日のみ動作します。

### ■ 開始時間を現在時刻より後の時間に設定したとき

〈例〉開始時間「10:00」、終了時間「18:00」

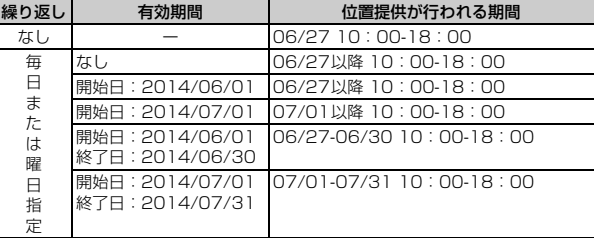

■ 開始時間を現在時刻より前、終了時間を24時を超えて翌日に設定した とき

〈例〉開始時間「08:00」、終了時間「02:00」

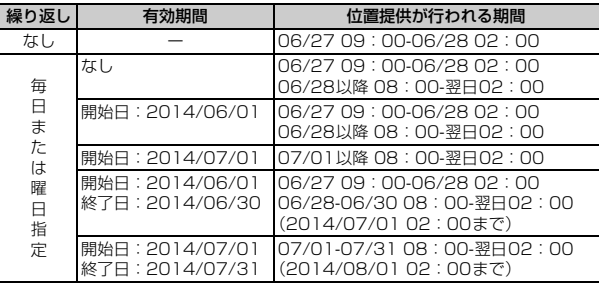

# **◆ 位置提供のサービス利用設定**

各GPSサービスの位置提供に必要な設定を行います。

fг п.

**1 MENU 3 [7] 8**<br>• 以降の操作については、各サービス提供者にお問い合わせください。

# **◆ 位置提供のサービス利用/接続先設定**

GPSサービス利用設定サイトの接続先を設定します。

通常は設定を変更する必要はありません。

### **MENU 9 7 9 ▶各項目を設定▶ 面 [登録]**

接続先:接続先を選択します。

- ・「ユーザ設定」を選択すると、次の項目を設定できます。
- ユーザ設定接続先:接続先を半角99文字以内で入力します。
- ユーザ設定初期画面URL:表示するURLを半角100文字以内で入力しま す。

л

# **現在地通知**

### 現在地の位置情報を他の人(現在地通知機能に対応したサービス提供者)に通 知します。

- ・ 現在地通知を利用するには現在地通知機能に対応したサービス提供者へのお 申し込みが必要となる場合があります。また、サービスの利用は有料となる 場合があります。
- ・ 現在地通知は利用料がかかります。
- ・ 現在地確認または位置提供での測位中や圏外にいるとき、セルフモード中は、 現在地通知はできません。また、ダイヤル発信制限中は通知先を入力しての 通知はできません。

### 〈例〉通知先を入力して通知する

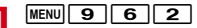

## **2 → 通知先IDを入力 (半角12文字以内) ▶ 「OK」**

測位中は が点滅し、ランプが点灯します。通知が完了すると測位鳴動音 が鳴り、バイブレータが振動します。

- ・ 数字、「#」「\*」を入力できます。
- 場所と電話番号を送信する旨のメッセージ表示中に「一】を押すか、測位 中にcurlまたは「一]を押すと通知を中断します。
- ・ 測位を中断しても、タイミングによっては位置情報が通知される場合が あります。

登録した通知先への通知: 1→ 通知先を選択▶ 「OK」

# **送信結果を確認▶「OK」**

# ❖**現在地通知先登録**

通知先を登録すると、現在地通知を行うときに一覧から選択できます。また、 登録した相手に音声電話またはテレビ電話を発信したとき、現在地を通知する ようにも設定できます。

- ・ 通知先は最大5件登録できます。
- ・ ドコモminiUIMカードを差し込んでいない場合は、通知先の登録、編集、削 除はできません。
	- $MENU$  $9$  $7$  $7$
- **2**「〈新しい通知先〉」
	- ・ 登録済みの通知先を確認するときは、確認する通知先を選択します。続 けて「面」を押すと編集できます。

### 削除: MENU [サブメニュー] ▶ 3 ▶ 1 または 2 ▶ 「はい」

- ・ 1件削除ではカーソルを合わせた通知先が削除されます。
- ・ 全件削除では認証操作が必要です。
- ・ サブメニューから「電話帳新規登録」「電話帳更新登録」「microSDへコ ピー」などの操作もできます。

# 3 各項目を設定▶ 面 [登録]

・ サブメニューから「電話帳引用」を選択すると、電話帳から通知先名と 電話番号を引用できます。

通知先名:相手の名前を全角16(半角32)文字以内で入力します。 通知先ID:契約したサービス提供者から付与される番号を入力します。 電話番号:相手の電話番号を半角26文字以内で入力します。

- ・ 数字、「P」「T」「+」「#」「\*」を入力できます。
- 発信時通知設定:登録した相手に音声電話またはテレビ電話を発信すると きに、登録した通知先IDに現在地を通知するかを設定します。
- ・「ON」に設定すると、発信時に現在地を通知します。
- ・「発信時確認」に設定すると、発信時に現在地を通知するかの確認画面が 表示されます。

### ✔**お知らせ**

- ・ 電波の状況により相手に情報が届いていない場合があります。
- ・ 現在地通知先一覧で現在地を通知するように設定しても、次の場合は通知できませ  $h_{10}$
- 発信者番号を通知しないで発信したとき
- 相手が話し中や圏外などのため通話できないとき
- ・ 2in1利用時は、2in1のモードに関わらずAナンバーで通知します。
- ・ ケータイデータお預かりサービスを利用して、通知先を保存できます。→P119

# **オートGPS**

お客様の移動状況をもとに定期的(おおむね5分に1回)に現在地を測位して、 サービス提供者に位置情報や、ウォーキング/Exカウンターで計測した情報を 自動送信します。お客様の居場所に合わせて、天気情報やお店などの周辺情報、 観光情報をお知らせするサービスなど、さまざまなサービスをご利用いただけ ます。

- ・ オートGPS機能に対応しているサービスを利用するには、各サービスのオー トGPS機能対応iアプリからオートGPSサービス情報を設定してください。 ドコモが提供するサービスでオートGPS機能を利用するには、ドコモ提供 サービス設定を「利用する」に設定してください。
- ・ オートGPSサービス情報は、ドコモが提供するサービスの他に6件まで設定 できます。
- · オートGPS機能起動中はディスプレイ上部に いが表示されます。位置提供 設定中のときは、企(青)が、許可期間外の場合は (グレー)が表示されま す。
- ・ 次の場合、オートGPS機能を利用できません。
	- オールロック中、パーソナルデータロック中、セルフモード中、おまかせ ロック中
	- ドコモminiUIMカードを取り付けていないとき
	- i モード未契約のとき
	- 接続先設定でドコモのiモード対応FOMA端末の接続先を変更したとき
	- 低電力時動作設定を「停止する」に設定していた場合で、電池残量が少な くなったとき

✔**お知らせ**

- ・ オートGPS機能のご利用にあたっては、GPSサービス提供者やドコモのホーム ページなどでのお知らせをご確認ください。また、これらのサービスの利用は有料 となる場合があります。
- ・ 位置情報の送信にはパケット通信料がかかる場合があります。
- ・ お客様のご利用状況によっては、定期的に通信を行うことにより、FOMA端末の 消費電力が増加しますのであらかじめご了承ください。
- ・ FOMA端末の移動がない状態では、オートGPS機能は動作せず、位置情報は送信 されません。

# **◆ ドコモ提供サービス設定**

FOMA端末の位置情報をドコモに定期的に自動送信するかを設定します。

- ・ iコンシェルまたはドコモが提供する各種サービスと連動したオートGPSの サービスを受けることができます。
- ・ 各種サービスは別途お申し込みや利用設定が必要です。

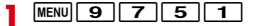

# **2**「利用する」▶「OK」

解除:「利用しない」▶「はい」

# **◆ オートGPS動作設定**

オートGPS機能を利用するかを設定します。

**MENU 9752▶1または2** 

### ✔**お知らせ**

- ・ 本機能が「ON」でも、オートGPSサービス情報を設定していない場合は、オー トGPS機能は動作せず、位置情報は送信されません。
- オートGPS機能起動中に、自動キーロックを解除するときの認証画面で「■ ▶ 「はい」を押すとオートGPS機能を一時停止することができます。また、自動キー ロックを解除すると自動的にオートGPS機能が再開されます。

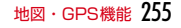

# **◆ 設定サービス一覧**

オートGPSサービス情報を設定しているiアプリ名(サービス名)や利用状況 を一覧で表示します。また、一覧からオートGPSサービス情報を解除すること もできます。

### **MENU 9 7 5 3**

設定サービス一覧が表示されます。

- iアプリ名(サービス名)の下には「動作中」または「停止中」と表示 され、利用状況を確認できます。オートGPS機能を利用できない場合 や、オートGPS動作設定で「OFF」に設定した場合は、「停止中」と表 示されます。
- 設定サービス一覧表示中での解除: MENU [サブメニュー] ▶ 11 ▶ 11 ~ 「3「▶ 「はい」
- ・ 1件解除ではカーソルを合わせたオートGPSサービス情報が解除されま す。
- 選択解除では選択操作▶ 面 が、全件解除では認証操作が必要です。

### **✓お知らせ-----------------------------**-

・ オートGPSサービス情報が設定されているiアプリを削除した場合、設定されて いるオートGPSサービス情報も解除されます。

### **◆ 低電力時動作設定**

低電力時(電池残量が少なくなったとき)にオートGPS機能を停止し、電池の 消費を抑えるかを設定します。

**MENU 9 7 5 5 0 1 または 2 ▶ [OK]** 

# **位置履歴/オートGPS履歴**

現在地確認、位置提供、現在地通知、オートGPSのいずれかの機能で測位した 履歴を表示します。履歴の位置情報を利用して、位置情報を電話帳に登録した り、位置情報URLが入力されたメールを作成したりできます。

・ 位置履歴は最大50件、オートGPS履歴は最大100件記録されます。超過す ると、古いものから上書きされます。

### 〈例〉位置履歴を表示する

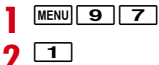

# **2** <sup>1</sup>

### **オートGPS履歴の表示: 5141**

・ マークの意味は次のとおりです。 ▶ 等:現在地確認 ▶ → / ト → (グレー):位置提供/測位失敗 / (グレー):現在地通知/測位失敗 :オートGPS

# **3** 表示する履歴を選択

### 位置情報の利用:履歴にカーソル▶ MENU [サブメニュー]▶ [1]▶ 位置情 報利用メニューから機能を選択

位置情報利用メニュー→P250

- 削除: MENU [サブメニュー] ▶ 2 ▶ 11 ~ 3 ▶ 「はい」
- ・ 1件削除ではカーソルを合わせた履歴が削除されます。
- 選択削除では選択操作▶ 面 が、全件削除では認証操作が必要です。

## ❖**履歴詳細画面の見かた**

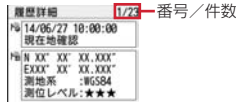

現在地確認の位置履歴詳細画面

- :測位した日時と機能
- ■:位置提供の送信先の名称/現在地通知の通知先名
- · 聖: 現在地通知の通知先ID · · · · · 位置情報 · · · · · 位置提供の要求者名
- ■黒! 位置提供の要求者ID
- :オートGPSの送信先サービス名/iアプリ名、送信日時
- ・ サブメニューから「位置情報利用」「削除」の操作ができます。また、位置提 供の履歴に要求者IDの電話番号またはメールアドレスの情報があるときは、 「電話帳新規登録」「電話帳更新登録」ができます。

✔**お知らせ**

- ・ 現在地確認で測位を中断したり失敗したりしたときは、履歴に保存されません。ま た、位置提供や現在地通知で測位に失敗したときの履歴から、位置情報の利用はで きません。
- ・ 位置提供や現在地通知で測位に失敗したときの位置情報は表示されません。
- ・ 位置提供や現在地通知の履歴に位置情報が登録されていても、電波状況によりサー ビス提供者に送信されていない場合があります。
- ・ 位置提供の要求者名は、要求者IDが電話帳と一致したときに、電話帳に登録した 名前が表示されます。
- ・ 位置履歴に記録された位置情報は、電波状況などにより位置提供先や現在地通知先 に送信された位置情報とは異なる場合があります。

# **地図設定**

地図やナビの機能で利用するiアプリと起動時の動作を設定します。

### **◆ 地図選択**

地図やナビの機能で利用するiアプリを設定します。

- **MENU 9 7 2 11 → i アプリを選択 → 「OK」** 
	- ・ マークの意味→P225「iアプリの起動」操作3

## **◆ 地図起動時動作設定**

地図の機能で利用するiアプリ起動時に、現在地を測位してから起動するかを 設定します。

**MENU 97722→1または2** 

# **GPSの設定**

現在地確認、現在地通知、位置提供の機能で測位する際のモードや動作を設定 します。

## **◆ 測位モード設定**

各GPS機能で測位する際のモードを設定します。

- ・「標準モード」は短い時間で測位することを優先します。
- ・「品質重視モード」は時間をかけて測位します。その結果、「標準モード」よ り精度が上がる場合があります。
- ・ オートGPS機能で測位する際のモードは設定できません。

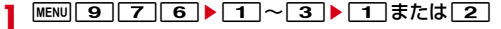

# **◆ 点灯色/鳴動音設定**

各GPS機能で測位する際のイルミネーションや鳴らす音などを設定します。

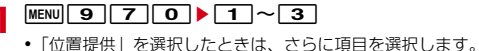

# 2 各項目を設定▶[6][登録]

・ イルミネーション設定で「メロディ連動」は選択できません。また、位 置提供/許可、位置提供/毎回確認の場合は「OFF」も選択できません。

✔**お知らせ**

・ 現在地確認で、電波の状態などにより測位し直したり、リトライしたりしたときに は、ランプの点灯・点滅のみ動作します。

# **地図・GPSサービス**

### ドコモが提供する位置情報サービスのサイトに接続します。

・ 各サービスについてはドコモのホームページをご覧ください。

# **◆ イマドコかんたんサーチ/イマドコサーチ**

イマドコかんたんサーチ、イマドコサーチのサイトに接続します。

- ・ イマドコかんたんサーチを利用すると、探したい相手の電話番号を入力して 相手の位置情報を地図で確認できます。
- ・ イマドコサーチを利用すると、事前に登録した相手の位置情報を地図で確認 できます。
- ・ ご利用には別途検索料(検索成功時のみ)とパケット通信料がかかります。 イマドコサーチはお申し込みが必要な有料サービスです。

**MENU 9 3 ▶ 1 または 2 ▶ 「はい」** 

# **◆ iエリアー周辺情報ー**

iエリアのサイトに接続します。iエリアを利用すると、自分のいる場所の地 図や周辺情報を確認できます。

**MENU 9 4 ▶ 「はい」** 

# データ

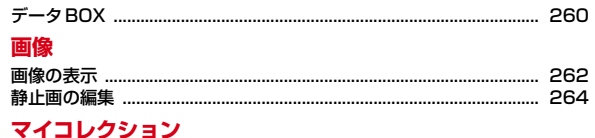

### ヽ゚゚゚ヿ゠ヷヺヺ゠゙

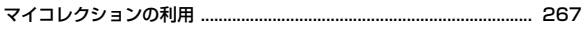

# 動画/iモーション

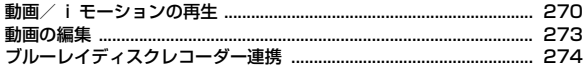

# マチキャラ

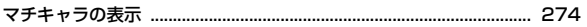

# キャラ電

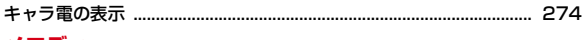

# メロディ

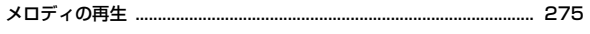

# コンテンツパッケージ

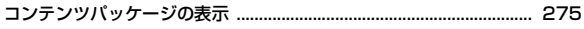

# microSDカード

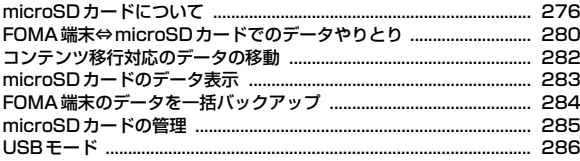

# 各種データの管理

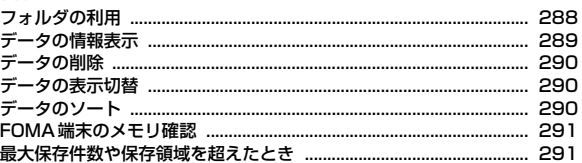

# 赤外線通信/iC通信

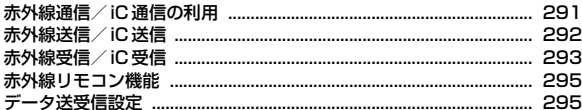

# ボイスレコーダー

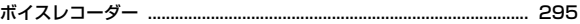

### PDFデータ

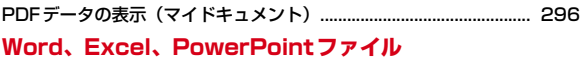

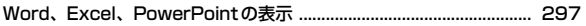

### ワンセグ録画データ

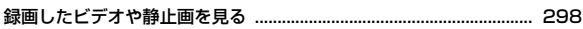

# **データBOX**

データは種類により次のフォルダに保存されます。

# **◆ フォルダについて**

### ■ マイピクチャ

- →microSD:microSDカードのフォルダー覧を表示
- →ホームメディア対応機器に接続
- カメラ:カメラで撮影した画像、動画から切り出した画像
- iモード:サイトやホームページ、メール、iアプリから取得した画像、 ミュージックプレーヤーで保存した画像、PDFデータやWord、Excel、 PowerPointのファイルから切り出した画像
- デコメピクチャ:お買い上げ時に登録されている画像、サイトやホームページ、 メールから取得した画像
- デコメ絵文字:お買い上げ時に登録されている画像、サイトなどから取得した デコメ絵文字®
	- ・ デコメ絵文字®の規格(画像サイズが20×20、メール添付やFOMA端末 外への出力可、JPEGまたはGIF形式)に該当する画像を取得すると、こ のフォルダに保存されます。規格に該当しない画像は保存できません。
- プリインストール:お買い上げ時に登録されている画像
- 外部取得データ:バーコードリーダーで読み取った画像、microSDカードや外 部機器から取り込んだ画像、赤外線通信/iC通信で取得した画像
- アイテム:お買い上げ時に登録されているフレーム画像、サイトからダウン ロードしたフレームやスタンプ用の画像
- 自動お預かり:ケータイデータお預かりサービスを利用して、自動でお預かり センターにバックアップする画像
	- ・ ケータイデータお預かりサービス→P119
- iモードで探す: iモードサイトから画像を探す→P168

### ■ ミュージック

着うたフル®などの音楽データが保存されます。 →P215「ミュージックプレーヤーの画面の見かた」

■ iモーション・ムービー →microSD:microSDカードのフォルダー覧を表示 **→ホームメデ**ィア対応機器に接続

- カメラ:カメラで撮影した動画、カメラで撮影した動画から切り出した動画、 動画メモ
- iモード:サイトやメールから取得したiモーション、microSDカードから移 動したコンテンツ移行対応のiモーション
- プリインストール:お買い上げ時に登録されている動画
- 外部取得データ: microSDカードや外部機器から取り込んだ動画/iモーショ ン(コンテンツ移行対応のiモーションを除く)
- iモードで探す: iモードサイトから iモーションを探す→P176

### ■ メロディ

- →microSD:microSDカードのフォルダー覧を表示 iモード: サイトやメールから取得した、着信音に設定できるメロディ **プリインストール:お買い上げ時に登録されているメロディ→P405**
- 外部取得データ:バーコードリーダーで読み取ったメロディ、microSDカード や外部機器から取り込んだメロディ、赤外線通信/iC通信で取得したメロ ディ

iモードで探す: iモードサイトからメロディを探す→P167

### ■ コンテンツパッケージ

サイトから取得したコンテンツパッケージが自動的に保存されます。 →P275「コンテンツパッケージの表示」

### ■ マイドキュメント

→microSD:microSDカードのフォルダー覧を表示 iモード:サイトやメールから取得したPDFデータ プリインストール:お買い上げ時に登録されているPDFデータ 外部取得データ: microSDカードや外部機器から取り込んだPDFデータ

### ■ きせかえツール

→ P95「きせかえツールの利用」

### ■ マチキャラ

→microSD:microSDカードのフォルダー覧を表示 iモード:サイトからダウンロードしたマチキャラ プリインストール:お買い上げ時に登録されているマチキャラ iモードで探す: iモードサイトからマチキャラを探す→P167

### ■ キャラ雷

i モード: サイトからダウンロードしたキャラ電 プリインストール:お買い上げ時に登録されているキャラ電 →microSD:microSDカードのフォルダー覧を表示 イメージ:保存した静止画(JPEG形式の画像) ビデオ:録画したビデオ

### ■ ホームメディア

ホームメディア対応機器に接続して、画像や動画データを送受信します。  $\rightarrow$ P384

### ■ その他

→microSD: microSDカードのフォルダー覧を表示 iモード:サイトやメールから取得したデータ 外部取得データ:microSDカードや外部機器から取り込んだデータ

### ■ マイコレクション

保存先やファイル形式が異なる静止画と動画をアルバムにまとめて管理します。 →P267

# **◆ マーク(アイコン)について**

### ■ 共通

- :ドコモminiUIMカードのセキュリティ機能により使用不可
- ■: i モードサイトからデータを探す
- **...** ファイル制限あり
- :サイトやメールから取得
- :microSDカードや外部機器から取得
- ▶: 位置情報あり

### ■ マイピクチャ

:JPEG形式の画像(画像によってはサイズが表示されます) :GIF形式の画像、GIFアニメーション **u**: Flash画像 ■:ワンヤグサイズの画像 自由バックアップ済みの画像 :自動バックアップ済みの画像(ファイル制限あり) ■1:カメラで撮影した画像 :フレーム、スタンプ画像 :PDF対応ビューアから取得 ・ サムネイル表示できない場合、 が表示されます。

### ■ iモーション・ムービー

- :再生制限なしのMP4
- | / / ■: 再生期間/再生期限/再生回数制限ありのMP4
- ■: ブルーレイディスクレコーダー連携で取得
- **ASF: ASF**
- ■1: カメラで撮影した動画
- ・ サムネイル表示できない場合は次のように表示されます。 ■: サムネイル画像を取得できない動画/i モーション **●:音声のみの動画/iモーション、録音した音声**

### ■ メロディ

- **SMF: SMF**
- MF<sub>i</sub>: MFi

### ■ コンテンツパッケージ

- :取得済みのコンテンツ
- 5: 未取得のコンテンツ
- :部分保存したコンテンツ
- :コンテンツパッケージ

### ■ マイドキュメント

- :PDFデータ
- :部分保存したPDFデータ
- :ダウンロードに失敗したPDFデータ
- ・ サムネイル表示できない場合は次のように表示されます。 :ダウンロード後に表示していないか、サムネイル表示できないPDFデー タ
	- :部分保存したサムネイルが表示できないPDFデータ
	- :ダウンロードに失敗したPDFデータ

### ■ マチキャラ

■/ ■:設定中のマチキャラ/マチキャラ (フレンドリーメッセージ対応) ■/ 『: マチキャラ/マチキャラ (フレンドリーメッヤージ対応) ● サムネイル表示できない場合、■が表示されます。

### ■ キャラ電

:キャラ電

### ■ ワンセグ

**" : MP2 (録画したビデオ)** :JPEG形式の画像(録画した静止画) ● サムネイル表示できない場合、■が表示されます。

### ■ その他

**個/個/個: Wordファイル/Excelファイル/PowerPointファイル ■:本FOMA端末で表示できるその他のデータ** MP/MG/ 3: 本FOMA端末で表示できないその他のデータ ・ サムネイル表示できない場合は次のように表示されます。 ■/■/■:取得後に表示していないか、サムネイル表示できないWord ファイル/Excelファイル/PowerPointファイル **[…:本FOMA端末で表示できるその他のデータ** ····: 本FOMA端末で表示できないその他のデータ

### ■ マイコレクション

NEW·新着面像あり

- ■: 自動で分類されたアルバム (オートコレクト設定時)
- :自動で分類されないアルバム(オートコレクト設定時)
- :静止画
- :動画
- :FOMA端末に保存されているデータ
- :microSDカードに保存されているデータ
- ・ サムネイル表示できない場合、静止画は 、動画は が表示されます。

# **画像の表示**

### 静止画(JPEG形式の画像、GIF形式の画像)やアニメーション(GIFアニメー ション、Flash画像)を表示できます。

- ・ 次の画像は表示できません。
	- 一辺のサイズが4800より大きいか、画像サイズが17280000より大き いか、ファイルサイズが10Mバイトより大きいJPEG形式の画像(画像の 規格によっては、小さいサイズでも表示できない場合や、大きいサイズで もサムネイル表示用の画像を表示することがあります。)
	- 横縦(縦横)のサイズが2048×2048より大きいか、ファイルサイズが 5Mバイトより大きいGIF形式の画像やGIFアニメーション
	- ファイルサイズが500Kバイトより大きいFlash画像
- ・ microSDカードに保存されたMPO形式の画像(3D静止画)は、2D表示で きます。ただし、画像表示中の操作や画像を利用した操作には制限がありま す。

### $MENU$  5  $1$

## **2** フォルダを選択

- ・「デコメ絵文字」を選択したときは、さらにフォルダを選択します。
- 前後のページに切り替え: [図]/[ix]

iモーション・ムービーのフォルダー覧に切替: [面] [iモーション]

- 画像検索: Faz [顔検索]
- ・ 画像の検索→P263

# **3** 画像を選択

• 前後の画像に切り替え: Q • スクロール (表示領域より大きな画像の場合): K 全画面表示:画像にカーソル▶ 面 [全画面] メールに添付/挿入:画像にカーソル▶ MENU [サブメニュー]  $\blacktriangleright$  2  $\blacktriangleright$  1  $\exists$   $\exists$   $\exists$   $\exists$ ブログ/SNSに投稿:画像にカーソル▶ MENU [サブメニュー] ▶ 2 ▶ 3 ▶ 投稿先にカーソル▶ MENU [決定] 位置情報利用: JPEG形式の画像にカーソル▶ MENU [サブメニュー] ▶ 9 11▶利用方法を選択

### 位置情報付加: JPEG形式の画像にカーソル▶ MENU [サブメニュー] ▶ 9 2 ▶ 位置情報付加メニューから機能を選択し位置情報を付加▶ 「はい」▶フォルダを選択▶画像を選択▶[面]「確定]▶[1]または 2(位置情報付加の画像の場合、上書きの確認画面で「はい」または 「いいえ」)

- 位置情報削除: JPEG形式の画像にカーソル▶ MENU「サブメニュー]
	- $\blacktriangleright$  9 3  $\blacktriangleright$  [twl

✔**お知らせ**

- ・ 回転補正情報があるJPEG形式の画像は、画像を回転して表示します。ただし、サ ムネイル表示や待受画面に設定したときなどには回転しません。
- ・ ケータイデータお預かりサービスを利用して画像をバックアップできます。→ P119
- ・ JPEG形式の画像を無線LAN対応プリンタに直接印刷できます。→P327

# **◆ 個人認証登録**

人物が写った静止画に個人認識データを登録します。

**MENU 5 11 → フォルダを選択 → データを選択 → C** 

- **2** 登録する人物の顔に表示された枠の下の番号をダイヤルキーで選 択
- <mark>3</mark> データの名前を入力 (全角6 (半角12) 文字以内) ▶ 面 [登 録]

✔**お知らせ**

・ 登録した個人認識データはサーチミーフォーカス設定で変更できます。→P190

# **◆ 画像の検索**

サーチミーフォーカスの個人認識データを登録して撮影した静止画の中から人 物を指定してFOMA端末とmicroSDカード内を検索します。検索後は画像を メールに添付したり、待受画面に設定したりできます。

### **MENU** 5 1 ▶ ia [顔検索]

# 検索する人物を選択▶[面] [検索]

・ データの更新をするかどうかのメッセージが表示された場合は「はい」 を選択します。

### 検索条件指定: Taz] [詳細検索] ▶ 各項目を設定 ▶ [6] [検索]

・ 直接入力欄には検索人物を全角6(半角12)文字以内で入力します。複 数の人物を検索する場合は人物名の間に改行を入れます。

# **3** 画像を選択

- **〆お知らせ-----------------------**-
- ・ 撮影時に名前が表示された人物を検索します。
- ・ 最大10人検索できます。
- ・ サーチミーフォーカス→P190

# **◆ 静止画設定**

画像を表示するときの動作を設定します。

・「ズーム」「回転」「個人認証登録」「エフェクト設定」「照明点灯時間設定」 「音量設定」「自動回転設定」「全画面モード」「ワイドモード」「ライトアッ プ」「メモ作成」の動作を設定できます。

〈例〉照明点灯時間を設定する

- |MENU||5||1|▶フォルダを選択▶画像を選択▶|MENU [サブメ ニュー] ▶ 7 5 (Flash画像では 7 2) ▶ 1 または  $\sqrt{2}$ 
	- ・「端末設定に従う」にすると、照明設定の照明点灯時間設定(通常時)の 設定に従って照明が点灯します。

✔**お知らせ**

・ Flash画像では、「エフェクト設定」「照明点灯時間設定」を設定できます。

# **◆ 画像のスライドショー表示**

フォルダ内の画像を順番に全画面で表示します。

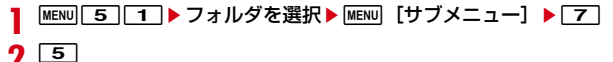

2 5<br>• すべての画像の表示が終わるか、**fam**を押す*とデータ*ー覧に戻ります。 再生間隔:6→1~4 効果設定: 7→1→17

# **◆ 待受画面などへの画面設定**

画像を待受画面や発着信画面、メール送受信画面、電話帳画像、スケジュール 画像に設定できます。

〈例〉待受画面に設定する

- |MENU||5||1|▶フォルダを選択▶画像にカーソル▶ MENU [サブ  $X = 1 - \frac{1}{2}$   $\boxed{4}$   $\boxed{1}$   $\boxed{1}$   $\boxed{1}$   $\boxed{1}$ 
	- ・ 画面サイズより小さく、拡大表示可能な画像の場合は「はい(等倍表 示)」または「はい(拡大表示)」を選択します。

✔**お知らせ**

・ microSDカードに保存した画像は設定できません。FOMA端末に移動/コピーし てから登録してください。

# **静止画の編集**

画像のサイズを変更したり、画像を切り出したりして編集できます。

- ✔**お知らせ**
- ・ 元の静止画と同じフォルダ内に新しい静止画として保存されます。保存時にフォル ダを選択することもできます。
- microSDカードの「その他静止画」フォルダの静止画を編集した場合は、「外部 取得データ」フォルダに保存されます。
- microSDカードの「xxxFJDCF」フォルダの静止画を「デコメール用」に編集 した場合は、「外部取得データ」フォルダに保存されます。
- ・ 編集可能な画像サイズは次のとおりです。 画像切り出し(12分割、範囲指定を除く):128×96~3468×<sup>4624</sup> 画像切り出し(12分割):480×<sup>854</sup> 画像切り出し(範囲指定):1×1~1536×<sup>2048</sup> 画像のサイズ変更(デコメール用を除く):128×96~3468×<sup>4624</sup> 画像のサイズ変更(デコメール用):352×288以下(9000バイト以下) 画像回転:128×96~3468×<sup>4624</sup> 上記以外:128×96~480×<sup>854</sup>
- ・「アイテム」「プリインストール」フォルダ内の静止画、メール添付やFOMA端末 外への出力が禁止されている静止画(自端末でファイル制限を「あり」に設定した 静止画を除く)、MPO形式の画像は編集できません。
- ・ 編集後、ファイルサイズが大きくなったり、画質が劣化したりする場合がありま す。また、パソコンなどで表示すると透過表示されていた部分は白く表示されま す。
- ・ フレームやスタンプの選択時、編集する画像のサイズによっては表示されないフ レームやスタンプがあります。
- 最大保存件数/領域を超えたとき→P291

# **◆ 画像確認**

編集前と編集後の画像を確認します。

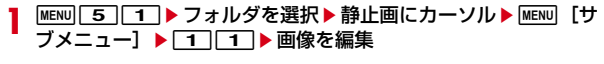

**MENU [サブメニュー] ▶ 11 ▶ 11 または 2 ▶ ● [確認]** 

# **◆ 画像切り出し**

サイズや範囲を指定して画像を切り出します。

- |MENU||5||1|▶フォルダを選択▶静止画にカーソル▶ MENU [サ  $JX = 1 - 1$
- **MENU [サブメニュー] ▶ 2**
- $3$   $\Box$ ~0
	- 範囲指定: ※→ ※で左上を指定して● [左上] ▶ ※で右下を指定して **[● [右下] ▶ ※ で切り出す位置を指定して[置] [確定]**
- **4 @** [決定] ▶ [6 [完了] ▶ 「はい」▶ 「OK」

# **◆ 画像のサイズ変更**

画像のサイズを変更します。

- |MENU||5||1|▶フォルダを選択▶静止画にカーソル▶ MENU [サ  $JX = I - J$
- **[MENU] [サブメニュー] ▶ 33 ▶ 11 〜 9 |**<br>• 「9 を選択したときは、「はい」を選択します。
	-
- **3** © [完了] ▶ [はい] ▶ [OK]

**◆ 画像回転** 画像を左右に90度回転したり、上下左右に反転したりします。 |MENU||5||1|▶フォルダを選択▶静止画にカーソル▶ MENU [サ  $JX = 1 - 1$ **[MENU] [サブメニュー] ▶ [4] ▶ [1] 〜 [4]**<br>• 画像縮小の確認画面が表示されたら「はい」を選択します。 **3** 8 院了]▶ [はい]▶ [OK] **◆ エフェクト** 画像の色やタッチを変更したり、顔の表情を変更したりします。 **MENU 5 1 ▶ フォルダを選択▶静止画にカーソル▶ MENU [サ** ブメニュー】▶ [1] [1] **2** <sup>m</sup>[サブメニュー]e5 **3** 目的の操作を行う 画像エフェクト:11▶11~9  $7I/7I/7I/7$  :  $2$   $\blacktriangleright$   $\lceil T \rceil \sim 9$ フェイスエフェクト(鏡面):3▶1おまたは2 **4** © 院了] ▶ 「はい」 ▶ 「OK」 **◆ 画像補正** 画像をシャープにしたり、ソフトにしたりして補正します。 |MENU||5||1|▶フォルダを選択▶静止画にカーソル▶ MENU [サ  $JX = 1 - 1$ **MENU [サブメニュー] ▶ 6 ▶ 1 ~ 4** 

**6** [完了] ▶ [はい] ▶ [OK]

# **◆ 画像にスタンプを貼り付け**

画像に絵や文字などを貼り付けます。

- |MENU| 5 | 1 | ▶ フォルダを選択 ▶ 静止画にカーソル ▶ MENU [サ  $JX = 1 - 1$
- **[MENU][サブメニュー]▶[7]**
- **3** 目的の操作を行う

画像スタンプ:「1 → フォルダを選択 → スタンプにカーソル ▶ [6] [決 定] ▶ 汉で位置を指定して . [決定] ▶ MENU [完了]  $7I/7Z/7$  $7$  $1$  $2$  $\rightarrow$  $7$  $\sim$  $8$ 文字スタンプ: 3 ▶ 1 または 2 ▶ フリーワードの場合は文字を入力 (全角11 (半角22) 文字以内) して[面] [確定] ▶ | MENU で色の選択、 [図]、[ik]で文字サイズの変更▶☆で位置を指定して● [決定]

**4** © 院了] ▶ 「はい」 ▶ 「OK」

# **◆ 画像にフレームを重ねる**

画像にお買い上げ時に登録されているフレーム(装飾枠)やサイトからダウン ロードしたフレームを重ねます。

- **MENU 5 1 → フォルダを選択▶静止画にカーソル▶ MENU 「サ** ブメニュー**]▶**[1]| □
- |MENU 「サブメニュー] ▶ 8 | ▶ フォルダを選択 ▶ フレームに カーソル▶ 面 [決定]
- **3** © 院了]▶ 「はい」▶ 「OK」

# **◆ 顔検出位置修正**

フェイスエフェクトやフェイススタンプ、プチエステで利用する顔の輪郭情報 を設定します。

|MENU||5||1|▶フォルダを選択▶静止画にカーソル▶ MENU [サ  $JX = 1 - 1$ 

- **2** <sup>m</sup>[サブメニュー]e9
- 2 顔の輪郭の左上を指定▶ MENU [輪郭] ▶顔の輪郭の右下を指定
	- 8で位置を調整します。
	- MENUなあ押すとカーソルの位置が移動します。
	- 岡で口の輪郭、回で左目と右目の輪郭を指定します。岡/回 を押すとカーソルの位置が移動します。

**4 @** [決定] ▶ [6 [完了] ▶ [はい] ▶ [OK」

# **◆ プチエステ**

人物の顔に美白メークやナチュラルメークのような効果をかけます。

- |MENU||5||1||▶フォルダを選択▶静止画にカーソル▶ MENU [サ ブメニュー]▶ [1][2]
- 2 MENU [サブメニュー] ▶ 2 または 3
- **6** [完了] ▶ [はい] ▶ [OK]

# **マイコレクションの利用**

FOMA端末とmicroSDカードに保存されているJPEG形式の画像、MP4形式 の動画を自動でアルバムに分類して管理します。また、「お気に入りアルバム」 にアルバムを作成して管理することもできます。

# **◆ マイコレクションの表示**

マイコレクションのアルバムを表示します。

### **MENU** 5 ▶ 「マイコレクション」

- ・ 他の端末で作成したアルバムデータ削除の確認画面が表示された場合は 「はい」を選択し、認証操作を行います。
- ・ データの更新をするかの確認画面が表示された場合は「はい」を選択し ます。

お気に入りアルバム:アルバムを作成して利用→P268 撮影日:撮影日が記録されたデータを撮影日時で分類

- 撮影シーン:カメラの撮影シーン別(自動シーン認識を除く)に静止画を 分類
- ・「自動シーン認識」は撮影時に認識されたシーンに分類されます。 人物:サーチミーフォーカスに登録された人物別にデータを分類 地域:位置情報が付加されたデータを地域で分類

# **2** アルバムを選択

・ アルバムによっては、さらに項目を選択します。 microSDカードのデータを取り込み: MENU [サブメニュー]  $\blacktriangleright$   $\Box$  $\Box$  $\blacktriangleright$   $\Box$ 

# **3** データを選択

- 前後のページに切り替え: [図]/[ia]
- 動画を選択したときは、MENDを押すと再生できます。
- メールに添付/挿入、ブログ/SNSに投稿:データにカーソル▶ MENU [サ  $JX=1$  $\rightarrow$  3 $\rightarrow$   $\boxed{1}$  $\sim$  3 $\boxed{3}$
- ・ 500Kバイトを超える動画をメールに添付または2Mバイトを超える動 画をブログ/SNSに投稿すると、リサイズ/切り出しの確認画面が表示 されます。

人物の検出: JPEG形式の画像にカーソル▶ MENU [サブメニュー]

 $\triangleright$  [O  $\triangleright$  [OK]

・ サーチミーフォーカスの個人認識データに登録された人物を検出します。

### ✔**お知らせ**

- ・ プライバシーモード中は、その他の表示設定のマイピクチャ、iモーション、マ イコレクションを「指定フォルダを非表示」または「指定アルバムを非表示」に設 定したフォルダやアルバム内のデータは表示されません。また、その他の表示設定 のマイピクチャ、iモーション、マイコレクションのいずれかが「認証後に表示」 に設定されている場合、フォルダやアルバムを表示するには認証操作が必要です。
- ・ フォルダセキュリティを設定している場合は認証操作が必要です。
- ・ JPEG形式の画像は無線LAN対応プリンタに直接印刷できます。→P327

# ❖**マイコレクションの連続再生**

マイコレクションのデータを連続で表示します。静止画または動画のみを表示 することもできます。

### |MENU||5||▶ 「マイコレクション」▶アルバムを選択

・ アルバムによっては、さらに項目を選択します。

# **2** データー覧で MENU [サブメニュー] ▶ 6

### 照明点灯時間を設定:データー覧で MENU [サブメニュー]  $\blacktriangleright$ [7] $5$  $\blacktriangleright$ [1] $\ddagger$ たは[2]

・「連続再生設定」では、「静止画再生間隔」「静止画効果設定」「動画リ ピート設定」「動画ダイジェスト設定」も設定できます。

 $3<sup>1</sup>$ 

静止画のみを連続再生: [2] 動画のみを連続再生: 3

# ❖**マイコレクションの画像設定**

マイコレクションのデータを待受画面などに設定できます。

# |MENU||5||▶ 「マイコレクション」▶アルバムを選択

・ アルバムによっては、さらに項目を選択します。

# **2** データにカーソル▶ MENU [サブメニュー]▶ 5

# $3$  1<sup>b</sup> [はい]

・ 画像サイズより小さく、拡大表示可能な画像の場合は「はい(等倍表 示)」または「はい(拡大表示)」を選択します。 アルバム表紙設定:[2]

## ✔**お知らせ**

・ microSDカードに保存した画像は設定できません。

# ❖**マイコレクションのパズルゲーム**

分割してばらばらに配置された画像を並べ替えて復元します。

- |MENU||5||▶ 「マイコレクション」▶ アルバムを選択
	- ・ アルバムによっては、さらに項目を選択します。

### **2** データにカーソル▶ MENU [サブメニュー]▶ [8]▶ 難易度を選 択

# **◆ お気に入りアルバムにアルバムを作成**

「お気に入りアルバム」にアルバムを作成します。

- ・ アルバムは最大100個作成できます。
- アルバムを作成すると■と表示されます。
- **|MENU| 5 ▶ 「マイコレクション! ▶ 「お気に入りアルバム! を** 選択
- 2 **manu** [サブメニュー] ▶ <del>[1]</del><br>3 □

# **3** <sup>1</sup>

- アルバム情報編集: 2
- アルバム削除: [4]▶認証操作▶「はい」
- ・ 操作4は不要です。

# <u>4</u> 各項目を設定▶ 面 [登録]

アルバム名: 全角20 (半角40) 文字以内で設定します。

- アルバムコメント:全角30(半角60)文字以内で設定します。
- シークレット属性:プライバシーモード中(「指定アルバムを非表示」のと き)に、アルバムを表示させるかを設定します。
- オートコレクト:カメラで撮影した画像と動画を設定した条件で自動で分 類するかを設定します。編集した画像と動画(コピーした画像と動画を 含む)、メールから取得した画像と動画、microSDカードや外部機器か ら取り込んだ画像と動画はオートコレクトの対象外です。
- ・ オートコレクトを「ON」に設定した場合、「条件未設定」を選択して 「メイン条件」「保存先」「画像種別」「日時範囲」「開始日時」「終了日時」 の各項目を設定▶ ■ を押します。

# ❖**お気に入りアルバムにデータを貼る/はがす**

「お気に入りアルバム」に画像や動画のデータを貼り付けたり、はがしたりしま す。

- ・ 1つのアルバムに最大999件データを貼り付けられます。
- |WENU||5||▶ 「マイコレクション」▶ 「お気に入りアルバム」を 選択
	- ・ フォルダを作成している場合は、フォルダを選択してからアルバムを選 択します。
- **2** アルバムを選択

コメントを確認: 面 「コメント]

- **MENU [サブメニュー] ▶ 1** 
	- アルバムからはがす: maxa [サブメニュー] ▶ [2 |▶ [1]~ 3 |▶ [は い」
	- 複数件はがすには選択操作▶[面]が、全件はがすには認証操作が必要で す。操作4は不要です。
	- ・ アルバムからはがしても画像や動画のデータ自体は削除されません。

# 4 1→ アルバムを選択>貼り付けるデータを選択>[6][確定]

・「アルバムを貼る」には、「検索して貼る」「赤外線受信でもらう」 「Bluetooth受信でもらう」方法もあります。

# ❖**お気に入りアルバムにフォルダを作成**

- フォルダを作成し、アルバムを管理します。
- ・ フォルダは最大10個作成できます。
- フォルダを作成すると■と表示されます。
- **「5 ▶ 「マイコレクション」▶ 「お気に入りアルバム」を** 選択
- **[MENU] [サブメニュー] ▶ 2**
- $3$   $1$ 
	- フォルダ情報編集: 2 フォルダ削除:「3 ▶認証操作▶「はい」 ・ 操作4は不要です。
- <u>4</u> 各項目を設定▶□◎ [登録]

フォルダ名:全角20(半角40)文字以内で設定します。

# ❖**お気に入りアルバムのフォルダにアルバムを移動**

作成したフォルダにアルバムを移動します。

- |MENU||5||▶ 「マイコレクション」▶ 「お気に入りアルバム」を 選択
- <mark>2</mark> アルバムにカーソル▶ <u>MENU</u> [サブメニュー] ▶ <del>[1] [3]</del><br>? [1] 〜 [3]
- - 選択移動では選択操作▶ | 6 | が、全件移動では認証操作が必要です。
- 1 移動先のフォルダにカーソル▶ [6] [確定]

# ❖**お気に入りアルバムのソート**

「お気に入りアルバム」のフォルダやアルバムを並べ替えます。

- |MENU||5||▶ 「マイコレクション」▶ 「お気に入りアルバム」を 選択
- |MENU [サブメニュー] ▶ 5 ▶ ソート順を選択

# ❖**お気に入りアルバムのデータのソート**

「お気に入りアルバム」のデータの順番を並べ替えます。

- |MENU||5||▶ 「マイコレクション」▶ 「お気に入りアルバム」▶ アルバムを選択
	- ・ フォルダを作成している場合は、フォルダを選択してからアルバムを選 択します。

2 データ一覧でMENU [サブメニュー] ▶ **55 3 ▶ ソート順を選** 択

# **◆ お気に入りアルバムのバックアップ**

「お気に入りアルバム」をmicroSDカードにバックアップします。

- ・ バックアップをすると、「お気に入りアルバム」に貼られたFOMA端末の データはmicroSDカードに移動します。
- **|MENU| 5 ▶ 「マイコレクション」▶ MENU [サブメニュー]**  $\blacktriangleright$  3
- **21→認証操作▶「はい」**

復元: 2 ▶ 「はい」

# **◆ お気に入りアルバムの初期化**

「お気に入りアルバム」を初期化します。

|MENU||5||▶ 「マイコレクション」▶ MENU [サブメニュー] ▶ 2 ▶認証操作▶ 「はい」

# **動画/iモーションの再生**

画像サイズが80×80~1920×1080の動画/iモーションを再生できま す。

・ 次の形式に対応しています。

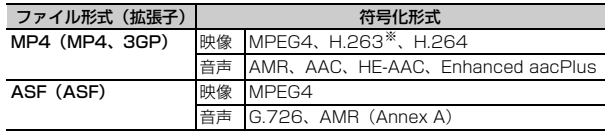

※ 画像サイズが128×96、176×144、352×288のみ対応しています。

# $MENU$  5 3

# **2** フォルダを選択

|マイピクチャのフォルダ一覧に切替:||®|| [マイピクチャ]|

# **3** 動画/iモーションを選択

・「再生位置を指定してください」と表示されたら、「続きから再生」また は「始めから再生」を選択します。

メールに添付:動画/iモーションにカーソル▶ [図] [図/投稿]▶[T] ブログ/SNSに投稿:動画/iモーションにカーソル▶ [図] [図/投稿] ▶ 2 ▶ 投稿先にカーソル▶ MENU [決定]

### **✓お知らせ--------------------**

- ・ メールに添付やブログ/SNSに投稿する場合、添付確認画面が表示されたら「は い」を選択します。
- ・ 500Kバイトを超える動画をメールに添付または2Mバイトを超える動画をブログ /SNSに投稿する場合、「リサイズ/切り出し」、「メール用(短)」(メール添付の み)、「メール用(長)」のいずれかを選択します。
- ・ リサイズ/切り出し中に電話着信などで画面が切り替わった場合、リサイズ/切り 出しは中断されます。
- ・ 高解像度の動画/iモーションを再生時、画面に乱れが生じる場合があります。
- ・ 顔検索ができる動画を保存したmicroSDカードを本FOMA端末に取り付けた場 合、フォルダ一覧で ■■ を押して顔検索ができます。
- ケータイデータお預かりサービスを利用して動画/ i モーションをバックアップ できます。→P119

# ❖**動画/iモーションの画面の見かた**

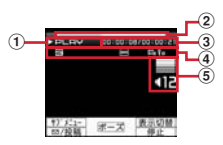

- a 再生状態
	- PLAY:再生中
	- STOP:停止中 PAUSE:一時停止中 FR:巻き戻し中 FR ×2:巻き戻し中(2倍速) FF:早送り中 FF ×2:早送り中(2倍速)
- ② 再生位置インジケータ
- 3 再生時間/トータル時間
- (4) ファイルの種類/状態
	- :リピート再生
	- :FMトランスミッタ出力中
	- <mark>※</mark>:Bluetooth機器出力中<br>- 画像サイズ
	- :画像サイズ
	- ■:レコーダー連携再生中
	- 音声あり ■:映像あり ■: テロップあり
	- 3: 音声再生不可 国:映像再生不可
- **(5)** 再生音量

# ❖**動画/iモーション再生中の操作**

- 動画/iモーション再生中は次の操作ができます。
- 音量調整:[0]、[4][7]
- 横画面で ◙ を押すと、音量を調整します。

消音:[/]

- 前後の i モーションを再生(一時停止中ではコマ戻し/コマ送り):⊠、M⊡ (1秒以上)
- 横画面で【3】を押すと、前後の i モーションを再生します。
- 横画面で一時停止中に[6]を押すと、コマ戻し/コマ送りします。

### 巻き戻し/早送り再生:⊠(1秒以上)

- 一時停止中に⊠を1秒以上押すと高速で巻き戻し/早送りします。
- 横画面で[6]を1秒以上押すと、巻き戻し/早送り再生します。
- MENU 8 56 2 を押すと、2倍速で巻き戻し/早送りができます。

ポーズ/再生/先頭から再生(停止中):◉

停止: I

- 全画面と通常の再生画面の切り替え:[6]
- ・ 画像サイズによってはフルワイド画面にも切り替わります。
- 一覧画面に戻る:[c**LR**]
- 指定位置にジャンプ:[1]~[9]
- FMトランスミッタ出力:MENU [サブメニュー] ▶ 3 ┣ [1]~[4]
- 3 を選択した場合、[1]~[5]を選択します。
- [4]を選択した場合、[1]または[2]を選択します。
- Bluetooth機器への出力:MENU [サブメニュー] ▶ [4]▶ [1]~[3]
- 3 を選択した場合、[1]または[2]を選択します。
- ・ 起動時自動接続設定を「ON」にすると、動画/iモーション再生時に Bluetooth機能の通常接続機器(オーディオ)設定を「設定」にした Bluetooth機器と自動的に接続を行います。

チャプター選択による再生<sup>※</sup>:MENU [サブメニュー] ▶ <mark>7</mark>

※ チャプター情報を持つ動画/iモーションのみ有効です。

### **✓お知らせ--------------------**

- ・ 再生画面でトータル時間が「--:--:--」と表示されるiモーションは、早送り/巻き 戻し、再生停止位置からの再生、チャプター情報を利用した再生はできません。
- 再生制限が設定されている i モーションを選択すると、再生制限の状態が表示さ れます。再生制限により再生できない場合は、削除の確認画面が表示されます(再 生期間前の場合を除く)。なお、再生期間や期限が制限されている場合に、FOMA 端末の日付・時刻を変更しても再生できません。
- ダウンロードに失敗、またはダウンロードを中断して部分的に取得したiモー ションを選択すると、残りデータの取得確認画面が表示されます。ダウンロードし ても再取得できなかったときは、部分的に保存されていたデータは削除されます。

# **◆ 動画 / i モーションの連続再生**

フォルダ内の動画/iモーションを連続で再生します。

**|MENU| 5 | 3 ▶ フォルダにカーソル▶ MENU [サブメニュー]**  $\blacktriangleright$  3

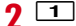

リピート再生設定: [2]▶ [1]または[2] ダイジェスト再生設定: 3e1>70~3

# **◆ iモーション・ムービー設定**

動画/iモーションを再生するときの動作を設定します。

- ・「リピート再生」「表示サイズ切替」「ライトアップ」「照明点灯時間設定」「送 り速度指定」「コマ送り幅指定」「起動時画面モード設定」「音声切替」の動作 を設定できます。
- 〈例〉照明点灯時間を設定する
- **MENU 5 3 ▶ フォルダを選択▶動画/iモーションを選択** ▶ MENU [サブメニュー] ▶ 8 4 ▶ 1 または 2
	- ・「端末設定に従う」にすると、照明設定の照明点灯時間設定(通常時)の 設定に従って照明が点灯します。

# **◆ 音・映像設定**

動画/iモーションを待受画面、音声電話着信音、テレビ電話着信音、メモリ 指定電話着信音、メール着信音、メッセージR着信音、メッセージF着信音、メ モリ指定メール着信音、メール受信完了画像、iコンシェル着信音に設定でき ます。

動画/iモーションの種類によって、次の設定に利用できます。

○:可 ×:不可

| 類<br>種 | 待受画面 | 着信音 | 着信画像 |
|--------|------|-----|------|
| 音声+映像  |      | ۱Ж  |      |
| 映像のみ   |      |     |      |
| 音声のみ   |      |     |      |

※ iコンシェル着信音を除く

- ・ 再生制限が設定されているiモーションや、画像サイズが128×96、 176×144、240×176、320×240以外の動画/iモーションは利用で きません。
- 次の動画/iモーションは、着信音、着信画像に利用できません。
- テロップ(テキスト)あり
- 外部機器や他のFOMA端末に転送し、FOMA端末に戻したもの
- コンテンツ移行対応のiモーション以外で、microSDカードから移動/コ ピーしたもの(FOMA端末からmicroSDカードに移動/コピーして戻した ものを含む)

### 〈例〉待受画面に設定する

|MENU| 5 | 3 |▶ フォルダを選択▶動画/i モーションにカーソ ル▶ MENU 「サブメニュー] ▶ [4] [1] ▶ 「はい (等倍表示)」ま たは「はい(拡大表示)

# **動画の編集**

- 撮影した動画のサイズを変更したり、画像を切り出したりして編集できます。
- ・ 編集した動画は元のデータが保存されていたフォルダに新しいデータとして 保存されます。ただし、静止画として切り出したデータはマイピクチャの 「カメラ」フォルダに保存されます。編集後にメールに添付した場合も同様で す。

# **◆ 静止画キャプチャ**

位置を指定し、静止画として切り出します。

- |MENU| 5 | 3 ▶ フォルダを選択▶ 動画を選択▶ MENU [サブメ  $\Xi$ ュー $\Gamma$   $\Gamma$ 
	- コマ戻し/コマ送り: 5
	- 巻き戻し/早送り: 冈 (1秒以上)
- **MENU [サブメニュー] ▶ 1 ▶ 「OK」**
- **◆ 動画の切り出し(映像カッター)**

動画を指定したサイズや範囲に切り出します。

- **MENU 5 3 ▶ フォルダを選択▶動画を選択▶ MENU 「サブメ**  $\sqsupseteq$   $\sqsupset$   $\sqsupset$   $\sqsupset$   $\sqsupset$   $\sqsupset$   $\sqsupset$ • コマ戻し/コマ送り: 2 • 巻き戻し/早送り: Q (1秒以上) **|MENU| [サブメニュー] ▶ 22 | 3** 切り出しの種類を選択 メール用 (短): 1 ▶ MENU [始点] ▶ 「確認」 メール用 (長): 2 ▶ MENU [始点] ▶ [確認]
	- 部分切り出し: 3 ▶ MENU [始点] ▶ [ol ▶ [MENU] [終点] ▶ [確認] 前部分消去:  $\boxed{4}$   $\blacktriangleright$  [ $\text{MENU}$  [始点]  $\blacktriangleright$  [確認] 後部分消去: 5 ▶ MENU [終点] ▶ 「確認」

# 4 MENU [サブメニュー] ▶ **5 ▶ 「OK」**

- ・ 切り出した動画が500Kバイト以上のときは、「メール用(短)」「メール 用(長)|「なにもしない」のいずれかを選択▶「OK」を押します。
- ✔**お知らせ**
- ・ 500Kバイト以下の動画はメール用(短)に切り出しできません。
- ・ 2Mバイト以下の動画はメール用(長)に切り出しできません。
- ・ 約3秒未満の動画、本体の2Mバイトを超える動画は、部分切り出し、前部分消 去、後部分消去できません。

# **◆動画のリサイズ/切り出し**

QVGAを超えるサイズで撮影した2Mバイトを超える動画をQVGAまたは VGAにサイズを縮小して切り出します。編集後の動画はメールへの添付やブロ グ/SNSへの投稿に利用できます。

- **MENU 5 3 ▶ フォルダを選択▶動画を選択▶ MENU 「サブメ**  $22 - 1$   $\blacktriangleright$   $\Box$
- **MENU [サブメニュー] ▶ 3 ▶ 1 または 2**
- 3 MENU [サブメニュー] ▶ 5 ▶ 「OK」
	- ・ リサイズ後のファイルサイズによっては、メール添付用に変換するかの 確認画面が表示されます。
# **ブルーレイディスクレコーダー連携**

#### ブルーレイディスクレコーダー(以降BDレコーダー)に録画した番組を、 FOMA端末内のmicroSDカードに保存します。

- ・ FOMA端末とBDレコーダーを接続するには、FOMA 充電機能付USB接続 ケーブル02 (別売)またはFOMA USB接続ケーブル(別売)が必要です。
- ・ 保存した録画番組は、microSDカードのデータBOXのiモーション・ムー ビー(「レコーダー連携」フォルダ)に保存され、動画として再生できます。
- ・ 対応機種については、お使いのブルーレイディスクレコーダーのメーカーに ご確認ください。
- **1** USBモードを「microSDモード」に設定

USBモード→P286

#### <mark>9</mark> BDレコーダーとFOMA端末をUSBケーブルで接続▶BDレコー ダーから動画を転送

・ FOMA端末の接続方法については「USBケーブルの取り付けかた」(→ P287)を、BDレコーダーの接続方法と転送方法についてはBDレコー ダーの取扱説明書をご覧ください。

✔**お知らせ**

- ・ USBケーブルを無理に引き抜こうとすると故障の原因となります。また、データ 転送中にUSBケーブルを取り外すと、誤動作やデータ消失の原因となります。
- ・ FOMA端末への移動、メール送信、赤外線/iC送信などには対応していません。

# **マチキャラの表示**

待受画面やメニュー画面などに設定するキャラクタを表示します。 ・ マチキャラの設定→P94

- **MENU 568▶フォルダを選択**
- **2** マチキャラを選択
	- 手動アップデート: マチキャラにカーソル▶ MENU [サブメニュー]  $\blacktriangleright$  [6] $\blacktriangleright$  [はい]

#### 一括情報リセット:マチキャラにカーソル▶ MENU [サブメニュー]  $\blacktriangleright$  [7] $\blacktriangleright$  [はい]

# **キャラ電の表示**

テレビ電話中にカメラ映像の代わりとして利用するキャラクタを表示します。

・ キャラ電設定→P67

キャラ電

 $MENU$  5 9

**2** フォルダを選択

### **3** キャラ電を選択

- ・ 表示中は次の操作ができます。
	- ●: テレビ電話代替画像に設定
	- **| 面|**:全体アクションとパーツアクションの切替
	- a:アクション一覧の表示
	- I:拡大/等倍表示
	- 1 ~ 9. # : 対応するアクションの実行
	- 0:アクションの中止
	- ・ 現在のアクション種別は、次のアイコンで表示されます。 ■:全体アクション ■:パーツアクション
- テレビ電話をかける: キャラ電を選択▶ MENU [サブメニュー] ▶ 6 ▶ 電 話番号を入力するか「A 【電話帳】を押して電話帳から選択▶ iaz [テ レビ電話]
- 電話番号を入力して「図「を押すと、発信オプションを利用できます。→ P57
- 照明点灯時間設定:キャラ雷にカーソル > MENU 「サブメニュー]
	- $\triangleright$  6 2  $\triangleright$  1  $\pm$   $\pm$   $\pm$   $\pm$   $\pm$   $\pm$
- ・「端末設定に従う」にすると、照明設定の照明点灯時間設定(通常時)の 設定に従って照明が点灯します。

# **メロディの再生**

#### SMF形式やMFi形式のメロディを再生できます。

 $MENU$  5  $4$ 

**フォルダを選択▶ メロディを選択** 

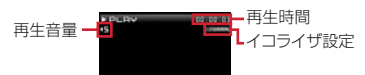

- ・ 再生中は次の操作ができます。
	- j:音量調整
	- l:先頭に移動(再生時間が0.5秒以内のときは前のメロディ再生)
	- r:次のメロディ再生
	- **同、curl**:停止
- メールに添付:メロディにカーソル▶ [図] [作成]
- 開始位置選択:メロディにカーソル▶ MENU [サブメニュー]
- $\overline{\phantom{a}}$ 611 $\overline{\phantom{a}}$ 131 $\overline{\phantom{a}}$ 131
- 音量設定:メロディにカーソル▶ MENU [サブメニュー]
	- ▶ 6 3 ▶ 9 ▶ 0 [決定]
- イコライザ設定:メロディを選択▶ MENU [サブメニュー]▶ 6 ▶ 1 ~  $\sqrt{4}$
- ✔**お知らせ**
- ・ ケータイデータお預かりサービスを利用してメロディをバックアップできます。→ P119

# **◆ メロディを着信音に設定**

メロディを着信音に設定します。

- **|MENU| 5 | 4 |▶ フォルダを選択▶ メロディにカーソル▶ Fare|** [音設定] ▶ [1]~[9]
	- ・「メモリ指定電話着信音」または「メモリ指定メール着信音」を選択した ときは、電話帳を選択▶ C を押します。

# **◆ メロディの連続再生**

フォルダ内のメロディをまとめて再生できます。

|MENU||5||4|▶フォルダにカーソル▶|MENU [サブメニュー]  $\sqrt{6}$  2

# **コンテンツパッケージの表示**

コンテンツパッケージを表示します。

 $MENU$  5 5

# **2** コンテンツパッケージを選択

コンテンツパッケージ利用画面が表示され、コンテンツパッケージに含ま れるコンテンツの表示名称が確認できます。

# **3** コンテンツの表示名称を選択

- ・ コンテンツのデータは対応した保存先に保存されています。コンテンツ を表示すると、データ表示中の操作と同様に各種操作ができます。
- ・ を選択すると、iモードサイトに接続して、コンテンツパッケージの ホームページを表示できます。

#### **✓お知らせ...........................**

- ・ コンテンツの種類とデータの保存先は次のとおりです。
- 画像:ダウンロード時に選択したマイピクチャの「iモード」、「デコメ絵文字」、 作成したフォルダのいずれか
- デコメ絵文字®:マイピクチャの「デコメ絵文字」の「お気に入り」フォルダ
- 着うたフル®、うた・ホーダイ:ミュージックの「プレイリスト」以外のフォルダ
- iモーション:iモーション・ムービーの「iモード」フォルダ
- メロディ:メロディの「iモード」フォルダ
- きせかえツール:きせかえツールの「iモード」フォルダ
- マチキャラ:マチキャラの「iモード」フォルダ
- スケジュール、iスケジュール:スケジュール
- デコメール®テンプレート、デコメアニメ®テンプレート:デコメテンプレートの 「デコメール」、「デコメアニメ」
- i アプリ: i アプリのソフト一覧の「マイフォルダ!
- トルカ:トルカの「トルカフォルダ」
- ・ コンテンツのデータをフォルダ間移動しても、コンテンツパッケージ利用画面から コンテンツを表示できます。
- ・ 次の場合、コンテンツパッケージ利用画面からコンテンツを表示できません。 - コンテンツのデータをmicroSDカードに移動したとき
	- コンテンツのデータをmicroSDカードに移動後にFOMA端末に戻したとき
	- コンテンツのデータを削除したとき
- ・ 再生回数制限ありのiモーションや着うたフル®を再生すると、回数にカウントさ れます。
- ・「該当のコンテンツが見つかりません」と表示されたら、ダウンロードが完了して いないか取得したコンテンツのデータが移動や削除されています。「再ダウンロー ド」▶「はい」を選択すると、サイトに接続してコンテンツを再度取得できます。 「フォルダを確認」を選択すると、各データのフォルダ一覧からコンテンツのデー タを確認して表示できます。

# **microSDカードについて**

撮影した静止画や動画、メロディなどのデータをmicroSDカードに保存した り、電話帳やスケジュールなどのデータをバックアップしたりできます。 また、外部機器で作成した動画をmicroSDカードに保存してFOMA端末で再 生したり、FOMA端末内のmicroSDカードをドライブとして認識させ、パソ

- コンからデータを操作したりできます(→P286)。
- ・ 別途microSDカードが必要です。お持ちでない場合は、家電量販店などでお 買い求めいただけます。
- ・ 初期化されていないmicroSDカードは、本FOMA端末で初期化してから使 用してください(→P285)。なお、他のFOMA端末やパソコンなどで初期 化したmicroSDカードや、初期化を中断したmicroSDカードの動作は保証 できません。
- ・ microSDカードを初期化すると、保存されているデータはすべて消去されま すのでご注意ください。
- ・ microSDカード内のデータは、コンテンツ移行対応のデータを除き、待受画 面や着信音、着信画像などに設定できません。
- ・ F-07Fでは市販の2GバイトまでのmicroSDカード、32Gバイトまでの microSDHCカードに対応しています(2014年4月現在)。microSDカー ドの製造メーカや容量など、最新の動作確認情報については、iモードから 「@Fケータイ応援団」サイト(→P290)の「メモリーカード対応情報」を ご覧いただくか、パソコンから次のホームページをご覧ください。

FMWORLD(http://www.fmworld.net/) →スマートフォン・タブレッ

ト・携帯電話→サポート情報一覧→「docomo製品」欄のmicroSD対応状 況、microSDHC対応状況

掲載されているmicroSDカード以外については、各microSDカードメーカ へお問い合わせください。なお、掲載されている情報は動作確認の結果であ り、すべての動作を保証するものではありませんので、あらかじめご了承く ださい。

# **◆ microSDカード使用時の留意事項**

- ・ microSDカードを取り付けているFOMA端末に落下などの強い衝撃を与え ないでください。データが壊れる場合があります。
- ・ microSDカードにラベルやシールを貼らないでください。
- ・「PIM」、「現在地通知先」のデータを本体へコピー中、バックアップしたデー タを本体へ復元中は、データ転送モード(圏外と同じ状態)になります。
- ・ パソコンなど他の機器で書き込み保護されたmicroSDカードは、データの保 存や削除、初期化などができません。
- ・ パソコンなど他の機器からmicroSDカード/microSDHCカードに保存し たデータは、FOMA端末で表示、再生できない場合があります。また、 FOMA端末からmicroSDカード/microSDHCカードに保存したデータは、 他の機器で表示、再生できない場合があります。
- ・ ファイルサイズが2Gバイト(iモーション・ムービーの動画(QVGA以下、 HD、その他)は4Gバイト)を超えるデータは利用できません。
- ・ microSDカードによっては、保存した動画に乱れが発生する場合がありま す。
- ・ microSDカードに保存したデータは、パソコンなどにバックアップするなど して別に保管してくださるようお願いします。万が一、保存されたデータが 消失または変化しても、当社としては責任を負いかねますので、あらかじめ ご了承ください。

# **◆ microSDカードの取り付けかた/取り外しかた**

- ・ 必ず電源を切り、電池パックを取り外してから行ってください。→P42
- ・ microSDカードスロットには、microSDカード以外は挿入しないでくださ い。また、傷や変形、ゴミの付着などがあるmicroSDカードは取り付けない でください。故障の原因となります。
- ・ microSDカードは挿入方向に注意して正しく取り付けてください。正しくな い向きに挿入するとmicroSDカードやスロットの破損、または抜き取れなく なる恐れがあります。また、正しく取り付けていない状態では、データのコ ピーやバックアップなどの操作ができません。
- ・ microSDカードの金属端子部分に触れないようにご注意ください。
- ・ 取り付け/取り外しを行うときに、microSDカードが飛び出す場合がありま すのでご注意ください。

### ■ 取り付けかた

microSDカードの金属端子面を下にしてスロットにゆっくり差し込み(0)、 「カチッ」と音がするまでさらに差し込みます。

### ■ 取り外しかた

microSDカードを2の方向に軽く押し、飛び出したmicroSDカードを3の方 向にまっすぐ引き出します。

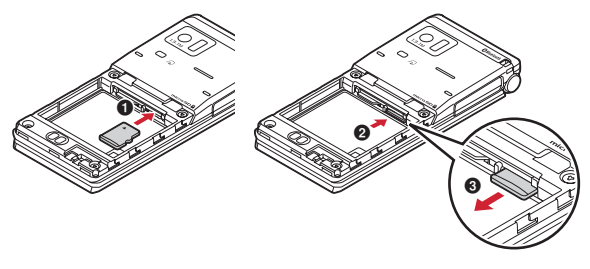

# **◆ microSDカードのフォルダ構成**

FOMA端末からmicroSDカードにデータを移動/コピーしたり、撮影した静 止画などを直接microSDカードに保存したりすると、ファイルに対応したフォ ルダが自動的に作成されます。パソコンなどで表示した場合のフォルダ構成と ファイル名は次のとおりです。

・ パソコンなどからデータを保存するときは、このフォルダ構成とファイル名 に従ってください。このフォルダ構成にないフォルダを保存すると、FOMA 端末でフォルダが表示されない場合があります。保存後はFOMA端末で情報 更新する必要があります。→P285 パソコンのデータをインポートフォルダに保存し、一括振り分けをすると、

データは各フォルダに振り分けられ、ファイル名は規則に従って変更されま す。

- ・ パソコンなどでフォルダ名を変更したり、管理用データのファイル名を変更 /削除したりすると、FOMA端末でデータを正しく表示、再生できなくなり ます。
- ・ 最大保存件数はmicroSDカードの容量などにより少なくなります。
- ・ フォルダ名とファイル名の規則は次のとおりです。使用する文字は「\*」を 除きすべて半角、英字は大文字のみです。 「a」英数字、\_(アンダーバー) 「xxx」001~999 (「xxxFJDCF」は100~999)の3桁の数字 「xxxx」0001~9999の4桁の数字
	- 「xxxxx」00001~65535の5桁の数字

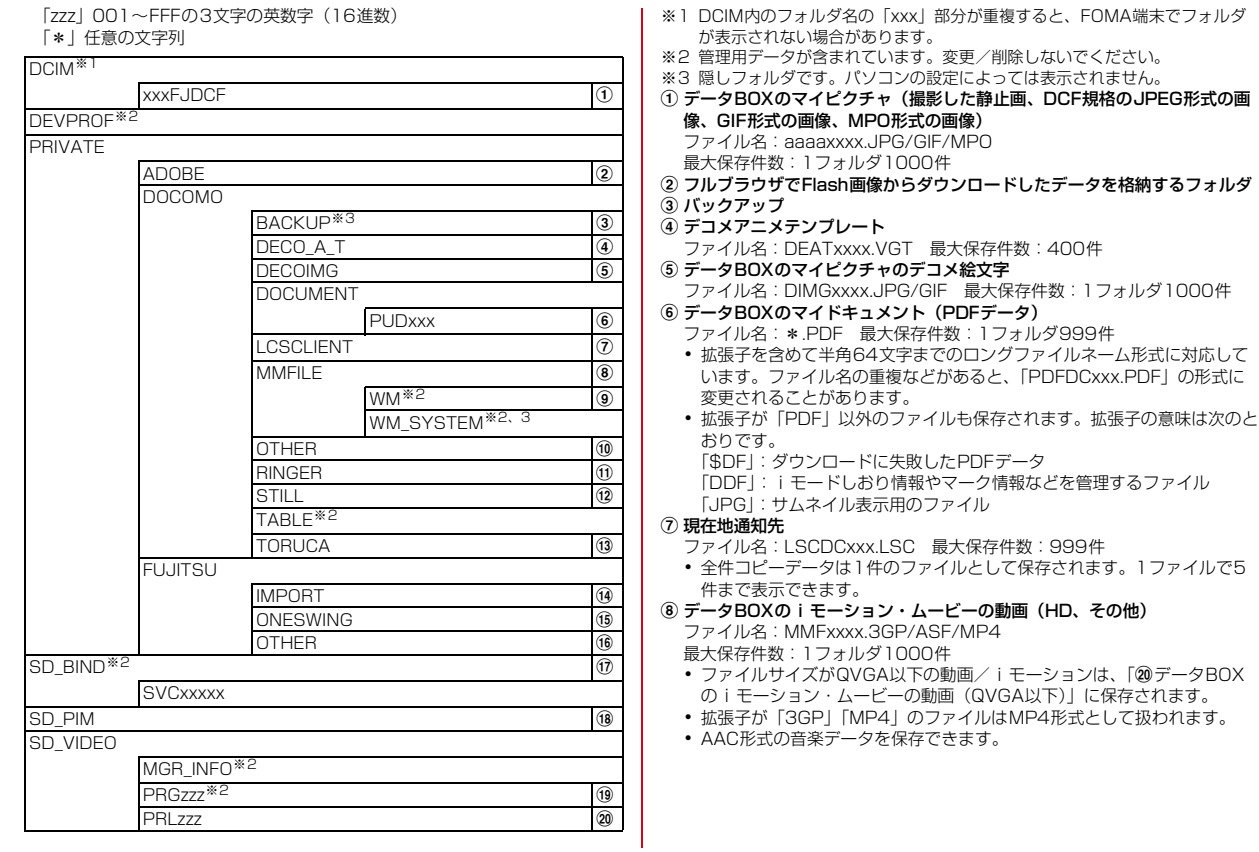

- 9 ミュージック (WMA) ファイル名:\*.WMA 最大保存件数:1000件 ・ ファイル名は最大63文字(拡張子を含む)です。 ・ Windows Media Playerを使用して保存してください。保存後の情報更 新は必要ありません。 10 その他 (Word、Excel、PowerPointのファイル、MPO形式の画像など) ファイル名:aaaaaaaa.aaa 最大保存件数:1フォルダ999件 ・ ファイル名は8文字、拡張子は3文字(Word2007~2010、 Excel2007~2010、PowerPoint2007~2010は4文字)です。 k データBOXのメロディ ファイル名:RINGxxxx.MID/MLD/SMF 最大保存件数:1フォルダ1000件 l データBOXのマイピクチャのその他静止画(DCF規格外のJPEG形式の画 像、GIFアニメーション、Flash画像) ファイル名:STILxxxx.JPG/GIF/SWF 最大保存件数:1フォルダ1000件 ⑴ トルカ ファイル名:TORUCxxx.TRC 最大保存件数:1フォルダ999件 (14) インポート ファイル名:\*.VCF/VMG/VCS/VNT/VBM/JPG/GIF/SWF/MPO/ ASF/MP4/3GP/M4A/WMV/WMA/MLD/MID/SMF/PDF(DDF)/ \$DF(DDF)/DOC/XLS/PPT/DOCX/XLSX/PPTX/BMP/PNG ・ ファイル名は最大229文字(拡張子を含む)です。ただし、マイドキュ メントのインポート/一括振り分け/データ送信は最大64文字(拡張子 を含む)、その他のインポートは最大64文字(拡張子を含む)、一括振り 分けは最大40文字(拡張子を含む)です。 最大保存件数:合計で9999件 o 電子辞書 ファイル名:\*.OSW/JKW/DAT 最大保存件数:データの空きサイズまで可能 (6)「10その他(Word、Excel、PowerPointのファイル、MPO形式の画像な
- ど)」に格納されたWord、Excel、PowerPointのサムネイル格納フォルダ (サムネイル表示用のファイル)
	- ファイル名:aaaaaaaa.JPG 最大保存件数:1フォルダ999件

 $@$ コンテンツ移行対応のデータ(データBOXのマイピクチャ、ミュージック、 iモーション・ムービー、メロディ、きせかえツール、マチキャラ、iアプ リ使用データ、画面メモ、MyFACE) ファイル名:aaaaaaaa.SB1/SB2/SB4/aaa 最大保証件数:各1000件(iアプリ使用データは1200件) ・ ファイル名は1~8文字、拡張子は3文字以内です。

#### $f(3)$  PIMの各フォルダ

ファイル名:PIMxxxxx.VBM/VCF/VCS/VMG/VNT 最大保存件数:合計で9999件

- ・ PIMデータ(電話帳、メモ、メール、Bookmark)の管理用に、拡張子が 「PIM」のファイルも保存されます。
- ・ 全件コピーデータは1件のファイルとして保存されます。1ファイルで表 示できる件数は、FOMA端末の最大保存件数(→P433)と同じです。 電話帳はFOMA端末の最大保存件数とプロフィールが表示できます。
- s データBOXのワンセグ、データBOXのiモーション・ムービーのレコー ダー連携(ワンセグのビデオ、ブルーレイディスクレコーダーで録画した番 組)

ファイル名:MOVzzz.MAI/MOI/TOD/SB1/SDV/SD1/3GP/SG1、 PRGzzz.PGI、CHP\_MGR

最大保存件数:99件

#### 20 データBOXのiモーション・ムービーの動画 (QVGA以下)

ファイル名: MOLzzz 3GP/ASF/MP4

- 最大保存件数:1フォルダ1000件
- ・ ファイルサイズがQVGAより大きい動画/iモーション、音声のみの動 画/iモーションは、「8データBOXのiモーション・ムービーの動画 (HD、その他)」に保存されます。
- ・ 拡張子が「3GP」「MP4」のファイルはMP4形式として扱われます。

# **FOMA端末⇔microSDカードでのデータや りとり**

FOMA端末からmicroSDカード、microSDカードからFOMA端末にデータ を移動/コピーします。

- ・ コンテンツ移行対応のデータの移動→P282
- ミュージックの音楽データの移動→P218
- ・ 次のデータは移動/コピーができます。
	- 画像、動画/i モーション、メロディ、PDFデータ (部分的にダウンロー ドしたものを除く)、Word、Excel、PowerPointファイル、ワンセグのビ デオ(microSDカードへの移動/コピーのみ)
- ・ 次のデータはコピーができます。
	- 電話帳、メモ、メール、Bookmark、トルカ(詳細含む)、GPSの現在地 通知先、デコメアニメ®テンプレート

### **◆ FOMA端末⇒microSDカードへの移動/コピー**

FOMA端末からmicroSDカードにデータを移動/コピーします。

- ・ FOMA端末外への出力が禁止されているデータ(自端末でファイル制限を 「あり」に設定したデータや「外部取得データ」フォルダ内のデータを除く) は移動やコピーできません。
- ・ microSDカードにワンセグ予約録画中/ワンセグ録画中は、移動やコピーで きません。

#### 〈例〉画像を移動/コピーする

- |MENU||5||1||▶フォルダを選択▶データにカーソル
- ・ microSDカードのフォルダ一覧が表示された場合は、「→本体」を選択 します。
- - **[MENU] [サブメニュー] ▶ [5] ▶ [2]または [3]**<br>• 一覧画面によってサブメニューの名称や項目番号は異なります。「移動/ コピー| または「移動| ▶ 「microSDへ移動| または「microSDへコ ピー」を選択してください。ワンセグのビデオの一覧では「microSDへ 移動」または「microSDへコピー」を、デコメアニメ®テンプレートの 一覧では「microSDへコピー」を選択します。
	- ・ ワンセグのビデオのコピーでは操作3以降は不要です。

- **3 11 ~13**<br>• 選択移動/コピーでは選択操作▶ **面** が、フォルダ内全件移動/コピー では認証操作が必要です。
	- デコメアニメ®テンプレートのコピーでは、[1]または[2]▶「はい」 を押します。操作4は不要です。
	- ワンセグのビデオの移動、トルカでは、「17~5)▶「はい」を押しま す。操作4は不要です。

### 1 移動/コピー先のフォルダにカーソル▶ [6] [確定] ▶ 「はい」

- ・ 1件移動/コピーでは「はい」の選択は不要です。
- 画像、動画/iモーションの選択移動/コピー、フォルダ内全件移動/ コピーでは移動先のフォルダにカーソル▶ 面コは不要です。
- ・ メロディ、PDFファイル、Word、Excel、PowerPointのファイルの選 択移動/フォルダ内全件移動では、「はい」▶移動先のフォルダにカーソ ル▶ 面 を押します。

#### ✔**お知らせ**

- ・ マイピクチャ、iモーション・ムービー、メロディ、ワンセグ、その他、デコメ アニメ®テンプレートのデータを移動/コピーすると、ファイル名がパソコンで データを保存するときの決まりに従って変更されます。また、PDFデータによっ てはファイル名が変更されることがあります。→P278
- ・ 移動/コピーした静止画のファイルサイズが、FOMA端末で表示されるサイズよ り大きくなることがあります。この場合、microSDカードで表示されるサイズが 実際のサイズです。
- ・ ダビング10に対応している番組のビデオは9回目までコピーできます。10回目 は移動のみ可能です。

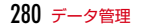

# **◆ microSDカード⇒FOMA端末への移動/コピー**

microSDカードからFOMA端末にデータを移動/コピーします。 ● 最大保存件数/領域を超えたとき(データBOX内のデータ)→P291

- 〈例〉画像を移動/コピーする
	- $MENU$  6  $\rightarrow$  1111
- **フォルダを選択▶データにカーソル**

# **3 MENU [サブメニュー] ▶ [5] ▶ [2]または [3]<br>• 一覧画面によってサブメニューの名称や項目番号は異なります。「移動/**

- コピー| または「移動| ▶「本体へ移動| または「本体へコピー」を選 択してください。デコメアニメ®テンプレートの一覧では、「本体へコ ピー」を選択します。
- インポートフォルダのデータ一覧では、「本体へコピー」▶認証操作(1) ファイル複数データの場合)▶「はい」を選択します。操作4は不要で す。

- **4 [1]~[3]**<br>• 選択移動/コピーでは選択操作▶[面]が、フォルダ内全件移動/コピー では認証操作が必要です。
	- デコメアニメ®テンプレートのコピーでは、[1]または[2]▶ 「はい」 を押します。操作5は不要です。

### <mark>「</mark> 移動/コピー先のフォルダにカーソル▶[6] [確定] ▶ 「はい」

- 1件移動/コピーでは「はい」の選択は不要です(トルカを除く)。
- 選択移動/フォルダ内全件移動では、「はい」▶移動先のフォルダにカー ソル▶ 面 を押します。
- トルカでは、移動先/コピー先のフォルダにカーソル▶ 面 は不要で す。
- ・ データはFOMA端末の次のフォルダに保存されます。 データBOXのデータ、その他:選択したフォルダ デコメ絵文字®:マイピクチャの「デコメ絵文字」の「お気に入り」 トルカ:「トルカフォルダ」

```
デコメアニメ®テンプレート:デコメテンプレートの「デコメアニメ」
```
# **◆ PIMデータや現在地通知先のコピー**

PIMデータ(電話帳、メモ、メール、Bookmark)やGPSの現在地通知先をコ ピーします。

#### **MENU** 6  $\rightarrow$  1 2 ▶ 1 ~ 6 ▶ データにカーソル▶ MENU  $[$ サブメニュー $]$   $\blacktriangleright$   $\lceil 1 \rceil$  $\blacktriangleright$   $\lceil 1 \rceil$  $\sim$   $\lceil 4 \rceil$   $($   $\times$   $\lnot$   $\lfloor$  $\kappa$  $\lceil 1 \rceil$  $\sim$  $\boxed{5}$

- ・ 本体へ全件上書きコピーでは、FOMA端末の現在のデータを消去して、 microSDカードの全件コピーデータをFOMA端末にコピーします。
- ・ microSDカードへ全件コピーでは、選択した種類の全てのデータを、1 つにまとめてmicroSDカードに保存します。
- メールの本体へ選択追加コピーでは選択操作▶ が必要です。 現在地通知先のコピー: MENUI 6 | ★ | 5 | フォルダを選択 ▶ データに カーソル▶ MENU [サブメニュー]▶ 1 ▶ 1 | A 2、5 のいずれ か
- ・ microSDカードに1件も保存されていない場合は操作できません。 FOMA端末の現在地通知先一覧から操作してください。

### **認証操作▶「はい」**

- ・ 本体へ1件追加コピー、本体へ選択追加コピーでは、認証操作は不要で す。
- ・ 電話帳をmicroSDカードに全件コピーしたときは、プロフィールのコ ピー確認画面が表示されます。
- ・ FOMA端末の各データの一覧画面で次のサブメニューを選択しても、 microSDカードに全件コピーできます。一覧画面ではmicroSDカード へ1件コピーもできます。
	- 電話帳一覧、メモ一覧:「データコピー/お預かり」 メール、Bookmarkのフォルダ一覧※:「microSDへ全件コピー」 現在地通知先一覧:「microSDへコピー」
- ※ メールの1件コピーはメール一覧で「移動/コピー| ▶ 「microSDへコ ピー| ▶ 「1件コピー」、Bookmarkの1件コピーはデータ一覧で 「microSDへコピー」▶「1件コピー」

#### ✔**お知らせ**

- ・ 電話帳を1件コピーの場合はシークレット属性は解除されます。
- ・ メールをコピーすると、iモードメールの保護は解除されます。また、メール本 文を含め100Kバイトを超えた分の添付ファイルはコピーされません。
- ・ メモをコピーしても、共有設定や添付のメール、アラーム・リマインド設定のア ラーム音(お買い上げ時に登録されているデータ利用時を除く)やアラーム画像な どはコピーされません。
- ・ 現在地通知先を本体へ追加コピーする場合、FOMA端末の現在地通知先と同じ電 話番号のデータは保存できません。
- ・ 他のFOMA端末で保存した全件コピーデータに、本FOMA端末の最大保存件数を 超えるデータが含まれている場合、超過したデータは本体へコピーできません。

# **コンテンツ移行対応のデータの移動**

#### サイトから取得した著作権のあるデータのうち、コンテンツ移行対応のデータ をmicroSDカードに移動します。コピーはできません。

- ・ コンテンツ移行対応のデータは、詳細情報のmicroSDへの移動が「可」また は「可(同一機種間)」の場合移動できます。
- ・ 次のコンテンツ移行対応のデータが移動できます。 マイピクチャ、ミュージック、iモーション・ムービー、メロディ、きせか えツール、マチキャラ、画面メモ、MyFACE
- MvFACFの移動→P37

#### 〈例〉iモーションを移動する

#### **MENU 5 3 ▶ 「iモード! フォルダを選択▶ iモーションに** カーソル▶ MENU 「サブメニュー】▶ 5 2

・ 一覧画面によってサブメニューの名称や項目番号は異なります。「移動/ コピー| または「移動| ▶ 「microSDへ移動| を選択してください。 ミュージックの一覧、画面メモの一覧では「microSDへ移動」を選択し てください。

- **2** <sup>1</sup>~3e「はい」e「はい」
	- ・ 1件移動(ミュージックを除く)、画面メモの移動では「はい」の選択は 不要です。
	- 選択移動では選択操作▶ 面 が、フォルダ内全件移動では認証操作が必 要です。画面メモの全件移動では認証操作は不要です。
	- 移動先のフォルダを指定するときは、「移動先選択」▶移動先のフォルダ を選択▶□■が必要です。
	- ・ コンテンツ移行対応以外のデータを選択して移動先のフォルダ選択が表 示された場合は、フォルダにカーソル▶ ■ を押します。

**〆お知らせ-----------------------------**-

- ・ 作成したフォルダに移動すると、他のFOMA端末で認識できないことがあります。
- ・ データの移動中にmicroSDカードを取り外したり、電源を切ったりしないでくだ さい。microSDカード内のすべてのコンテンツ移行対応データが利用できなくな る場合があります。

### ❖**FOMA端末への移動**

microSDカードに保存したコンテンツ移行対応のデータを移動します。

・ サイトから取得したり、microSDカードに移動したりしたときと同じドコモ miniUIMカードを挿入している場合(データによってはさらに同一機種であ る場合)のみ移動できます。

#### 〈例〉iモーションを移動する

- |MENU||6||★||1||2|▶ 「移行可能コンテンツ」フォルダを選 択▶ フォルダを選択▶ i モーションにカーソル▶ MENU [サブメ  $\sqsubset$ ュー $\sqsubset$   $\sqcap$   $\lceil$   $\lceil$   $\lceil$   $\rceil$ 
	- ・ 一覧画面によってサブメニューの名称や項目番号は異なります。「移動/ コピー」または「移動」▶「本体へ移動」を選択してください。ミュー ジックの一覧、画面メモの一覧では「本体へ移動」を選択してください。

### **2** 1~3▶ 「はい」

- ・ 1件移動(ミュージックを除く)、画面メモの移動では「はい」の選択は 不要です。
- 選択移動では選択操作▶ 面 が、フォルダ内全件移動では認証操作が必 要です。画面メモの全件移動では認証操作は不要です。

# **microSDカードのデータ表示**

#### microSDカードに保存されているデータを表示します。

- MvFACFの表示→P37
- ミュージックの音楽データの再生→P217
- 動画/i モーションの再生→P270
- ・ バックアップデータの表示→P285
- **ワンセグの表示→P298**
- ・ 他の機器でmicroSDカードのデータを変更、追加、削除したことによって FOMA端末でデータを正しく表示できなくなったときは、情報を更新してく ださい。→P285
	- $MENU$  6  $\rightarrow$

### **2** データの種類を選択

- ・ デコメアニメ®テンプレートでは操作3は不要です。操作4に進みます。
- **3** フォルダまたはデータの種類を選択
- **4** データを選択
	- PIM、現在地通知先の複数件コピーデータを表示:複数件コピーデータを 選択▶データを選択
	- ・ 全件コピーデータのマークは、マークが後ろに重なったデザインで表示 されます。

#### **✓お知らせ------------------------**--

- ・ microSDカードに保存されているメモは、設定した日時になってもアラームは鳴 りません。
- ・ microSDカードに保存されているトルカから詳細情報はダウンロードできません。
- ・ コンテンツ移行対応のデータは、サイトから取得したり、microSDカードに移動 したりしたときと同じドコモminiUIMカードを挿入している場合(データによっ てはさらに同一機種である場合)のみ表示、再生できます。ただし、待受画面に microSDカードを利用するiアプリを設定している場合は、iモーションを再生 できないことがあります。
- ・ 他の機種や異なるドコモminiUIMカードで利用していたiアプリ使用データを表 示すると、利用できない理由が表示されます。ソフト動作制限のみが「あり」のと きは、iアプリをダウンロードすると利用できる場合があります。
- ・ 電話帳の詳細画面のサブメニューから、基本情報の確認や画像/名前表示切替がで きます。
- ・ メールの詳細画面のサブメニューから、メールアドレスの電話帳新規登録や追加/ 上書登録ができます。また、受信メールの場合は、返信や転送もできます。
- ・ Bookmarkの詳細画面のサブメニューから、URLのコピー、電話帳新規登録や追 加/上書登録ができます。
- ・ 他のFOMA端末で保存した全件コピーデータに、本FOMA端末の最大保存件数を 超えるデータが含まれている場合は表示できません。
- ・ インポートフォルダのデータBOXのマイドキュメント、拡張子がBMP/PNGの ファイルは表示できません。
- ・ MPO形式の画像(3D静止画)は、2D表示できます。ただし、画像表示中の操作 や画像を利用した操作には制限があります。

# **◆ インポートフォルダの一括振り分け**

インポートフォルダのデータをmicroSDカードの各フォルダに一括で振り分け ます。

#### **MENU** 6  $\rightarrow$  9 ▶ MENU [一括振分] ▶ 「はい」

- ・ データBOXの「iモーション・ムービー」フォルダのムービー、 「ミュージック」フォルダのデータは、一括振り分けできません。
- ・ 拡張子がM4Aのファイルは、3GPに変換後に振り分けられます。

# **FOMA端末のデータを一括バックアップ**

電話帳、メモ、メール、Bookmark、設定項目のデータを一括してmicroSD カードにバックアップし、必要なときにFOMA端末に復元できます。

- ・ データ量によっては、バックアップ/復元に時間がかかる場合があります。 電池残量が十分にあることを確認してから操作してください。
- ・ バックアップ/復元をするデータがない場合は、バックアップ/復元はでき ません。
- ・ 次の設定項目がバックアップ/復元されます。

受信振分け条件、送信振分け条件、文字サイズ設定(メール閲覧)、署名自動 挿入、メール選択受信設定、受信・自動送信表示、メッセージ自動表示設定、 メール受信添付ファイル設定、添付ファイル自動再生設定、緊急速報「エリ アメール」設定(受信設定、ブザー鳴動時間、マナー/公共モード時設定)、 メール/メッセージ問合わせ設定、メールグループ、着信拒否設定(登録外 着信拒否、メモリ別着信拒否/許可、非通知設定、公衆電話、通知不可能)、 伝言メモ設定(ON/OFF、応答時間の変更)、リダイヤル、着信履歴、メー ル送信履歴、メール受信履歴、文字入力設定(単語登録、変換学習)、アラー ム

- 着信拒否設定の非通知設定、公衆電話、通知不可能が「着信拒否」以外に 設定されている場合は、「設定解除」としてバックアップ/復元されます。
- メールの振分け条件設定でバックアップされる項目は、アドレス(差出 人)、題名、電話帳グループ、メールグループです。

# **◆ microSDカードへのバックアップ**

- ・ バックアップは、データの上書き保存を行います。前回保存したバックアッ プデータは消去され、最新のバックアップデータのみ保存されますのでご注 意ください。
- $MENU$  **6**  $\rightarrow$  **7** 7

### ■認証操作▶「はい」

・ 電話帳が登録されていない場合、操作3は不要です。電話帳に登録がな いとプロフィール情報はバックアップされません。

# **3**「はい」または「いいえ」

- MENU、CLR、「一」のいずれかを押して中断すると、前回バックアップし たデータは消去され、バックアップ途中のデータが保存されます。正し いバックアップデータを保存するにはもう一度バックアップ操作を行っ てください。
- ・ メモリ容量が足りない旨のメッセージが表示された場合は、不要なデー タを削除するか、別の空き容量が多いmicroSDカードに取り付け直して から操作してください。

#### ✔**お知らせ**

- ・ 電話帳に登録した動画/iモーションや、100Kバイトを超えた分のメール添付 ファイルはバックアップされません。
- ・ iモードメールの保護は解除されます。
- ・ メモの共有設定や添付のメール、アラーム・リマインド設定のアラーム音(お買い 上げ時に登録されているデータ利用時を除く)やアラーム画像などはバックアップ されません。

### **◆ FOMA端末への復元**

FOMA端末の電話帳、メモ、メール、Bookmark、設定項目のデータを消去し て、バックアップデータを復元します。

- ・ 復元を行うとFOMA端末の最新データが消去されますのでご注意ください。
- ・ バックアップの途中で電源が切れるなどしてバックアップが中断した場合、 バックアップデータを使って復元しないでください。バックアップ途中の データがFOMA端末に復元される可能性があります。
- ・ メモは本FOMA端末以外には復元されない場合があります。
- ・ 本FOMA端末以外に設定項目のデータを復元すると、すべての設定情報が復 元されない場合があります。

#### |WENU||6||★||7||2|▶認証操作▶ 「はい」

- MENU、CLR、「一つのいずれかを押して中断すると、中断する前に処理さ れたデータがFOMA端末に復元されます。
- ・ FOMA端末の空き容量が不足したり、バックアップデータに本FOMA端 末では対応していないデータが含まれていたりすると、復元できない データがあった旨のメッセージが表示されます。

# **◆ バックアップデータの表示**

microSDカードに保存されている電話帳、メモ、メール、Bookmark、設定項 目のバックアップデータを表示します。

#### **|MENU| 6 | ★| 7 | 3 | ▶ データの種類を選択 ▶ ● [決定] ▶** データを選択

#### ✔**お知らせ**

- ・ 電話帳は一部表示できないデータがあります。
- ・ 設定項目はバックアップした日時のみ表示します。データは参照できません。

# **◆ バックアップデータの削除**

microSDカードに保存されている電話帳、メモ、メール、Bookmark、設定項 目のバックアップデータを削除します。

**MENU 6 ※ 7 4 ▶認証操作▶ 「はい」** 

# **microSDカードの管理**

microSDカードの使用状況を確認したり、初期化や情報更新をしたりして管理 します。

### **◆ microSDカードの使用状況確認**

microSDカードの使用状況を確認します。

**MENU 6 | ★ ▶ MENU [使用状況]** 

#### **✓お知らせ----------------------**

- ・ 実際に使用できるmicroSDカードの容量は、表示される空き容量より少なくなり ます。
- ・ 使用領域にはFOMA端末で認識できないデータの容量も含まれます。

# **◆ microSDカードの初期化**

新しく購入したmicroSDカードをFOMA端末で使用するときや、すべての データを削除するときに初期化します。

- ・ microSDカードの状態によっては、初期化できない場合があります。
- ・ microSDカードを初期化すると、保存されているデータはすべて消去されま すのでご注意ください。

**MENU** 6 **E** < **E** 1 6 [初期化] ▶認証操作▶ 「はい」

### **◆ microSDカードの情報更新**

他の機器でmicroSDカード内のデータを変更、追加、削除したことによって、 FOMA端末でデータを正しく認識できなくなったときに実行します。

・ 情報更新を行うとフォルダ構成やファイル名が変更されることがあります。

#### **MENU 6 \* K DE [情報更新] ▶データの種類を選択▶ 6** 「情報更新】▶ 「はい」

#### ✔**お知らせ**

- ・「移行可能コンテンツ」「ミュージック」「ワンセグ」「レコーダー番組」「iアプリ 使用データ」「バックアップ/復元」のデータは情報更新できません。
- ・ microSDカードにデータが多い場合は、情報更新に時間がかかります。
- ・ 他の機器でmicroSDカードにデータを保存した場合、FOMA端末で管理情報を作 成するために必要な空き容量が不足し、microSDカードに保存したデータが FOMA端末で正しく表示できなくなることがあります。

### **◆ microSDカードのチェック**

microSDカードのデータをチェックして修復します。

・ microSDカードの状態によっては、データを修復できない場合があります。

```
MENU 6 | ★ ▶ iaz | [カードチェック] ▶ 「はい」
```
# **◆ microSDパスワード設定**

他人が不正にmicroSDカードを使用するのを防ぎます。

- ・ microSDカードごとに1件、最大21件登録できます。
- ・ microSDカードによっては本機能に対応していない場合があります。

### **MENU 8668**

- **2 1 ▶認証操作▶登録するパスワードを入力(半角16文字以** 
	- 内)▶ (確認用)欄に登録するパスワードを入力▶ 面 [登録]
	- b 「はい」b 「いいえ」
	- ・ パスワードマネージャーの登録→P339
	- パスワード認証: 2 ▶認証操作▶登録されたパスワードを入力▶ 面 [認証] ▶ 「いいえ」
	- ・ 本FOMA端末以外でパスワードを登録したmicroSDカードを取り付け ている場合は、本FOMA端末でパスワードの認証が必要です。
	- パスワード変更: 3 ▶認証操作▶ 新しいパスワード欄に新しいパスワー ドを入力▶ 新しいパスワード (確認) 欄に新しいパスワードを入力 ▶ [6] [変更] ▶ 「いいえ」
	- ・ 本FOMA端末以外でパスワードを登録したmicroSDカードを取り付け ている場合は、本FOMA端末でパスワードを認証した後に操作できます。
	- パスワード削除: [4] ■認証操作 ▶ 「はい」 ▶ 「OK」
	- ・ 本FOMA端末以外でパスワードを登録したmicroSDカードを取り付け ている場合は、本FOMA端末でパスワードを認証した後に操作できます。 パスワード強制削除:「5」→認証操作▶「はい」
	- ・ microSDパスワードを含むすべてのデータが削除されます。
	- ・ 本FOMA端末以外でパスワードを登録したmicroSDカードを取り付け、 本FOMA端末でパスワード認証前の場合のみ操作できます。

# ❖**microSDカードにパスワードを設定すると**

microSDカードを他の携帯電話に取り付けた場合はパスワード認証が必要で す。パソコンやパスワード設定機能のない携帯電話などに取り付けた場合には、 データの利用や初期化もできません。また、オールロック中、パーソナルデー タロック中に、パソコンからmicroSDカードを利用できません。

# **USBモード**

#### モードを変更すると、パソコンでFOMA端末内のmicroSDカードのデータを 操作したり、データを転送したりできます。

- ・ FOMA端末とパソコンを接続するには、FOMA 充電機能付USB接続ケーブ ル02 (別売)またはFOMA USB接続ケーブル(別売)が必要です。
- ・ Windows Vista、Windows 7、Windows 8/8.1に対応しています。

### $MENU$  **8 8 1**

# **2** モードを選択

#### 通信モード:[1]

・ パソコンと接続したパケット通信や64Kデータ通信、データ転送をする ときに設定します。

#### $microSD \pm - K : \boxed{2}$

・ FOMA端末内のmicroSDカードをドライブとして認識させ、パソコンか らデータを操作するときに設定します。

#### $MTPE-K:3$

・ Windows Media PlayerでmicroSDカードに音楽データを転送すると きに設定します。→P215「WMAファイルの保存」

# **3**「はい」

・ 待受画面に表示されるアイコンについては、「アイコンや情報の見かた」 の「■ステータスエリア (上段)」の「12USBモードの状態表示」をご 覧ください。→P26

# **◆ パソコンとの接続方法**

FOMA端末とパソコンをUSBケーブルで接続します。 ・ パソコンの電源が入っている状態で接続してください。

#### ■ USBケーブルの取り付けかた

**1** USBケーブルのコネクタをFOMA端末の外部接続端子に、USB ケーブルのパソコン側のコネクタをパソコンのUSBポートに水 平に差し込む

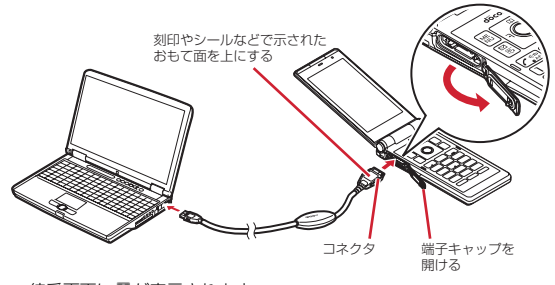

• 待受画面に 闘が表示されます。

#### ✔**お知らせ**

- ・ パソコンとFOMA端末を接続した状態でも、USBモードを変更できます。このと き、パソコンでFOMA端末を接続すると自動的にデータ通信を行うように設定し ている場合は、「通信モード」以外に設定できないことがあります。
- ・ microSDモード中またはMTPモード中は、ランプが「ミント」で点滅します。
- ・ 通信モード中にドコモケータイdatalinkを使ってデータ転送を行っている場合は、 データ転送モード(圏外と同じ状態)になります。

■ USBケーブルの取り外しかた

**USBケーブルのコネクタのリリースボタンを押し(●)、FOMA** 端末から水平に引き抜く(@)

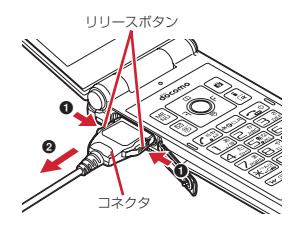

# **2** パソコンからUSBケーブルを取り外す

- ✔**お知らせ**
- ・ USBケーブルを無理に引き抜こうとすると故障の原因となります。また、データ 転送中にUSBケーブルを取り外すと、誤動作やデータ消失の原因となります。
- ・ microSDモード中にパソコンからUSBケーブルを取り外すときは、パソコンの画 面右下のタスクトレイの「ハードウェアの安全な取り外し」アイコンをクリックし て、「USB大容量記憶装置-ドライブを安全に取り外します」または「FOMA F07Fの取り外し」をクリックし、安全に取り外すことができる旨のメッセージが 表示されることを確認してください。

# **フォルダの利用**

- フォルダを追加して、データを分類できます。
- ・ お買い上げ時に登録されている固定フォルダの削除やフォルダ名の変更はで きません。
- ・「名刺」フォルダは、名刺リーダーで名刺を作成すると表示されます。フォル ダの削除はできますが、フォルダ名の変更はできません。
- ・ マイコレクションの「お気に入りアルバム」のフォルダの利用→P269

# **◆ フォルダ新規作成**

フォルダを作成します。

- ・ 本体のデータBOXではデータの種類ごとに最大20個追加できます(ミュー ジック、コンテンツパッケージ、ワンセグを除く)。
- ・ microSDカードのデータBOX(マイピクチャ、iモーション・ムービー、 メロディ、マイドキュメント、各データの「移行可能コンテンツ」フォル ダ)、トルカ、現在地通知先、その他では、データの種類ごとに999個(マ イピクチャの「カメラフォルダ」は900個)まで追加できます。

### 〈例〉マイピクチャのフォルダを新規作成する

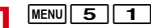

**MENU [サブメニュー] ▶ 11 11** 

### 2 各項目を設定▶ 面 [登録]

フォルダ名: 全角9 (半角18) 文字以内で設定します。

- ・ microSDカードの移行可能コンテンツ内のフォルダでは、全角10(半 角20)文字まで入力できます。
- シークレット属性:プライバシーモード中(「指定フォルダを非表示」のと き)に、フォルダを表示させるかを設定します。
- ・ 本体のマイピクチャ(「デコメ絵文字」を除く)、iモーション・ムー ビー、マイドキュメント、その他のみ設定できます。
- シークレット属性を設定すると レと表示されます。

# ❖**フォルダ編集**

作成したフォルダのフォルダ名やシークレット属性を変更します。

・「デコメ絵文字」ではお買い上げ時に登録されているフォルダ名を変更できま す(「お気に入り」フォルダを除く)。

〈例〉マイピクチャのフォルダ名を変更する

 $MENU$  5 1

2 フォルダにカーソル▶ <u>WEMD</u> [サブメニュー] ▶ <del>[1] [2]</del><br>3 各項目を設定▶ [**6**] [登録]

# 各項目を設定▶[面] [登録]

・ 本体のマイピクチャ(「デコメ絵文字」を除く)、iモーション・ムー ビー、マイドキュメント、その他ではシークレット属性を変更できます。

# ❖**フォルダセキュリティ**

本体に作成したフォルダにセキュリティを設定します。

- ・ マイピクチャの「デコメ絵文字」フォルダには設定できません。
- ・ ワンセグでは、お買い上げ時に登録されているフォルダにも設定できます。
- ・ フォルダを表示するときに認証操作が必要になります。

### 〈例〉マイドキュメントのフォルダにセキュリティを設定する

- **MENU 56 ▶ フォルダにカーソル**
- **|MENU [サブメニュー] ▶ [1] 3 ▶ 認証操作**
- ・ 一覧画面によってサブメニューの項目番号は異なります。ワンセグでは 「1」を選択してください。

**3 1**<br>• フォルダセキュリティを設定すると、と表示されます。 解除:2

# ❖**フォルダ削除**

作成したフォルダを削除します。

- ・「デコメ絵文字」ではお買い上げ時に登録されているフォルダが削除できます (「お気に入り」フォルダを除く)。
- 〈例〉マイピクチャのフォルダを削除する

### $MENU$  5 $1$

- **フォルダにカーソル▶ MENU [サブメニュー] ▶ 「削除」▶ [1]、**  $\boxed{2}$ ,  $\boxed{4}$  のいずれか
	- 選択削除では選択操作▶ 面 が必要です。
- 3 認証操作▶「はい」

# ❖**データのフォルダへの移動**

- データをフォルダに移動します。
- ・ マイピクチャ、メロディの「プリインストール」フォルダに保存されている データは移動できません。
- ・「デコメ絵文字」フォルダに保存されているデータは、「デコメ絵文字」配下 のフォルダ以外に移動できません。

#### 〈例〉マイピクチャのデータを移動する

- 
- <mark>】 MENU|5|[1</mark>]▶フォルダを選択<br><mark>ク</mark> データにカーソル▶ <mark>MENU</mark> [サブメニュー] ▶[5|[1|
	- **一覧画面によってサブメニューの名称や項目番号は異なります。「移動/** コピー」または「移動」▶「フォルダ間移動」を選択してください。 キャラ電の場合は「フォルダ間移動」を選択します。

「自動お預かり」フォルダに移動:データにカーソル▶ MENU 5 4

- ・「自動お預かり」フォルダの画像のバックアップ→P121
- 
- 3 1 ~ 3<br>· 選択移動では選択操作 · 5 が、フォルダ内全件移動では認証操作が必 要です。
- 1 移動先のフォルダにカーソル▶ [6] [確定]
	- ・「自動お預かりへ移動」では、移動先のフォルダの選択は不要です。

# **データの情報表示**

#### データの詳細情報を表示します。

• MvFACFの情報表示→P37

#### 〈例〉画像の詳細情報を表示する

- **MENU 5 1 ▶ フォルダを選択**
- ・ コンテンツパッケージでは、フォルダの選択は不要です。

# **画像にカーソル▶ | MENU [サブメニュー]▶ [1] | 6 ]<br>• 一覧画面によってサブメニューの項目番号は異なります。「編集・情報表**

- 示」▶「情報表示」を選択してください。ミュージックでは「情報表 示し、microSDカードのインポートフォルダでは「詳細情報」を選択し てください。
- ファイル制限:メールに添付して送信した場合の、受信した相手の携帯電 話から他の携帯電話への転送の制限です。

# **◆ データの情報編集**

データのタイトルなどを編集します。

#### 〈例〉マイドキュメントのタイトルを編集する

- **MENU 56 ▶ フォルダを選択**
- ・ コンテンツパッケージでは、フォルダの選択は不要です。
- **データにカーソル▶ MERNO【サブメニュー】▶ [1] [1]**<br>• データによっては編集する項目(タイトル、ファイル名、作成者名、コ
	- ピーライト、説明)を選択します。
	- ・ JPEG形式の画像、撮影した動画は、ファイル制限を変更できます。
	- ・ 一覧画面によってサブメニューの項目番号は異なります。ミュージック では「情報編集」▶項目、コンテンツパッケージでは「編集・情報表示」 ▶「タイトル編集」▶「直接入力」を選択してください。

# 3 タイトルを入力▶ 面 [確定]

#### データを削除します。

- ・ マイピクチャ、メロディの「プリインストール」フォルダに保存されている データは削除できません。
- MvFACFの削除→P37
- 〈例〉マイピクチャのデータを削除する
	- **MENU 5 1 ▶ フォルダを選択** 
		- ・ コンテンツパッケージでは、フォルダの選択は不要です。
- <mark>9</mark> データにカーソル▶ MENU [サブメニュー] ▶ [削除] ▶ [1]~ 「3<sup>3</sup>」 「はい」
	- ・ 1件削除ではカーソルを合わせたデータが削除されます。
	- 選択削除では選択操作▶ 面 が、フォルダ内全件削除/カテゴリ内全件 削除では認証操作が必要です。
	- microSDカードのiアプリ使用データでは、Menul▶ 3 ~3 を押し ます。

✔**お知らせ**

- ・ 待受画面や着信音などに設定しているデータを削除すると、各設定はお買い上げ時 または標準の設定になります。電話帳に設定されているデータを削除すると、着信 音や発着信時の画面の設定に従って動作します。
- ・ 既に設定されているマチキャラを削除すると「OFF」に設定されます。
- ・ 既に設定されているきせかえツールを削除すると、そのきせかえツールが対応して いる項目の設定がお買い上げ時または標準の設定になります。
- ・ コンテンツパッケージを削除しても、画像などのデータ自体は削除されません。コ ンテンツのデータは対応した保存先に保存されています。→P276
- ・ お買い上げ時に登録されているデータを削除した場合は、「@Fケータイ応援団」 のサイトからダウンロードできます。 「@Fケータイ応援団」(2014年4月現在)

iMenu→メニューリスト→ケータイ電話メーカー→@Fケータイ応援団 ※ アクセス方法は予告なしに変更される場合があります。

# **データの削除 データの表示切替**

データの表示方法を切り替えます。

〈例〉マイピクチャの画像の表示方法を切り替える

**|MENU| 5 | 1 )▶ フォルダを選択**<br>|MENU| [サブメニュー] ▶ ├7│

• 一覧画面によってサブメニューの項目番号は異なります。「i モーショ ン・ムービー設定」、「マイドキュメント設定」、「きせかえツール設定」、 「マチキャラ表示設定」、「ワンセグデータ設定」、「その他表示設定」など の各項目を選択してください。

2 「表示切替」▶表示方法を選択

# **データのソート**

データを並べ替えます。

〈例〉マイピクチャのデータを並べ替える

**MENU 5 1 ▶ フォルダを選択** 

- ・ コンテンツパッケージでは、フォルダの選択は不要です。
- 
- 2 **MENU [サブメニュー] ▶ [7]**<br>• 一覧画面によってサブメニューの項目番号は異なります。「i モーショ ン・ムービー設定」、「メロディ設定」、「マイドキュメント設定」、「きせ かえツール設定」、「マチキャラ表示設定」、「キャラ電表示設定」、「ワン セグデータ設定」、「その他表示設定」などの各項目を選択してください。
	- コンテンツパッケージでは、MENUを押します。

**3**「ソート」▶ソート順を選択

# **FOMA端末のメモリ確認**

#### メモリの使用量を確認します。

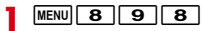

- **2** データの種類にカーソル
- ✔**お知らせ**
- ・ iアプリの使用領域には、保存されているiアプリの容量と、削除できないプリ インストールiアプリ(約3Mバイト)の合計が表示されます。

# **最大保存件数や保存領域を超えたとき**

ダウンロードやデータを保存する際、最大保存件数(→P433)または共有の 保存領域のサイズを超えたときは、画面の指示に従って保存されている不要な データを削除してください。

### **1** 上書き確認画面で「はい」

・ ワンセグ録画中に終了して保存するかの確認画面が表示された場合は 「はい」を選択します。

#### <mark>つ</mark> 認証操作▶削除するデータの種類を選択▶フォルダを選択▶デー タを選択

- ・ 共有の保存領域のサイズを超えた場合、削除が必要な容量が100%にな るまでデータを選択します。他のフォルダや異なるデータを削除すると きは、CLR を押してから続けて操作します。
- ミュージックは 面 で再生して確認できます。
- **3** MENU [完了] ▶ [はい]

# **赤外線通信/iC通信の利用**

赤外線通信機能が搭載された他のFOMA端末や携帯電話、パソコンなどとデー タの送受信をしたり、iC通信機能が搭載された他のFOMA端末と「フマークを 重ね合わせてデータの送受信をしたりします。

- ・ Bluetooth通信、パソコンと接続したパケット通信、64Kデータ通信、デー タ転送は同時に使用できません。
- 赤外線通信中やiC通信中は、データ転送モード (圏外と同じ状態)になりま す。
- ・ FOMA端末の赤外線通信機能はIrMC™1.1規格に準拠しています。ただし、 相手の端末がIrMC™1.1規格に準拠していても、データの種類によっては送 受信できない場合があります。
- ・ FOMA端末の赤外線送受信機能はIrSimple™1.0規格に対応しています。こ の規格に準拠した高速赤外線(IrSS™)通信を利用してJPEG形式の画像を 送信できます。
- ・ 赤外線通信やiC通信に対応したiアプリを利用できます。

# **◆ 赤外線通信/iC通信を行うには**

- ・ 赤外線通信の通信距離は約20cm以内、赤外線放射角度は中心から15度以 内です。また、データの送受信が終わるまで、FOMA端末を相手側の赤外線 ポート部分に向けたまま動かさないでください。
- 高速赤外線(IrSS™)通信は受信側からの応答を確認せずに送信するため、 通信が正常に終了しても、受信側の状態によっては受信されない場合があり ます。

・ iC通信時は、送信側と受信側の マークを約1cm以内に重ね合わせてくだ さい。また、データの送受信が終わるまで重ねたまま動かさないでください。

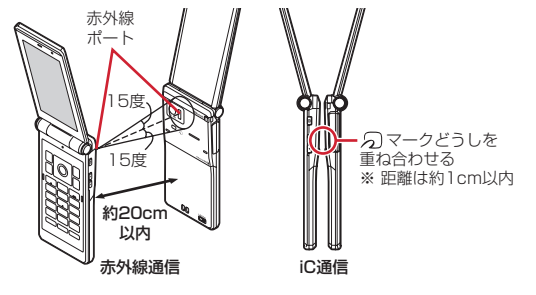

✔**お知らせ**

- ・ iC通信で マークを重ね合わせるとき、FOMA端末に強い衝撃を与えないでくだ さい。
- ・ iC通信で マークを重ね合わせても通信が開始されない場合は、重ねる位置を5 ~10mm程度ずらしてください。
- ・ 充電中はiC通信によるデータの送信はできません。
- ・ 直射日光が当たる場所や蛍光灯の真下などでは、赤外線通信ができない場合があり ます。
- ・ 相手の端末によっては、データの送受信がしにくい場合があります。

# **赤外線送信/iC送信**

#### データを1件ずつ送信する方法と、データの種類ごとにまとめて送信する方法 があります。

- ・ 送信できるデータは次のとおりです。 プロフィール、電話帳、メモ・スケジュール、受信/送信/未送信メール、 Bookmark、トルカ、現在地通知先、画像※1、動画※1、メロディ※1、ド キュメント(PDFデータ)※1、デコメアニメ®テンプレート※1、 M<sub>VFACF</sub><sup>\*2</sup>
	- ※1 iC全件送信には対応していません。
	- ※2 赤外線/iC全件送信には対応していません。

# **◆ 赤外線/iC1件送信**

データを1件送信します。

・ microSDカードに保存されているデータ(トルカを除く)も1件送信できま す。

#### 〈例〉FOMA端末電話帳を1件送信する

- |δ|▶ 電話帳検索 ▶ 電話帳にカーソル ▶ MENU [サブメニュー]  $\overline{B}$  $\overline{B}$  $\overline{B}$  $\overline{C}$  $\overline{C}$  $\overline{$ 
	- ・ 一覧画面によってサブメニューの項目番号は異なります。「データ送信」 ▶「赤外線送信」または「iC送信」▶「送信」を選択して操作してくだ さい。デコメアニメ®テンプレートのiC送信、MyFACEでは「送信」は 不要です。

#### プロフィールを送信: MENU O ▶ MENU [赤外線] または ⊠ [iC送信]

 $\blacktriangleright$  「はい」

# **◆ 赤外線/iC全件送信**

選択した項目のデータをまとめて送信します。

- ・ 受信側で保存していたデータは消去され、送信したデータが保存されます。 ただし、画像、動画、メロディ、ドキュメント(PDFデータ)、デコメアニ メ®テンプレートを赤外線全件送信した場合、受信側の端末によっては保存 していたデータは削除されず、受信したデータが追加保存されます。
- ・ 送信側と受信側で同じ認証パスワードを入力します。あらかじめ数字4桁の 認証パスワードを決めておいてください。

#### **MENU 6 4 ▶ 2 または 3 ▶送信する項目を選択▶認証操** 作▶4桁の認証パスワードを入力▶「はい」

#### ✔**お知らせ**

#### 〈1件送信/全件送信共通〉

- ・ FOMA端末外への出力が禁止されているデータは送信できません(自端末でファ イル制限を「あり」に設定したデータや「外部取得データ」フォルダのデータを除 く)。
- ・ 受信側の端末によっては対応していないデータが受信できなかったり、登録できな い項目が破棄されたりします。
- 絵文字を入力したデータをiモード端末以外に送信すると、正しく表示されない 場合があります。
- ・ 電話帳に登録した動画/iモーションは送信できません。
- ・ スケジュールに表示される誕生日やワンセグの視聴/録画予約をメモとして送信で きません。iスケジュールは送信できませんが、iスケジュール内の予定はメモ として1件送信できます。また、受信側の端末によっては、メモは受信できない場 合があります。
- ・ メールの送信時、メール本文中に貼付されたiアプリが起動できるリンク項目は 削除されます。また、受信側の端末によっては題名をすべて受信できない場合があ ります。
- ・ トルカの送信時、IP(情報サービス提供者)の設定によっては、送信できない場合 があります。また、受信側の端末によっては、トルカ(詳細)は受信できない場合 があります。
- ・ 画像、動画、PDFデータのタイトルは全角9(半角18)文字以内で送信され、超 過した文字は削除されます。
- ・ PDFデータ送信時、部分保存したデータやダウンロードに失敗したデータは送信 できません。
- ・ ファイルサイズが10MBより大きい動画は送信できません。

〈全件送信〉

- ・ 電話帳送信時、プロフィール(自局電話番号を除く)も送信されます。また、電話 帳グループのシークレット属性は解除され、各電話帳にシークレット属性が設定さ れて送信されます。
- ・ 電話帳送信時、データ送受信設定の電話帳の画像送信が「なし」の場合、画像は送 信されません。ただし、「あり」に設定していても、送信先の端末によっては画像 が送信されない場合があります。

〈1件送信〉

- ・ MyFACEは取得元サイトのURLをBookmarkとして送信します。URLは変更さ れる場合がありますのでご注意ください。
- ・ お買い上げ時に登録されているMyFACEは送信できません。

# **赤外線受信/iC受信**

#### データを1件ずつ受信する方法と、データの種類ごとにまとめて受信する方法 があります。

- ・ 受信できるデータは次のとおりです。 プロフィール、電話帳、メモ、受信/送信/未送信メール、Bookmark、ト ルカ、現在地通知先、画像※、動画※、メロディ※、ドキュメント(PDF データ)※、デコメアニメ®テンプレート※
	- ※ iC全件受信には対応していません。
- ・ 1件受信時、次のデータはお買い上げ時に登録されている以下のフォルダに 保存されます。
- メール:受信BOXの「受信トレイ」、送信BOXの「送信トレイ」、未送信 BOXの「未送信トレイ」(メールによってはメール連動型iアプリ用の フォルダ)
- Bookmark:「Bookmark」
- トルカ:「トルカフォルダ」
- 画像:マイピクチャの「外部取得データ」(デコメ絵文字®は「デコメ絵文 字」の「お気に入り」)
- 動画:iモーション・ムービーの「外部取得データ」
- メロディ:メロディの「外部取得データ」
- PDFデータ:マイドキュメントの「外部取得データ」

# **◆ 赤外線1件受信**

赤外線通信でデータを1件受信します。

・ マイコレクションのお気に入りアルバムにデータを貼ることができます。→ P269

 $MENU$  6 4 1

**11 ▶ 「はい」▶ 送信側でデータを1件送信▶ データ受信後に** 「はい」

# **◆ iC1件受信**

iC通信でデータを1件受信します。

**受信側を待受画面にして 幻マークを重ね合わせる▶送信側でデー** タを1件送信▶データ受信後に「はい!

# **◆ 赤外線全件受信**

データの種類ごとにまとめて赤外線受信します。

- ・ 全件受信すると、受信側で保存していたデータ(シークレット属性を設定し た電話帳やメモ、保護したメールなどを含む)はすべて削除され、受信した データが保存されます。ただし、画像、動画、メロディ、ドキュメント (PDFデータ)、デコメアニメ®テンプレートの場合は、保存していたデータ は消去されず、受信したデータが追加保存されます。
- ・ 送信側と受信側で同じ認証パスワードを入力します。あらかじめ数字4桁の 認証パスワードを決めておいてください。
- $MENU$  6 4 1
- **|2 ▶認証操作▶4桁の認証パスワードを入力▶「はい」▶送信** 側でデータを全件送信▶「はい」

# **◆ iC全件受信**

データの種類ごとにまとめてiC受信します。

- ・ 全件受信すると、受信側で保存していたデータ(シークレット属性を設定し た電話帳やメモ、保護したメールなどを含む)はすべて削除され、受信した データが保存されます.
- ・ 送信側と受信側で同じ認証パスワードを入力します。あらかじめ数字4桁の 認証パスワードを決めておいてください。
- <br />
受信側を待受画面にしてらマークを重ね合わせる▶送信側でデー タを全件送信▶認証操作▶4桁の認証パスワードを入力▶再度 5マークを重ね合わせる▶ 「はい」

#### ✔**お知らせ**

#### 〈1件受信/全件受信共通〉

- ・ iC受信では、他の機能が起動しているとデータを受信できません。必ず待受画面 で受信してください。
- ・ FOMA端末で表示・再生できないサイズのデータは受信できません。
- ・ ファイルサイズが10MBより大きい動画は受信できません。
- ・ 受信するデータの種類や件数によって受信時間は異なります。データ容量が大きい 場合や件数が多い場合は、受信に時間がかかることがあります。
- ・ 保存するデータのサイズによっては、受信できる件数がFOMA端末の最大保存件 数、登録件数より少なくなる場合があります。

#### 〈1件受信〉

- ・ プロフィールは電話帳に保存されます。
- ・ 電話帳受信時は、10番以降の最も小さい空きメモリ番号に割り当てられます。空 きがないときは、0~9が割り当てられます。

#### 〈全件受信〉

- ・ データはフォルダごと受信しますが、送信側の端末とは保存先フォルダが異なった り、フォルダ名やデータの並び順が変わったりする場合があります。また、送信側 でデータが保存されていないフォルダは受信しません。
- ・ 電話帳の全件受信時、プロフィール(自局電話番号を除く)も上書きされます。

# **赤外線リモコン機能**

#### FOMA端末を赤外線リモコンとして利用できます。

- ・ 各機器に対応した赤外線リモコン用のiアプリをダウンロードしてくださ い。操作はiアプリによって異なります。
- ・ プリインストールiアプリのGガイド番組表リモコンを起動すると、FOMA 端末をテレビなどの赤外線リモコンとして利用できます。
- ・ 赤外線リモコンに対応した機器でも操作できない場合があります。また、対 応機器や周囲の明るさによって、通信動作に影響を受ける場合があります。
- ・ リモコン操作をするには、FOMA端末の赤外線ポートを対応機器の赤外線受 信部に向けてください。リモコン操作ができる角度は中心から15度、距離 は最大で約4mです。ただし、操作する機器や周囲の明るさなどによって、 操作できる角度と距離は変わります。

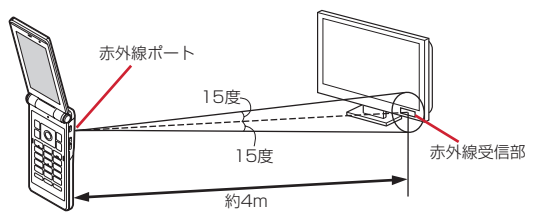

# **データ送受信設定**

赤外線通信やiC通信、Bluetooth通信、パソコンと接続したデータ転送による データ送受信時の動作を設定します。

# **MENU 6 4 4 4 > 各項目を設定▶ 6 (登録)**

- ・ 自動認証を変更する場合は、認証操作が必要です。「あり」にしたとき は、4~8桁の携帯側認証コードとパソコン側認証コードを入力▶ ■ を押します。
- ・ 自動認証を「あり」にすると、パソコンと接続したデータ転送時に認証 コードを自動でやりとりします。
- ・ 電話帳の画像送信を「なし」にすると、電話帳の全件送信時に電話帳に 登録した画像を送信しません。

# **ボイスレコーダー**

#### FOMA端末をボイスレコーダーとして利用できます。

- ・ 録音した音声は、microSDカードのデータBOXのiモーション・ムービー (「動画(HD、その他)」フォルダ)に保存され、音声のみの動画として再生 できます。microSDカードを取り付けていない場合には利用できません。
- ・ 電池残量が10%以下の場合は利用できません。
- 音声はイヤホンマイク(別売)などの接続状況に関わらず、マイクから録音 されます。指などでふさがないでください。

### **MENU 6 7**

録音待機状態になり、ランプが「アクア」で点滅します。動作中は撮影お 知らせランプも点滅します。

データBOXに保存した音声の確認:録音画面で MENV [サブメニュー]  $\blacktriangleright$   $\sqcap$ 

セルフタイマー:録音画面で MENU [サブメニュー] ▶ 2 ▶ 11 ~ 4 シャッター音:録音画面で MENU [サブメニュー] ▶ 3 ▶ 1 ~ 5

・ 動画撮影時のシャッター音にも反映されます。

# **2** (■ [録音] または圖

シャッター音が鳴ってランプが「パプリカ」で点滅し、「RECORDING」 と表示されて録音が始まります。

・ セルフタイマー設定時はカウントダウン後に録音を開始します。 一時停止/再開:録音中に MENU [一時停止/再開]

一時停止するとランプが「ライム」で点灯し、「PAUSE」と表示されます。

・ 一時停止するときと再開するときは、シャッター音が鳴ります。

# 3 ◎ [停止] または圖

シャッター音が鳴り、録音が停止します。

・ 制限時間(360分)に達すると、録音は自動的に停止します。

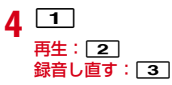

#### ✔**お知らせ**

- ・ 録音中にFOMA端末を閉じると、録音は中断されます。
- ・ タイトルには録音した日時が自動的に付けられます。
- ・ 録音時間が1秒以下の場合は、音声を保存できません。
- ・ 他の機能が起動した場合、録音を停止することがあります。
- ・ MyFACE自動更新設定を「自動更新する」に設定していると、録音が停止するこ とがあります。MyFACE自動更新設定を「自動更新しない」に変更してください。

# **PDFデータの表示(マイドキュメント)**

#### PDFデータを表示します。

**|MENU||5||6 ▶ フォルダを選択** 

### **2** PDFデータを選択

ディスプレイ下部にはページ番号/総ページ数と表示倍率が表示されます。 メールに添付: PDFデータにカーソル▶ [図] [作成]

#### **✓お知らせ--------------------------------**

・ 画像が多い場合など、PDFデータによっては表示に時間がかかる場合があります。 また、対応していない形式や複雑なデザインなどを含む場合、正しく表示されない ことがあります。

### ❖**PDFデータ表示中の操作**

表示中の基本的な操作は次のとおりです。 スクロール:K3 (押し続けると連続スクロール) 全画面表示: 面

- 等倍/フィット (全体表示): ●
- 前後のページに移動: $\boxed{ \Box } / \overline{ \overline{ \mathrm{I} } }$
- ツールバーで操作: ※→ 図▶ [選択]
- ・ ツールバーのアイコンにカーソルを合わせると、上部に数字と機能名が表示 されます。PDFデータ表示中にダイヤルキーで数字を入力しても、機能を利 用できます。
- ツールバー表示中に CLR を押すと元の表示に戻ります。

### ■ サブメニューからの操作

サブメニューには「表示」「画面設定」「画面切り出し」「しおり・マーク」「検 索」「保存」「残り全てを取得」「操作ガイド」「タブ」「FOMA/無線LAN接続 切替」があります。

- ・「表示」には、「ズーム」「表示を回転」「リンク表示」「ページ移動」「ページ レイアウト」「表示モード」「文書のプロパティ」「ライトアップ」「本体を傾 けた表示」があります。
- ・「画面設定」では「スクロールバー」「倍率・ページ番号」「ガイド表示」の表 示のON/OFFができます。
- ・「画面切り出し」で切り出した画像は、マイピクチャの「iモード」フォルダ に保存されます。PDFデータのセキュリティ設定によっては、操作できない 場合があります。
- ・「しおり・マーク」には、「しおり表示」「iモードしおりの追加」「マーク表 示」「マークの追加」があります。
- ●「検索」では、全角8 (半角16) 文字以内で文字を入力して を押すと、 - 致した語が緑色で強調表示されます。[図]/[ia]を押すと前後の候補に移 動、cを押すと元の表示に戻ります。
	- また、検索文字列画面のサブメニューからは検索条件が設定できます。
- ・「保存」は「残り全てを取得」を実行した場合に、「残り全てを取得」は部分 保存したPDFデータの表示中に、「タブ」「FOMA/無線LAN接続切替」は ブラウザからPDFを表示したときに利用できます。

#### ✔**お知らせ**

・ iモードしおりやマークを登録しても、パソコンなどでは表示できない場合があ ります。

# **Word、Excel、PowerPointの表示**

#### Word、Excel、PowerPointを表示します。

・ Word97~2010(拡張子doc、docx)、Excel97~2010(拡張子xls、 xlsx)、PowerPoint97~2010(拡張子ppt、pptx)を表示できます。た だし、パスワード入力が必要なファイルは表示できません。

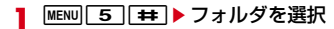

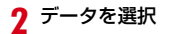

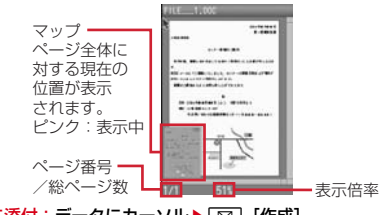

メールに添付:データにカーソル▶ [図] [作成]

#### ✔**お知らせ**

・ 画像が多い場合など、データによっては表示に時間がかかる場合があります。ま た、対応していない形式や複雑なデザインなどを含む場合、正しく表示されないこ とがあります。

# ❖**Word、Excel、PowerPoint表示中の操作**

表示中の基本的な操作は次のとおりです。 スクロール: ※ (押し続けると連続スクロール) 全画面表示: 面 フィット (全体表示): 同

前後のページに移動:  $\boxed{\text{on}}$ / ik

#### ■ サブメニューからの操作

サブメニューには「表示」「ページ移動」「検索」「画面切り出し」「スライド ショー」(PowerPointのみ)「表示設定」「操作ガイド」があります。

- ・「表示」には、「ズームイン」「ズームアウト」「画面倍率指定」「全体表示」 「実際の大きさ」「幅にあわせる」「表示を回転」「全画面表示」「本体を傾けた 表示」があります。
- •「検索」では、全角8 (半角16) 文字以内で文字を入力▶検索条件を設定 ▶ MENUを押すと、一致した語が緑色で強調表示されます。MENU/■ を押 すと前後の候補に移動、CLR を押すと元の表示に戻ります。
- ・「画面切り出し」で切り出した画像は、マイピクチャの「iモード」フォルダ に保存されます。
- ・「表示設定」には「ステータスバー設定」「スクロールバー設定」「マップ設 定」「スクロール設定」(Wordのみ)「ライトアップ」「照明点灯時間設定」 があります。

# **録画したビデオや静止画を見る**

ワンセグで録画したビデオや静止画を表示します。

**MENU** 5 0 ▶ フォルダを選択

### **2** データを選択

•静止画は拡大表示されます。 & で前後の静止画に切り替えられます。

# ❖**ビデオの画面の見かた**

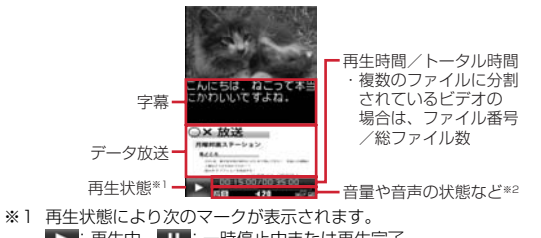

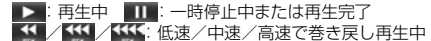

- :1.3倍速で早送り再生中
- ▶▶ / ▶▶ 法 低速/中速/高速で早送り再生中  $\rightarrow$
- ※2 ワンセグのユーザ設定で再生設定のCM自動スキップが「ON」のときは、 が表示されます。その他のマークの見かた→P203

# ❖**ビデオ再生中の基本操作(アクティブ操作切替「OFF」)**

表示·効果設定のアクティブ操作切替(→P211)が「OFF」のときの操作 は、次のとおりです。なお、めの操作は映像の向きに合わせて変わります。 一時停止/再生:[6] [PAUSE/PLAY] ・ データ放送サイト取得中に操作すると、サイト取得を中断します。 音量調整: [酉] [音量小] / Taz] [音量大] またはAD • データ放送領域がないときは12 でも音量調整できます。 消音: [図] (1秒以上) または回 (1秒以上) ● データ放送領域がないときは©を1秒以上押しても操作できます。 巻き戻し/早送り:54 15秒巻き戻し:[1]※ 15秒/30秒早送り: 2 ※/3 ※ **先頭から再生: 47※** データ放送のカーソル移動: [6] データ放送の項目選択: ● [決定] データ放送の前のページへ移動: ・ 表示されているコンテンツによっては、先頭のページに戻るなどの動作にな る場合があります。 表示画面の切り替え: 字幕の表示/非表示: [7] (1秒以上) ・ 字幕情報がない場合は操作できません。

※ データ放送でキー操作が割り当てられている場合、 $\overline{0}$  ~  $\overline{9}$  、 $\overline{1}$ **[#]**で項目選択できるため、再生操作は無効になります。

# ❖**ビデオ再生中の基本操作(アクティブ操作切替「ON」)**

表示·効果設定のアクティブ操作切替(→P211)が「ON」のときの操作は、 次のとおりです。なお、又の操作は映像の向きに合わせて変わります。

#### ■ テレビ操作モードとデータ放送操作モード共通の操作

一時停止/再生:C[PAUSE/PLAY]

- ・ データ放送サイト取得中に操作すると、サイト取得を中断します。 操作モードの切り替え: Faz 「データ操作/テレビ操作] 表示画面の切り替え:[へ] スピーカー出力音声の消音/消音解除: M 音量調整: AD
- 消音: 7 (1秒以上)

#### ■ テレビ操作モードで有効な操作

音量調整:16

巻き戻し/早送り: ね

15秒巻き戻し:[1] 15秒/30秒早送り: 2/3

先頭から再生:「4

- 字幕の表示 / 非表示: [7] (1秒以上)
- ・ 字幕情報がない場合は操作できません。

#### ■ データ放送操作モードで有効な操作

データ放送のカーソル移動:16

#### データ放送の前後のページへ移動: 5

- ・ 前後のページがキャッシュに保存されているときに操作できます。
- データ放送の項目選択: 「決定】
- データ放送でキー操作が割り当てられている場合、「07~97、 #でも選択できます。
- データ放送の前のページへ移動: CLR
- ・ 表示されているコンテンツによっては、先頭のページに戻るなどの動作にな る場合があります。

# ❖**ビデオ再生中の便利な操作**

ビデオ再生中のサブメニューからスキップや前後のビデオへの切り替え操作、 キー操作一覧の表示などができます。また、ワンセグ視聴画面のサブメニュー と同様に「番組詳細情報」「データ放送」「動作設定」「FMトランスミッタ出 力」「Bluetooth出力」が利用できます。

#### ✔**お知らせ**

- ・ ワンセグのユーザ設定で再生設定のCM自動スキップが「ON」の場合は、次のよ うな動作になります。
- CMをスキップして再生します。ただし、1つのビデオ内で50件目以降のCMは スキップできません。
- 録画時の放送波の受信状態や番組の編成、内容などにより、CMが正しく認識で きない場合があります。
- CM自動スキップ機能がない他のFOMA端末や、ブルーレイディスクレコーダー などからmicroSDカードに保存したビデオは、CM自動スキップが正常に動作し ない場合や、ビデオが正しく再生されないことがあります。
- CM自動スキップ機能のある他のFOMA端末からmicroSDカードに保存したビ デオは、CMをスキップできないことがあります。

# 便利な機能

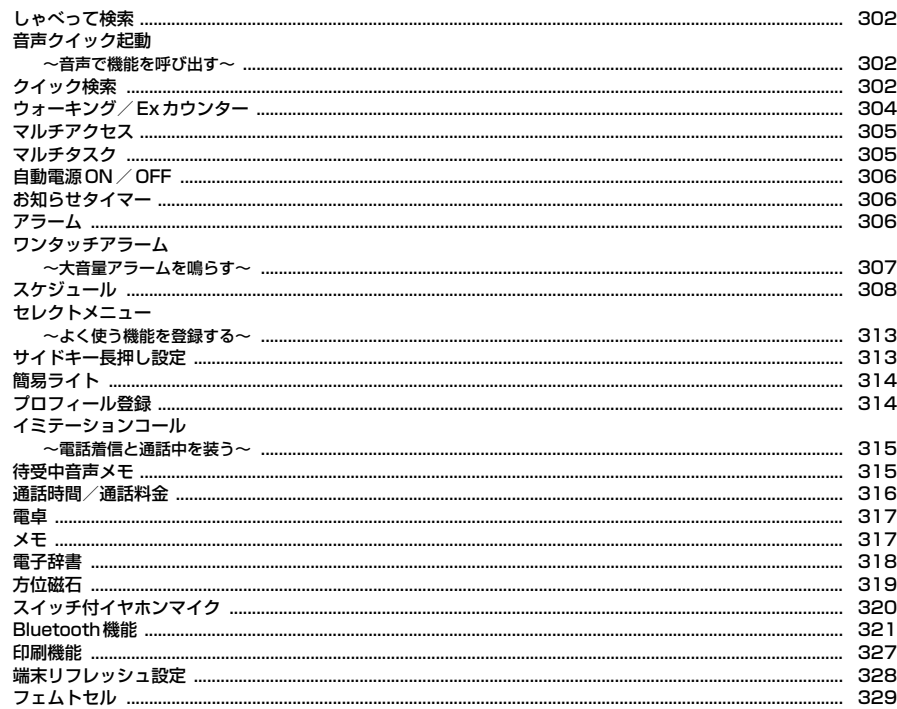

# **しゃべって検索**

#### Uを1秒以上押すことによって、音声でキーワードを入力してiモードで検 索できます。

・ ご利用にはパケット通信料がかかります。

### **[Q]** (1秒以上)

バイブレータが振動します。

・ 初めて利用するときは、利用方法の案内画面を確認し、「利用する」また は「利用する(以後非表示)」を選択してください。

### **2** 検索するキーワードを10秒以内に発声▶ . [確定]

iモードサイトに接続されキーワードの検索結果が表示されます。

・ 発声後、約2秒間何も操作しないでいると、音声認識中画面が表示され ます。

ガイド表示: MENU [ガイド]

✔**お知らせ**

音声で機能を呼び出す

- ・ 会話をするような自然な速度でお話しください。
- ・ 話しかたや周囲の騒音環境によっては、意図しない認識結果となる場合がありま す。

# **音声クイック起動**

利用したい機能のメニューがわからないときや機能をすばやく起動したいとき には、待受画面から音声で機能を呼び出して実行することができます。

<mark>了</mark> (1秒以上)<br>———————

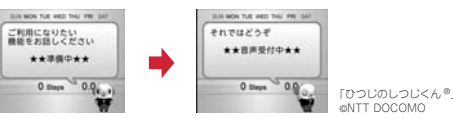

• 初めて利用するときは、案内画面で「利用する」を選択するか「© を押 してください。

#### **2**「それではどうぞ ★★音声受付中★★」と表示されたらマイク に向かって10秒以内に機能名を発声

音声が認識されると、発声した機能が起動します。

#### ガイドを見る: Tiaz [ガイド]

- •「もう一度お話ください」のメッセージが表示された場合は、●を押し て再度発声してください。
- ・ はっきりと、自然な会話の速度でお話ください。
- ・ ご利用になる環境や話しかたによって認識結果が異なる場合があります。
- ・ 機能名(電卓、ワンセグ、など)、キーワード(計算、テレビ、アドレス 交換、など)、キーワードの組み合わせ(写真 見る、メール 問い合わ せ、○○さん※にメール、など)を発声して起動できます。
- ※ 電話帳に登録している名前を発声してください。同じ名前を複数登録し ている場合は電話帳の一覧が表示されます。

✔**お知らせ**

- ・ 機能が特定できない場合は、使いかたガイドのキーワードの一覧が表示されます。
- マチキャラによっては、MENUを押すと質問を読み上げるかどうかを変更できます (イヤホン接続中を除く)。設定はマチキャラおしゃべり設定に反映されます。
- •音声出力時は、161で音量調整できます。

# **クイック検索**

#### 待受画面や機能実行中に「Q」を押して、検索機能を利用できます。

- ・ 文字をコピー/切り取りする操作の途中でも検索できます。→P161、338
- ・ 検索機能によっては、複数のキーワード(空白で区切って次を入力)で検索 できます。
- ・ 検索のしかたによっては、正しく表示できない場合や検索できない場合があ ります。また、実行中の機能によっては検索結果を表示する機能と同時に起 動できず、検索できない場合があります。

**1a** 

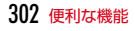

### **2** © で検索する機能に切り替え▶検索する項目を設定▶「検索」

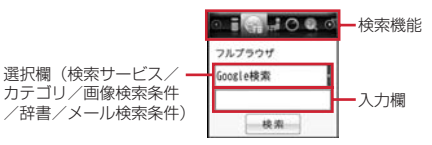

- iモード検索: 全角35 (半角70) 文字以内でキーワードを入力します。
- ・「iMenuに接続」を選択するとiMenuが表示されます。
- フルブラウザ検索:検索サービスを選択して、全角128(半角256)文字 以内でキーワードを入力します。「検索」を選択した後、「はい」または 「はい(以降非表示)」を選択します。
- 地図検索:全角40(半角80)文字以内でキーワードを入力します。
- ・「地図を見る」を選択すると地図設定の地図選択で設定したGPS対応i アプリが起動します。
- 周辺検索:カテゴリを選択して、全角40(半角80)文字以内でキーワー ドを入力します。
- ・「高度な検索」を選択すると周辺検索アプリが起動します。
- ・ お買い上げ時は周辺検索アプリがクイック検索に設定されていません。 MENU 2 を押して周辺検索アプリを設定してください。
- 使いかたガイド検索:全角35(半角70)文字以内でキーワードを入力し ます。

#### 画像サーチ:画像検索条件を選択します。

- ・「人物(名前入力)」の場合は、全角6(半角12)文字以内でキーワード (サーチミーフォーカスで登録した人物の名前)を入力します。
- ・「人物(一覧から選択)」の場合は、「検索」を選択した後にサーチミー フォーカスで登録した人物を選択して「面」または「コマ」を押します。
- ・「撮影場所」の場合は、「検索」を選択した後に撮影場所を選択してさら に該当する場所にカーソルを合わせて「面」または「コマ」を押します。
- ・「そっくり検索」の場合は、「検索」を選択した後にマイコレクションの アルバムを選択し、項目やデータを選択して画像を表示し、「面」または 「iz (iz はmicroSDカード挿入時のみ)を押します。画像全体の色 合いが近い画像が検出されます。
- ・ データ更新やアルバムデータ削除の確認画面が表示された場合は「はい」 を選択します。
- 電子辞書検索:全角32(半角64)文字以内でキーワードを入力します。
- ・「辞書を選択する」を選択した場合は、「検索」を選択した後に辞書を選 択します。

電話帳フリガナ検索:半角9文字以内でキーワードを入力します。

- ・「他の方法で検索」を選択すると電話帳検索画面が表示されます。
- メール検索:メール検索条件を選択します。題名/本文の場合は全角35 (半角70)文字以内、電話帳フリガナの場合は半角9文字以内でキー ワードを入力します。
- ・「高度な検索」を選択すると詳しい条件で検索できます。
- キーワード履歴の利用: ○で検索する機能に切り替え▶ [iz] [履歴]
	- $\blacktriangleright$  1 ~ 5
- ・ 電話帳フリガナ検索とメール検索(電話帳フリガナ)が共通の履歴とし て最大5件、それ以外の検索機能が共通の履歴として最大5件記録されま す。超過すると古いものから上書きされます。
- キーワード履歴の削除: MENU 「サブメニュー】▶ 「キーワード履歴削除」  $\blacktriangleright$  「はい」
- コピーした文字の貼り付け: ⊙で検索する機能に切り替え▶ [図] [貼付]
- 電話帳フリガナ検索とメール検索 (電話帳フリガナ) は貼り付けられま せん。

### **◆ 検索サービスの管理**

- クイック検索(フルブラウザ検索)の検索サービスを管理します。
- ・ 検索サービスは最大10件登録できます。

#### 〈例〉検索サービスを追加する

- **| Q | ▶ ⊠ でフルブラウザ検索に切り替え ▶ MENU [サブメ** ニュー]
- 2 2 ▶ 「はい」▶検索サービスを選択

#### 検索サービス一覧の表示:[1]

- ・ 検索サービス一覧のサブメニューから「タイトル名変更」「削除」「1つ 上/下へ移動」の操作ができます。
- **3**「はい」▶タイトル名を入力(36文字以内)▶ 面 [保存]
	- ・ 最大登録件数を超える場合は上書きの確認画面が表示されます。

# **ウォーキング/Exカウンター**

ウォーキングチェッカー/エクササイズカウンターで、歩数、歩いた距離、消 費カロリー、脂肪燃焼量、いきいき歩行、活動量、いきいき活動量などを確認 できます。

- ※ 歩数/活動量/カロリー情報を表示中に■を押すと、いきいき歩行、活 動量、いきいき活動量の詳細を表示できます。→P305
- ・ 歩数/活動量/カロリー情報をiアプリのヘルスチェッカーで利用できま す。

#### ■ 活動量とは

日常生活での動作や歩行、運動など、身体活動の量を数値にして、「Ex(エク ササイズ)」という単位で表したものです。身体活動の実施時間と運動強度※か ら算出されます。

※ 身体活動の強さが安静時の何倍に相当するかを、METsという単位で表した ものです。3METs以上の運動強度が計測されると活動量が算出されます。

#### ■ いきいき歩行、いきいき活動量とは

有酸素運動(呼吸によって取り入れられる酸素を効果的に使い、全身持久力を 高めつつ体脂肪を効果的に燃やす運動)の目安となる歩行や活動量を計測した ものです。

- ・ いきいき歩行は、毎分60歩以上のペースで連続して3分以上歩いたとき自動 的に計測されます。
- ・ いきいき活動量は、1分間あたり平均3METs以上の運動強度が3分以上続け て測定されたときに計測されます。
- ・ 4分以内の休憩は継続したものとします。

### ❖**ウォーキング/Exカウンターご使用時の注意事項**

- ・ 歩数を正確にカウントするためには、正しく装着して(キャリングケースに 入れて腰のベルトなどに装着する、かばんに入れるときは固定できるポケッ トや仕切りの中に入れる)毎分100~120歩程度の速さで歩くことをおす すめします。
- ・ 正しく装着していても、手や足など身体の一部のみが動作しているなど歩行 や運動がFOMA端末に伝わらない状態では、歩数のカウントや活動量の計測 が正確に行われないことがあります。
- ・ 次の場合は歩数が正確にカウントされないことがあります。
	- FOMA端末を入れたかばんが足や腰に当たって不規則に動くときや、 FOMA端末を腰やかばんにぶら下げたとき
	- すり足のような歩きかたや、サンダル、下駄、草履などを履いて不規則な 歩行をしたとき、混雑した場所を歩くなど歩行が乱れたとき
	- 立ったり座ったり、階段や急斜面の昇り降りをしたり、乗り物(自転車、 車、電車、バスなど)に乗車したりなど、上下運動や振動、横揺れなどが 多いとき
	- 歩行以外のスポーツを行ったときや、ジョギングをしたとき、極端にゆっ くり歩いたとき
- ・ FOMA端末の開閉やキー操作などを行ったとき、FOMA端末に振動や揺れが 加わっているときは、歩数のカウントや活動量の計測が正確に行われないこ とがあります。

### **◆ ウォーキング/Exカウンター設定**

ウォーキング/Exカウンターの利用に必要な情報を設定します。

**MENU 6 8 2 →各項目を設定 → 6 倍録]** 

ウォーキング/Fxカウンターを「利用する」にすると、待受画面に あが表 示されます。

・ ヘルスチェッカーで身長を設定すると、その身長が反映されます。

✔**お知らせ**

- ・ 誤カウントを防ぐために歩行を始めたかどうかを判断しているため、歩き始めは数 値が変わりません。目安として4秒程度歩くとそこまでの歩数が加算されます。
- ・ カウントした歩数と計測した活動量は約60分ごとに保存されます。FOMA端末の 電源を切らずに電池パックを取り外すと、保存されていない歩数や活動量が消失し てしまう場合があります。

# **◆ 歩数/活動量/カロリー情報**

FOMA端末の時刻で午前0時0分になると、1日分の歩数や活動量などの情報 が履歴として自動的に保存されます。

- ・ 当日を含めて1098日分記録されます。超過すると古いものから上書きされ ます.
- ・ 表示される数値は、あくまでも目安としてご活用ください。

### $MENU$  6 8 1

### 2 回で履歴を確認

✔**お知らせ**

- ・ 歩数履歴といきいき歩数は最大999999歩、歩行距離は最大 9999.9km、消費カロリーは最大65535kcal、脂肪燃焼量は最大 4681g、いきいき歩行 は最大99時間59分、活動量といきいき活動 量は最大9999.9Exまで表示されます。
- ・ 歩行距離は、1分あたりの歩数により歩幅が補正されるため、歩幅から 算出した距離とは異なる場合があります。
- ・ 運動強度が計測されない場合は、カロリー計算は行われません。 履歴の削除: MENU 「サブメニュー] ▶ [1]▶ 「はい」 カウント中の歩数や計測中の活動量も含め、履歴がすべて削除されます。

- ・ 待受画面に歩数や活動量などの情報を表示できます。→P89、90
- ・ 当日カウント中の歩数と歩行距離、計測中の活動量と消費カロリーを背面ディスプ レイで確認できます。→P31
- ・ 歩数、歩行距離、いきいき歩数、活動量、いきいき活動量は、最大値を超えると0 に戻って表示されます。
- ・ 歩数/活動量/カロリー情報は、FOMA端末の故障、修理やその他の取り扱いに よって消失してしまう場合があります。また、電池パックを外した状態や空の状態 で約1か月以上経過すると消失してしまう場合があります。万が一、消失してしま うことがあっても、当社としては責任を負いかねますのであらかじめご了承くださ い。

# **マルチアクセス**

#### マルチアクセスとは、音声電話、iモード通信、データ通信など複数の通信を 同時に使用できる機能です。

- ・ マルチアクセスの組み合わせ→P413
- ・ マルチアクセス中は各通信について通信料金がかかります。

〈例〉音声電話中にiモードに接続する

音声電話中に MULTI ▶ 2111

サイト画面を表示したまま通話できます。

# **マルチタスク**

#### マルチタスクとは、複数の機能を同時に実行し、画面を切り替えながら操作で きる機能です。

- ・ 2つの機能を同時に実行できます。ただし、機能が2つ実行されていても起 動できる場合があります。
- ・ マルチウィンドウでのワンセグ視聴→P207

#### 〈例〉通話中にスケジュールを表示する

#### 通話中に <u>kwum</u>

新規起動メニューが表示されます。

# $2614$

スケジュールを表示したまま通話できます。

✔**お知らせ**

・ 動画再生中、カメラ操作中、Flash画像再生中、ワンセグ視聴/録画中、ミュー ジックプレーヤーでの曲の再生中などに他の機能を起動したり操作したりするな ど、同時に多くの機能を実行すると、画面がスムーズに動作しない場合や、再生中 の音声が途切れる場合があります。

# **◆ マルチタスク切り替え**

同時に実行している機能の画面を切り替えます。

〈例〉音声電話中画面からサイト画面へ切り替える

#### 音声電話中に Mucm

画面切替メニューが表示されます。

**2**「iモード」

新規起動/画面切替メニューの切り替え: MENU [新規/切替] 1機能終了:機能にカーソル▶ Faz [終了] 全機能終了: 面 「全終了」▶「はい」

# **自動電源ON/OFF**

指定した時刻に自動的に電源を入れたり切ったりします。また、電源を切って いてもアラームやメモのアラームなどで指定した時刻になると、自動的に電源 が入りアラームが鳴るように設定できます。

#### $MENU$  **8 5 3**

**2** 目的の操作を行う

自動電源ON: 1 ▶ 各項目を設定 ▶ [6] [登録] 自動電源OFF: 2 ▶各項目を設定▶ 面 [登録] **アラーム自動電源ON: 3 ▶ 1 または2** 

✔**お知らせ**

- ・ 電源を切る操作や自動電源OFF以外で電源が切れると、自動電源ONやアラーム自 動電源ONは動作しません。
- ・ 自動電源OFFが「ON」でも、他の機能を利用中は電源が切れません。
- ・ 病院、医療機関、航空機の中など携帯電話の使用を禁止された所では、電源を切る だけではなく、自動電源ONとアラーム自動電源ONを「OFF」にしてください。

# **お知らせタイマー**

指定した時間が経過したことをタイマー音などでお知らせします。

**MENU** 6 9 ▶時間を入力 (1~60分) ▶ ● 「開始]

カウントダウンが始まります。

• 待受画面で時間を入力して回を押しても開始できます。

### ❖**指定した時間が経過すると**

ディスプレイに「お知らせタイマー 時間です」と表示され、タイマーが鳴りま す。FOMA端末を閉じているときは、背面ディスプレイに通知画面が表示され ます。

- ・ イルミネーション設定とキーイルミネーション設定の電話着信に従って動作 します。
- - 日を押すと、タイマーが終了します。
- 約1分間何も操作しない、「ー」と「wim」と同以外のキーを押す、FOMA端末 をダブルタップ (→P38) のいずれかを行うと、タイマーが停止します。
- **✓お知らせ------------------**-
- ・ 通話中に指定した時間になると、通知音が鳴りタイマーの画面が表示されます。
- ・ 電話中(通話中以外)、64Kデータ通信の発着信中、データ転送モード中、赤外線 リモコン使用中に指定した時間になると、操作や動作が終了した後、タイマーが動 作します。

# **アラーム**

アラームを設定します。アラームが鳴った後、連絡先に電話できるようにした り、ワンセグが起動するように設定したりできます(ワンセグアラーム)。 ・ 最大9件登録できます。

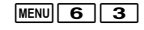

# **2** 番号を選択ehで画面を切り替えて各項目を設定

- ・ 繰り返しを設定すると、アラーム一覧に が表示されます。
- ・ メッセージは全角30(半角60)文字以内で入力します。
- ・ スヌーズには、約1分間鳴った後に停止する動作を、選択した時間の間 隔で約30分間繰り返すかどうかを設定します。
- ・ 連絡先を直接入力する場合は26桁以内で入力します。 設定/解除:登録済みの番号にカーソル▶ MENU 「設定/解除] 設定中は が表示されます。

# **3** © [登録]

アラームを設定すると、待受画面に■または●(メモのアラームも設定し ているとき)が表示されます。

# ❖**指定した時刻になると**

設定に従ってアラームが動作します。FOMA端末を閉じているときは、背面 ディスプレイに時刻が表示されます。

- $\Box$ を押すとアラームが終了します。
- 約1分間何も操作しない、「一】と「wm」とア以外のキーを押す、FOMA端末 をダブルタップ (→P38) のいずれかを行うと、アラームは停止またはス ヌーズ動作になります。
- ・ 連絡先が「あり」の場合は、アラームを終了すると、連絡先に電話するかど うかの確認画面が表示されます。
- ・ ワンセグ利用が「する」の場合は、アラームを停止(スヌーズ動作の停止中 を含む)または終了すると、ワンセグが起動します。
- ・ スヌーズ動作で停止しているときは、ディスプレイに「スヌーズ中 Snooze」 と表示され、ランプとキーバックライト(スヌーズキーイルミネーションが 「ON」の場合)が約10秒間隔で点滅します。

#### **レお知らせ----------------------------**

- ・ アラーム音に動画/iモーションを設定すると、アラームが動作するとき画面に 動画/iモーションが表示されます。
- ・ ワンセグの起動時に、指定した番組とは異なる番組が表示される場合があります。
- ・ オリジナルマナーモード中は、ワンセグアラームもオリジナルマナーモードのア ラーム音の設定に従います。
- ・ 電話中、64Kデータ通信の発着信中、データ転送モード中、赤外線リモコン使用 中に指定した時刻になった場合の動作は、お知らせタイマーと同じです。

# **ワンタッチアラーム**

本機能を有効にすると、FOMA端末を閉じた状態で国または同を1秒以上押し て操作する機能が動作せず、大音量でアラームが鳴ります。

# **◆ ワンタッチアラーム設定**

ワンタッチアラームの動作を設定します。

#### **MENU** 6 ▶ 「ワンタッチアラーム設定」▶ 各項目を設定▶ [6] [登録]

- ・ ワンタッチアラーム設定を「OFF」にした場合は、操作2は不要です。
- ・ 音量を「ステップトーン」にすると、音が次第に大きくなり約5秒で最 大になります。
- ・ アラーム鳴動中着信動作を「着信優先」にすると、電話がかかってきた ときワンタッチアラームの鳴動を終了します。「着信拒否(アラーム継 続)」にすると、アラームが鳴り続け、不在着信として記録されます。

# **2**「OK」

ワンタッチアラームを設定すると、待受画面に が表示されます。

# **◆ ワンタッチアラームの起動**

大音量アラームを鳴らします。

- ・ FOMA端末を閉じた状態で操作してください。
- **4** (1秒以上)または同 (1秒以上)

アラームが鳴り、ランプが点滅し、バイブレータが振動します。

• 約10分間何も操作しないか、「wm 以外のキーを押すと、ワンタッチア ラームは終了します。

#### ✔**お知らせ**

- ・ 電源が入っていないとき、電池が切れそうなとき(→P46)、マナーモード中、お まかせロック中、データ転送モード中、ソフトウェア更新中は、ワンタッチアラー ムは鳴動しません。
- ・ 通話中や64Kデータ通信中はワンタッチアラームを起動できますが、通話や通信 が切断されます。
- ・ ワンタッチアラーム鳴動中の各動作や各操作は次のとおりです。
- ワンセグの視聴予約、アラーム、メモのアラームで指定した時間や日時になる と、ワンタッチアラーム終了後にそれぞれ動作します。
- ソフトウェア更新の書き換え時刻になっても、書き換えは始まりません。
- ステレオイヤホンマイク01 (別売)で発信操作を行うと、ワンタッチアラーム を終了して電話を発信できます。
- おまかせロックが起動したり、エリアメールを受信したりすると、ワンタッチア ラームは終了します。
- ・ ワンタッチアラームは、周囲の注意をこちらに向けるためのもので、犯罪防止や安 全を保証するものではありません。本機能をご利用した際に、万が一損害が発生し たとしても、当社は一切責任を負いかねますのであらかじめご了承ください。

# **スケジュール**

#### メモをスケジュールで管理したり、ダウンロードしたiスケジュールを確認し たりできます。

- ・ スケジュールの表示や機能は、スケジュール表示設定のスケジュールタイプ 「ノーマル」「クラシック」によって異なります。ここでは主に、iコンシェ ルやメモ一覧と連動して管理したり、スケジュールやメモを楽しく装飾でき るシール(デコメ絵文字®、絵文字)を貼ることができる「ノーマル」での 説明となります。
- ・ 2000年1月1日から2060年12月31日まで表示できます。
- ・ iコンシェルの契約状況によっては、スケジュールを起動または終了すると きにメッセージが表示される場合があります。

### **◆ スケジュールからのメモ登録**

スケジュールからメモを登録します。

**MENU 6 5 ▶ MENU [サブメニュー] ▶ 1** 

# 2 各項目を設定▶ [iz] [登録]

- ■: カテゴリアイコンを設定します。
- 件名 (予定・メモ): 選択したカテゴリアイコンに対応した件名が入力され ます。全角300(半角600)文字以内で変更できます。
- 詳細:全角300(半角600)文字以内で入力します。
- : □ あ : シール、ラベルカラー、文字カラーを設定します。
- ToDo:「あり」にすると、期限や優先順位などを設定できます。
- いつ?:開始日時、終了日時、繰り返しを設定します。
- どこで?:全角25(半角50)文字以内で入力します。
- だれと?:「直接入力」を選択した場合は、全角25(半角50)文字以内で 入力します。最大30件登録できます。
- 共有設定:チェックを入れた相手とメモを共有することができます。「直接 入力」を選択した場合は、ニックネームは全角16 (半角32) 文字以内 で、メールアドレスは半角50文字以内で入力します。最大30件登録で きます。
- ・ iコンシェル契約時のみ利用できます。
- ・ あなたのニックネームには、プロフィールに登録した名前が表示されま す。全角16(半角32)文字以内で入力できます。
- 添付:最大200Kバイトの静止画を添付できます。関連するメールには、 参照したいメールを設定します。
- ・ VGAを超えるサイズの静止画を選択した場合は表示サイズ変更の確認画 面が表示されます。
- アラーム・リマインド設定:「アラーム設定」では指定した日時になったと きに、「場所でリマインド設定」ではオートGPSを利用して指定した場 所に近づいたときに、登録したメモをお知らせします。「メールでリマイ ンド設定」では、「だれと?」または「共有設定」に設定した相手から届 いたメールのメモ検索(→P143)を利用するときに検索対象となるよ うにします。
- アラームを設定すると、待受画面に ■または◆(アラームも設定してい) るとき)が表示されます。
- ・ 場所とメールのリマインド設定は、iコンシェル契約時またはおためし サービス利用中のみ利用できます。

#### ヒントの表示/非表示:C[ヒントON/ヒントOFF]

「シール」「いつ?」「どこで?」「だれと?」「共有設定」「添付」に表示さ れたヒントから入力候補を選択できます。

# ❖**クイックスケジュール**

カレンダー画面を表示せず、簡単なキー操作でスケジュールのメモを登録でき ます。

### 日時を8桁の数字で入力▶ 回

メモの新規作成画面が表示されます。

- ・ 6月27日10時0分の場合、「06271000」と入力します。
- ・ 当日に登録する場合は、時間2桁、分2桁の4桁を入力します。
- ・ 現在の日時以前を入力した場合は、翌年または翌日の新規作成画面が表 示されます。

# ❖**メモのアラームで指定した日時になると**

iコンシェル契約時またはおためしサービス利用中に、マチキャラを設定して いて待受画面を表示しているときは、マチキャラがメモのアラーム通知を行い ます。それ以外の場合は、設定に従って動作します。FOMA端末を閉じている ときは、背面ディスプレイに時刻と件名が表示されます。

- ・ イルミネーション設定とキーイルミネーション設定の電話着信に従って動作 します。
- 「一」を押すとアラームが終了します。
- 約1分間何も操作しない、「一】とD以外のキーを押す、FOMA端末をダブル タップ(→P38)のいずれかを行うと、アラームが停止します。

✔**お知らせ**

- メモのアラーム音に動画/iモーションを設定すると、マチキャラの通知やア ラーム画像の表示は行われず、画面に動画/iモーションが表示されます。
- ・ 電話中、64Kデータ通信の発着信中、データ転送モード中、赤外線リモコン使用 中に指定した日時になった場合の動作は、お知らせタイマーと同じです。
- マチキャラ通知時以外は、「wim を押してアラームを停止できません。

# **◆ カレンダーの表示**

スケジュールのカレンダーを表示します。

**MENU 6 5** 

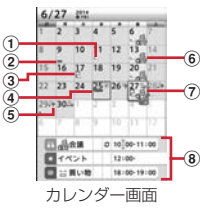

・ 画面の見かたは次のとおりです。

① メモあり

- ・ スケジュールから登録したメモ以外に、メモ一覧から「ToDo」ま たは「いつ?」を設定して登録したメモ、電話帳に登録した誕生 日、ワンセグの視聴/録画予約がある場合も表示されます。
- b iスケジュール内の予定あり
- ③ ToDoあり
- d 当日
- (5) 调間天気予報
- ・ iコンシェルを契約すると、当日から最大8日分が配信されます。
- 6 シール
	- ・ 日付の背景色が、シールを貼っているメモのラベルカラーに対応し た色で表示されます。
- g カーソル
	- ・ カーソル位置の日付のメモ件数が表示されます(99件まで)。
- 8 カーソル位置の日付に登録したメモ一覧
	- ・ マークや表示の意味はデイリービュー画面と同じです。→P311
### ❖**カレンダー画面表示中の主な操作**

#### カーソル移動:KR 前月/翌月の切り替え:「□」[前月] / i¤| [翌月] 日付指定移動: MENU 「サブメニュー】▶ 4 2 2 2 ▶ 年月日を入力 当日に戻る: MENU [サブメニュー] ▶ 4 2 2 1 メモー覧/iコンシェルメニューの切り替え: mam [サブメニュー]  $\overline{6}$  $\overline{2}$  at  $\overline{5}$ 登録件数確認: MENU [サブメニュー] ▶ 0 11 iスケジュール一覧の表示: [mo] [iスケジュール] iスケジュールの確認→P312

#### ✔**お知らせ**

- ・ カレンダーの祝日は、「国民の祝日に関する法律及び老人福祉法の一部を改正する 法律(平成17年法律第43号までのもの)」に基づいています。春分の日、秋分の 日の日付は前年の2月1日の官報で発表されるため異なる場合があります (2014 年4月現在)。また、上記法律は2007年1月から施行されていますが、2006年 までの一部の祝日、振替休日については、改正前の日付で表示されないため、ご注 意ください。
- ・ 電話帳の誕生日は登録件数確認で表示される件数に含まれません。
- ・「クラシック」のカレンダー画面のサブメニューから「新規作成」「貼り付け」「削 除」「表示切替え」「日付移動」「メール作成」「設定」「確認」などの操作ができま す。

### **◆ シール設定**

カレンダーの日付にシールを貼ったり、優先して表示するシールを選んだり、 シールの表示/非表示を設定したりします。

 $MENU$  6 5

 $\sqrt{2}$ 

- **2** 目的の操作を行う
	- シールを貼る/選ぶ:日付にカーソル▶ MENU 「サブメニュー] ▶ 9 1 ▶ 1 または 2 ▶ シールを選択
	- ・ シールを貼ると、1件のメモとして登録されます。 シール表示設定: MENU 「サブメニュー1 ▶ [9] [1] 3 |▶ [1] または

### **◆ 休日/曜日休日/祝日設定**

カレンダーに休日や祝日を設定したり、週休を変更したりできます。

・ 休日は最大30件、祝日は新規で最大5件設定できます。

**MENU 6 5 ▶ MENU [サブメニュー] ▶ 9 2** 

### **2** 目的の操作を行う

- 固定日/毎年繰り返しの休日の設定:□□▶日付にカーソル▶● [設定] または「喜口[毎年設定]
- Fix を押すたびに毎年/固定の休日を切り替えられます。

休日の解除: 11▶休日にカーソル▶● [解除] 休日の全件解除:「1 ▶ [2] [全解除] ▶ 「はい」 週休の設定: 2 ▶ 各項目を設定 ▶ [6] [登録]

- 週休を元の設定に戻す: 2 ▶ MENU [リセット] ▶ [6] [登録]
- 祝日の設定: [3]▶ [6] [新規] ▶ 各項目を設定 ▶ [6] [登録] ・ 祝日名は全角11(半角22)文字以内で入力します。
- 祝日の変更: [3]▶祝日を選択▶各項目を設定▶ [6] [登録] 祝日の削除:「3コ▶祝日にカーソル▶MENU「削除]▶「はい」

## **◆ スケジュール表示設定**

本設定のスケジュールタイプを「ノーマル」にすると、iスケジュールや電話 帳の誕生日などを表示したり、iコンシェルやメモ一覧と連動してメモを管理 したりできます。「クラシック」にすると、カレンダー画面のスクロール動作や 拡大表示を変更できます。

- |MENU||6||5|▶|MENU [サブメニュー] ▶ 9 ||3| ▶各項目を設 定▶ 面 [登録]
- ・ 拡大モードを「ウイークリー拡大モード」にすると週を基準に4段階、 「デイリー拡大モード」にすると日を基準に7段階で表示を拡大できま す。

### **◆ アラーム初期値設定**

メモのアラームの初期値を設定できます。

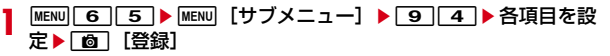

・ 通常登録時はカレンダー画面またはメモ一覧から登録するときの初期値、 待受画面から登録時はクイックスケジュールで登録するときの初期値を 設定します。

### **◆ スケジュール基本表示設定**

スケジュールを起動したとき最初に表示する画面を選択できます。

- **MENU 6 5 ▶ MENU 「サブメニュー】**
- **95**

一時的に表示を切り替える:[41]

### **3** 表示される種類を選択

- ・ 週タイムラインは1週間分のメモを、日タイムラインは1日分のメモを、 時間単位で表示します。
- ・ 表示される画面によりサブメニュー項目や番号が異なります。

### **◆ スケジュールの確認・管理**

スケジュールの確認やメモの編集などを行います。メモ一覧から「ToDo」ま たは「いつ?」を設定して登録したメモも表示、管理できます。

・ iスケジュール内の予定も同様に表示できますが、サブメニューなどの操作 が異なったり制限されたりします。→P312

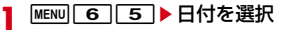

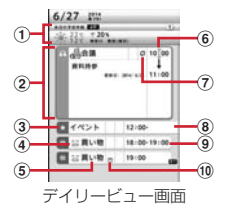

- ・ 画面の見かたは次のとおりです。
- a メモ件数(99件まで表示)、メモ番号、週間天気予報
- ② カーソルを合わせたメモ
	- ・ 詳細と更新日が表示されます。
- ③ カテゴリアイコン
- d シール
- **(5) 件名**
- f メモのアラームあり
- (7) 繰り返しのメモ
- 8 複数日にまたがるメモ
- i 開始時刻、終了時刻
- (10 ToDoあり
- ・「いつ?」と「ToDo」両方を設定したメモは、スケジュールでは「い つ?」に指定した日付と「ToDo」に指定した日付に分かれて2件表示さ れますが、スケジュールの登録件数確認とメモ一覧では1件のメモとし て表示されます。

### **2** メモを選択

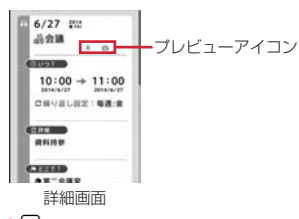

日付の切り替え:ト 編集:メモにカーソル▶MENU「サブメニュー]▶ 2 ▶ メモ編集

シークレット属性設定/解除:メモにカーソル▶ MENU [サブメニュー]

- $\blacktriangleright$  [o] [3]
- ・ プライバシーモード中(メモ・スケジュールが「指定スケジュール非表 示」のとき)は、シークレット属性を設定したメモは表示されません。
- ・ 設定中は が点滅します。
- **メールの作成/添付:スケジュールにカーソル▶ MENU「サブメニュー]**  $\blacktriangleright$  7 1  $\blacktriangleright$  7  $\blacktriangleright$  7  $\blacktriangleright$  4
- ・ 他にも、サブメニューから「コピー/貼り付け」「削除」「検索/フィル タリング」などの操作ができます。

#### ❖**メモ詳細画面の主な操作**

メモ詳細画面のリンクボタンから、電話をかけたりメールを送信したり、サイ トに接続したりすることができます。他にも、サブメニューから次の操作がで きます。

添付画像/シール保存: [7]▶ [1]または 2 ▶ [6] [保存] ▶ [はい] ▶ フォルダにカーソル▶ [面] [確定]

優先表示設定/解除:811

優先表示を設定したメモは、メモ一覧で更新日順に優先して表示されます。

メモ共有履歴の表示:「97▶ 共有履歴を選択

- メモ共有履歴の削除:「9 ▶ [6] [削除] ▶ 削除方法を選択▶ 「はい」
- ・ 1件削除ではカーソルを合わせた共有履歴が削除されます。
- ・ 全件削除では認証操作が必要です。

#### ✔**お知らせ**

- ・ 電話帳に登録した誕生日やワンセグの視聴/録画予約は、スケジュールから編集や 削除などの操作ができません。
- ・ メモ詳細画面の「詳細」に電話番号、メールアドレス、URLが含まれている場合 は、Phone To(AV Phone To)、Mail To、SMS To、Web To機能を利用でき ます。
- ・ 誕生日の詳細画面で相手に電話をかけたりメールを送信したりできます。
- ・「クラシック」のデイリービュー画面のサブメニューから「新規作成」「編集」「コ ピー/貼り付け」「削除」「表示切替え」「日付移動」「メール作成」などの操作がで きます。
- ・「クラシック」の詳細画面のサブメニューから「新規作成」「編集」「削除」「メー ル」などの操作ができます。また、スケジュール連絡先から電話をかけたりメール を送信したりできます。

### **◆ iスケジュールの確認**

1件のiスケジュールには、複数の予定が含まれます(iスケジュール内の予 定)。iスケジュールが添付されたインフォメーションを受信したり、新しい予 定をダウンロードしたり、ケータイデータお預かりサービスで保存したデータ を更新・復元したりしたときに、iスケジュールが更新されます。

- ・ FOMA端末の空き容量がない場合は、更新されません。
- ・ iスケジュール内の予定は個別には削除できません。削除する場合はiスケ ジュールを削除します。

#### **|MENU||6||5|▶||6|| [iスケジュール]**

iスケジュール一覧が表示されます。

- iスケジュールが1件も登録されていない場合はiスケジュールの説明 が表示されます。
- ・「iスケジュールリストへ」を選択すると、iスケジュールのサイトに接 続できます。

### <mark>9</mark> iスケジュールにカーソル▶ **co** [一覧]

iスケジュール内の予定一覧が表示されます。

iスケジュールの概要表示: iスケジュールを選択

- iスケジュールの削除: MENU [サブメニュー] ▶ 11 ▶ 11 ~ 3 ▶ 「はい」
- 1件削除ではカーソルを合わせたiスケジュールが削除されます。
- 選択削除では選択操作▶ 面 が、全件削除では認証操作が必要です。

### **3** iスケジュール内の予定を選択

iスケジュール内の予定の詳細画面が表示されます。

- コピーして編集: iスケジュール内の予定にカーソル▶ [6] [編集] ▶ 「OK」▶編集
- ・ メモとして登録されます。
- メールに添付: iスケジュール内の予定にカーソル▶ Faz | [添付]
- ・ メモとして添付されます。
- メールの作成: iスケジュール内の予定にカーソル▶ MENU [サブメニュー]  $\sqrt{211}$

# **セレクトメニュー**

よく使う機能を登録する

#### よく使う機能を自由に登録して、自分だけのメニューを作れます。

- ・ セレクトメニューの1階層目の機能は、待受画面で対応するダイヤルキー (1 ~ 9) を1秒以上押すことで起動できます。ただし、下の階層にメ ニューがある機能、人物、グループを登録した場合は起動できません。
- ・ 1つの階層に最大9個のメニュー項目を登録できます。

**|MENU ▶ | 6] [セレクト] ▶ MENU [サブメニュー] ▶ 11]** 

### **2** 目的の操作を行う

機能の追加登録: □□▶機能にカーソル▶ □ [登録] 人物の追加登録: 2 ▶ 電話帳から人物を選択

グループの追加登録: 3)▶グループ名を入力(全角9 (半角18) 文字以 内)▶ 面 [登録]

- ・ メニュー項目が登録されていないグループを選択すると、項目の選択画 面が表示されます。
- ・ 3階層目は、グループを登録できません。

### **◆ セレクトメニューの利用・管理**

セレクトメニューから機能を利用したり管理したりします。

・ メニューのリセットでお買い上げ時の状態に戻すことができます。→P97

### **MENU▶ 面 [セレクト]▶機能やグループを選択**

- ・ 機能を選択すると、機能が起動または下の階層のメニュー項目が表示さ れます。
- ・ グループを選択すると、グループ内のメニュー項目が表示されます。
- ・ サブメニューから「上書き登録」「入替え」「アイコン変更」「メニューグ ループ名変更」「削除」などの操作ができます。

■ 人物を利用する

|MENU|▶ | fo] [セレクト] ▶ 人物にカーソル

### **2** 目的の操作を行う

#### 雷話をかける<sup>※</sup>: [て]または[ig] [テレビ電話]

- 人物を選択して「1 を押すと、発信オプションを利用できます。→P57 メール/SMSの作成<sup>※</sup>: [図][作成]/[図](1秒以上) サイトの表示:人物を選択▶「4」▶「はい」/「フルブラウザ」
- 
- 詳細情報の表示:人物を選択▶ 5
- ※ 電話番号やメールアドレスを2件以上登録している場合は、電話帳の詳 細画面から利用する電話番号やメールアドレスを選択します。

# **サイドキー長押し設定**

FOMA端末を閉じた状態でM、A、Mのいずれかを1秒以上押したとき起動す るように、機能を設定できます。

**MENU 8 9 9 → 項目を設定 → 面 [登録]** 

# **簡易ライト**

#### FOMA端末を小型ライトとして利用できます。

・ サイドキー長押し設定を「簡易ライト」にして、FOMA端末を閉じた状態で 操作してください。

#### **1**「簡易ライト」を設定したサイドキーを1秒以上押す

ライトが約30秒間点灯します。

- ・ FOMA端末を開いたり、サイドキーのいずれかを押したりすると、ライ トは消灯します。
- ・ ライトの点灯中に「簡易ライト」を設定したサイドキーを1秒以上押す と、点灯時間が約30秒間延長します。

# **プロフィール登録**

機種名称や電話番号を確認したり、お客様の名前やメールアドレスなどを登録 したりします。

- |<mark>MENU| 0 |</mark><br>• 自局電話番号にはご契約の電話番号が表示されます。
- 2in1がデュアルモード時は、「ia を押してAナンバーとBナンバーのプ ロフィールを切り替えられます。
- Bナンバーの取得→P350

### 2 **Co**] [編集] ▶認証操作▶各項目を設定▶ [6] [登録]

設定項目は電話帳と同じです(メモリ番号とグループを除く)。→P73 ・ 1件目の電話番号には自局電話番号が表示されます。変更できません。

- ・ メールアドレスを選択すると、入力方法選択画面が表示されます。「メー ルアドレス自動取得」を選択すると、iモードセンターからご契約の
- メールアドレスを取得できます。ただし、2件目以降のメールアドレス を登録するときは動作しません。

#### **✓お知らせ-----------------------------**

- ・ 自局電話番号はドコモminiUIMカードに、それ以外の項目はFOMA端末に登録さ れます。
- ・ プロフィールのメールアドレスを変更しても、iモードのメールアドレスは変更 されません。また、iモードのメールアドレスを変更しても、登録済みのプロ フィールのメールアドレスは変更されません。

### ◆ プロフィール(詳細)の確認・利用

プロフィール(詳細)を確認したり、利用したりします。

- **|MENU||O|▶ |● [詳細] ▶認証操作▶ © で利用する詳細画面に切** り替え
- **2** 目的の操作を行う

#### 電話をかける: ● [発信] または コマ [テレビ電話]

- ・ 自局電話番号には発信できません。
- MENU 2 を押すと、発信オプションを利用できます。→P57
- 発番号設定: MENU [サブメニュー] ▶ [設定] ▶ 11 ▶ 11 ~ 3
- ・ 発番号設定を設定している場合は、詳細画面上部に が表示されます。 メールの作成:「図」[作成]
- メールアドレスの入れ替え: MENU [サブメニュー] ▶ [設定] ▶ 2 |▶ 1 件目にするメールアドレスを選択

SMSの作成: **[**SI [SMS]

- 住所から地図を表示: [6][地図]
- 位置情報の利用: [利用] ▶位置情報利用メニューから機能を選択 位置情報利用メニュー→P250
- サイトの表示: . | [接続] ▶ 「はい」/「フルブラウザ」
- 基本情報/画像の表示: MENU 「サブメニュー】▶「確認/表示切替」
- $\blacktriangleright$ 1 または $\boxed{2}$
- 画像/名前表示切替: | MENU [サブメニュー] ▶ [確認/表示切替]
	- $\blacktriangleright$  3  $\blacktriangleright$  1  $\sim$  3
- ・ 電話帳、リダイヤル、着信履歴の画像/名前表示切替にも反映されます。
- ・ 他にも、サブメニューから「リセット」「項目コピー」などの操作ができ ます。

# **イミテーションコール**

- イミテーションコールとは、電話の着信や通話中を装うことができる機能です。
- ・ 通信しないため電波状態に関わらず利用でき、通話料金もかかりません。

### **◆ イミテーションコール設定**

- イミテーションコール鳴動開始時間や着信音などを設定します。
- |MENU||7||▶ 「イミテーションコール」▶ 2 | ▶ 各項目を設定 ▶ 面 [登録]
	- ・ 鳴動開始時間を「すぐに鳴らす」以外にすると、イミテーションコール を開始したときカウントダウン画面が表示されます。

### **◆ イミテーションコール開始**

電話着信音を鳴らし、通話の動作を装います。

**|MENU| 7 ▶ 「イミテーションコール」▶ | 1 |** 

- イミテーションコール設定に従って着信音が鳴り、ランプが点灯または点 滅します。
- イミテーションコール着信中に国を押すと、消音で動作します。
- $2<sup>c</sup>$

イミテーションコールのガイダンスが受話口から流れ、ランプが点滅しま す。

#### **✓お知らせ---------------------------**-

- ・ イミテーションコール設定の鳴動開始時間を「すぐに鳴らす」以外にしたときに、 サイドキー長押し設定で設定したキーを1秒以上押してイミテーションコールを開 始すると、カウントダウンを始める前にバイブレータが振動します。
- マナーモード中は、着信音は鳴らずバイブレータが振動します。Aを押すとバイブ レータが停止します。
- 公共モード(ドライブモード)中、イヤホンマイク(別売)を接続中でも着信音は スピーカーから鳴ります。
- ・ 0~9、\*、#を押してイミテーションコール着信を受けられます。
- ・ 着信詳細設定の着信中オープン応答が「ON」のときは、FOMA端末を開いてイミ テーションコール着信を受けられます。
- ・ FOMA端末を閉じてイミテーションコール通話を終了できます。
- ・ イミテーションコール通話中に次の動作があると、着信音やアラーム音は鳴らず、 バイブレータが振動します。
- 電話着信やメールなどを受信したとき
- ワンセグの視聴予約(お知らせアラームが「あり」の場合)、お知らせタイマー、 アラーム、メモのアラームで指定した日時になったとき

### **待受中音声メモ**

#### 待受中に自分の声などを音声メモとして録音できます。

- ・ 待受中音声メモは、1件につき最大30秒、通話中音声メモと合わせて最大4 件録音できます。
- ・ 音声メモの再生・削除→P67
- ・ FOMA端末を開いた状態で操作してください。

### 1 A (1秒以上) ▶ 3

約3秒後に「ピーッ」と鳴り、録音が開始されます。残り約5秒になると 「ピピッ」と鳴り、終了時には「ピーッ」と鳴ります。 録音停止: [●]、[CLR]、[一]のいずれか

# **通話時間/通話料金**

#### 音声電話、テレビ電話などの直前および積算の通話時間と通話料金を確認でき ます。

- ・ 通話時間は、音声電話通話時間、テレビ電話通話時間、64Kデータ通信時間 が表示され、かけた場合とかかってきた場合の両方がカウントされます。
- ・ 通話料金はかけた場合のみカウントされます。ただし、フリーダイヤルなど の無料通話先や番号案内 (104) などに通話した場合は、「OYEN」または 「\*\*\*\*\*\*YEN」と表示されます。
- ・ 通話料金はドコモminiUIMカードに蓄積されるため、ドコモminiUIMカード を差し替えてご利用になる場合、蓄積されている積算料金(2004年12月 から積算)が表示されます。
- ・ 表示される通話時間および通話料金はあくまで目安であり、実際の時間や料 金とは異なる場合があります。
- ・ 表示される通話料金に消費税は含まれていません。
- ・ iモード通信、パケット通信の通信時間や通信料金はカウントされません。 iモード利用料などの確認方法についてはドコモのホームページをご覧くだ さい。

### **◆ 通話時間の確認**

通話時間の確認や積算通話時間のリセットを行います。

 $MENU$   $7$   $6$   $2$ 

積算通話時間のリセット:通話時間表示画面で[6]「積算リセット]▶認 証操作▶ [1]~[4]▶ 「はい」

### **◆ 通話料金の確認**

通話料金の確認や積算通話料金のリセットを行います。

**MENU 7 61** 

積算通話料金のリセット:通話料金表示画面でC[積算リセット] ▶ PIN2コードを入力▶ 「はい」

### ❖**通話料金自動リセット設定**

積算通話料金を毎月1日0時に自動的にリセットします。

**1** m763e認証操作e1または2ePIN2コード を入力

- **✓お知らせ-------------------**-
- ・ 着信中や相手を呼び出している時間はカウントされません。
- ・ WORLD CALL利用時の国際通話料はカウントされます。その他の国際電話サー ビス利用時はカウントされません。
- ・ FOMA端末の電源を切った場合や、着信などがあって直前の通話料金の情報がな い場合は、直前通話料金は「\*\*\*\*\*\*YEN」と表示されます。
- ・ 直前および積算の音声電話通話時間やテレビ電話通話時間、データ通信時間が 9999時間59分59秒を超えると、0秒に戻ってカウントされます。
- ・ 通話中に音声電話とテレビ電話を切り替えた場合の直前通話料金には、音声電話と テレビ電話の合計額が表示されます。なお、切り替え中に料金は加算されません。
- ・ 2in1をご契約いただいている場合は、積算通話時間と積算通話料金にはAナン バーとBナンバーの合計が表示されます。

#### 〈通話料金自動リセット設定が「ON」のとき〉

- ・ 日付時刻設定で翌月以降の日時を設定すると、その時点でリセットされます。
- ・ 電源を入れるときにはPIN2コードの入力、日付時刻設定を行うときには認証操作 が必要です。

### **◆ 通話料金上限通知**

積算通話料金が設定した金額を超えたとき、アラームや上限通知アイコンの表 示などでお知らせします。

**MENU** 7 6

- **2 → 認証操作 ▶ 各項目を設定 ▶ [6] [登録]** 
	- 上限通知アイコン消去:「5」▶認証操作▶「はい」

### ❖**通話料金が上限を超えると**

- ・ 通話中または通信中は、ディスプレイに が表示されます。
- ・ 通知方法が「アラーム+アイコン表示」の場合は、通話や通信を終了して待 受画面に戻ると、音量設定の電話着信音量に従ってアラームが鳴り、通話料 金が上限を超えたことが表示されます。ただし、FOMA端末を閉じている場 合は、アラームは鳴りません。

#### **✓お知らせ--------------------------------**

・ 通知方法が「アラーム+アイコン表示」でも、通話料金自動リセット設定が「ON」 のときに通話料金の上限を超える通話を1日0時に行うと、アラームは鳴らずメッ セージも表示されません。

### **電卓**

#### 電卓で四則計算します。

- **MENU** 6 2 ▶ 計算する
	- 入力した数字の1桁削除 : | ☞| [←]
	- ・ サブメニューから「コピー」「貼り付け」の操作ができます。

✔**お知らせ**

・ 計算結果の整数部分が8桁を超えたり、0で除算したりするとエラーとなり、「E」 と表示されます。小数点を含む数値が8桁を超える場合は、表示に収まらない小数 部分が四捨五入されて表示されます。

# **メモ**

#### メモ一覧からメモを登録します。iコンシェルのメニュー画面から登録したク イックメモやフォトメモも合わせて管理します。

- ・「ToDo」または「いつ?」を設定したメモはスケジュールにも表示されま す。また、スケジュールから登録したメモもメモ一覧に表示されます。
- ・ iコンシェルの契約状況によっては、メモを起動または終了するときにメッ セージが表示される場合があります。
- ・ メモを1件も登録していない場合はサンプルが表示されます。メモを登録す ると表示されなくなります。

#### **MENU 6 6 ▶ 6 | 【メモ作成】▶ 各項目を設定 ▶ ER 【登** 録]

・ 設定項目はスケジュールからのメモ登録と同じです。→P308

### **◆ メモの確認**

メモの確認や編集などを行います。

 $MENU$  6 6

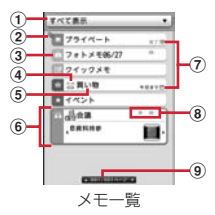

- ・ 画面の見かたは次のとおりです。
- a 表示条件選択欄
- ② 優先表示を設定したメモ
- 3) カテゴリアイコン
- d シール
- **6 件名**
- **6カーソルを合わせたメモ** 
	- ∞を押して「詳細・添付画像」「いつ」「どこで」「だれと」を表示で きます。
- g ToDoあり
- 8 プレビューアイコン

■:メモのアラームあり /●:場所リマインドあり :コォトメモ ●:iコンシェルメモ追記あり ね:共有メモ追記あり

⑨ ページ番号

### **2** メモを選択

- メモ詳細画面が表示されます。
- ・ メモ詳細画面の主な操作→P312
- 編集:メモにカーソル▶ Fazi [編集] ▶ メモ編集
- フィルタリング: MENU [サブメニュー] ▶ 4 11 + 表示条件を選択
- ・ 画面上部の表示条件選択欄を選択しても同様に操作できます。
- 表示条件の項目番号6~0には、検索履歴が最大5件記録されます。超過 すると古いものから上書きされます。

検索: MENU [サブメニュー] ▶ 4 2 | 2 | 検索条件を設定 ▶ [6] [実行]

#### 検索/フィルタリング解除: | MENU [サブメニュー] ▶ 4 | 3 | メールに添付: メモにカーソル▶ MENU [サブメニュー] ▶ 5 | 1 スケジュール/iコンシェルメニューの切り替え: MENU [サブメニュー]

- $\blacktriangleright$  5  $\blacktriangleright$  2  $\frac{1}{3}$
- ・ 他にも、サブメニューから「削除」「優先表示設定」「シール表示設定」 「シークレット属性設定」「アラーム初期値設定」「メモ共有履歴」などの 操作ができます。

### **電子辞書**

#### お買い上げ時に登録されている電子辞書を利用します。

・ microSDカードを使う他の機能が動作中は、microSDカード内の辞書が利 用できない場合があります。

### ❖**電子辞書のキーワード検索**

- キーワードを入力して単語の意味などを調べます。
- ・ キーワードによっては正しく検索できない場合があります。
- **MENU** 6 ▶ 「雷子辞書 |
- **2** 辞書を選択

表示中のすべての辞書から調べる: [画] [一括検索]

### **3** キーワードを入力(64文字以内)

文字を入力するたびに、検索条件に合ったキーワードが検索一覧に表示さ れます。

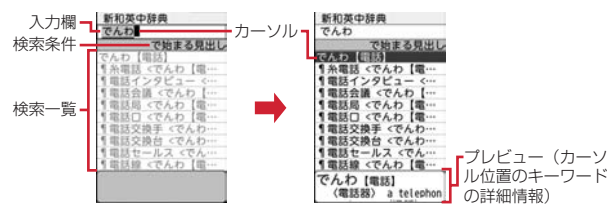

検索条件の変更:[図][検索条件]▶[1]~[5]▶キーワードを入力

- ・「で始まる見出し」の場合は、絞り込み検索ON/OFFを選択します。
- ・ 他にも、サブメニューから「貼り付け」「辞書の変更」「プレビュー ON /OFF」「まとめて入力」などの操作ができます。

### **4** 検索一覧から調べたいキーワードを選択

詳細画面(キーワードの説明など)が表示されます。 再入力: [◎][入力]▶キーワードを入力

- ✔**お知らせ**
- ・ 電子辞書のキーワード検索では、検索結果を100件まで表示します。
- 検索条件が「で始まる見出し(絞り込み検索ON)」「を含む見出し」「で終わる見 出し」「と同じ見出し」「を含む本文」の場合に、検索結果を100件まで表示し ます。
- 検索条件が「で始まる見出し(絞り込み検索OFF)」の場合には、検索文字列を 先頭としたすべての見出しを表示します。

### ❖**電子辞書の辞書メニュー検索**

辞書の目次(辞書メニュー)から、凡例や略語表などを表示します。

- ・ 辞書メニューの内容は辞書により異なります。辞書メニューによっては検索 に対応していない場合があります。
- **MENU** 6 ▶ 「電子辞書」
- **辞書にカーソル▶ □□ [辞書メニュー]**

### **3** 項目などを選択

詳細画面が表示されます(表示されるまでの操作は辞書により異なりま す)。

### **◆ 電子辞書詳細画面表示中の主な操作**

詳細画面表示中は次の操作ができます。

- 縮小/拡大:[図][縮小]/ira][拡大]
- 単語の意味の参照:リンク先のある単語を選択
- ・ サブメニューから「新規検索」「コピー」「辞書一覧に戻る」の操作ができま す。

### **◆ 電子辞書の検索履歴**

利用した辞書や入力したキーワードの検索履歴を利用します。

・ 辞書検索履歴は最大30件、キーワード履歴は最大30件記録されます。超過 すると古いものから上書きされます。

**MENU** 6 ▶ 「電子辞書」

### **2** 目的の操作を行う

辞書検索履歴: MENU [サブメニュー] ▶ [1] 辞書検索履歴一覧(キーワードと辞書名)が表示されます。 キーワード履歴:辞書を選択▶|WENU 「サブメニュー】▶ 11 入力したキーワード履歴一覧が表示されます。

### **3** キーワードを選択

辞書検索履歴では詳細画面、キーワード履歴では検索一覧が表示されます。 ・ 履歴一覧のサブメニューから削除の操作ができます。

### **◆ 電子辞書の管理**

本体の電子辞書をmicroSDカードに移動したり、microSDカードに移動した 電子辞書を本体に戻したりします。

・ 本体の辞書を削除した場合は、元に戻すことができませんのでご注意くださ い。

### **|MENU| 6 ▶ 「電子辞書」▶ MENU [サブメニュー] ▶ 2**

本体の辞書管理画面が表示されます。

- 本体/microSDカードの表示切り替え:辞書管理画面で「microSD /本体]
- ・ 本体の辞書管理画面のサブメニューから「microSDへ移動」「削除」「メ モリ確認」の操作ができます。
- ・ microSDカードの辞書管理画面のサブメニューから「本体へ移動」「削 除」の操作ができます。
- ・ メモリ確認→P291

# **方位磁石**

#### 方位を表示します。

- ・ FOMA端末上部の向きに合わせて測定されます。
- ・ 表示される方位や数値は、あくまでも目安としてご活用ください。

### **MENU 6 ▶ 「方位磁石」**

・ 方位が測定できない場合は、手首を返しながら大きく8の字を描くよう に10秒程度FOMA端末を動かしてください。→P228

# **スイッチ付イヤホンマイク**

#### ステレオイヤホンマイク 01 (別売) などを接続すると、スイッチを押して音 声電話をかけたり、音声電話やテレビ電話を受けたりできます。

- ・ ステレオイヤホンマイク 01などのコードを、FOMA端末に巻き付けたりア ンテナ部分に近づけたりしないでください。電波の受信レベルが低下したり 雑音が入ったりする場合があります。
- ・ ステレオイヤホンマイク 01などのプラグは、確実に差し込んでください。 差し込みが不十分な状態では、音が聞こえない場合があります。
- ・ マナーモード中にステレオイヤホンマイク 01などを接続すると、イヤホン 機能設定のイヤホン切替設定に関わらずイヤホンから音が鳴ります。
- ・ 外部接続端子用イヤホン変換アダプタ 01(別売)を利用すると、平型ステ レオイヤホンセット P01(別売)などを接続できます。→P415

### **◆ イヤホン機能設定**

ステレオイヤホンマイク 01 (別売) などを接続したときの着信音やアラーム 音など通知音の出力先を設定したり、ステレオイヤホンマイク 01のスイッチ で音声電話を発信できるように設定したりします。

#### **MENU 7 4 8**

#### **2** 目的の操作を行う

イヤホン切替設定: 1→1→11~3 イヤホンスイッチ発信設定: 2→ 各項目を設定▶ 面 [登録]

・ イヤホンスイッチ発信設定の電話帳メモリ番号はFOMA端末電話帳から 検索します。

### **◆ イヤホンスイッチ発信/応答**

ステレオイヤホンマイク 01 (別売)のスイッチで音声電話を発信したり、雷 話を受けたりします。

〈例〉音声電話をかける

1 「ピピッ」と音がするまで、スイッチを1秒以上押す▶通話が終 わったら、「ピッ」と音がするまでスイッチを1秒以上押す

〈例〉電話を受ける

**1** 電話がかかってきたら、「ピピッ」と音がするまでスイッチを1 秒以上押す▶通話が終わったら、「ピッ」と音がするまでスイッ チを1秒以上押す

#### ✔**お知らせ**

・ イヤホン機能設定のイヤホンスイッチ発信設定の電話帳メモリ番号に複数の電話番 号を登録している場合は、1件目に登録している電話番号に音声電話がかかりま す。

#### 〈通話中(キャッチホンが開始のとき)に着信があった場合〉

- ・ 音声電話着信時にスイッチを1秒以上押すと、音声電話に応答できます。このと き、スイッチを1秒以上押して通話相手を切り替えられます。
- ・ テレビ電話着信時にスイッチを1秒以上押すと、現在の通話が切断されテレビ電話 に応答できます。

### **Bluetooth機能**

#### FOMA端末とBluetooth機器をワイヤレスで接続できます。

- ・ Bluetooth接続を行うと電池の消費が早くなりますのでご注意ください。
- ・ すべてのBluetooth機器とのワイヤレス通信を保証するものではありませ ん。Bluetooth機器のご使用にあたっては、お使いのBluetooth機器の取扱 説明書をご覧ください。

### ■ 対応バージョン

Bluetooth標準規格Ver.2.1+EDR※1

### ■ 対応プロファイル※2

- HSP: Headset Profile (ヘッドセットプロファイル)
- HFP: Hands-Free Profile (ハンズフリープロファイル)
- A2DP: Advanced Audio Distribution Profile (アドバンスドオーディオ ディストリビューションプロファイル)
- AVRCP: Audio/Video Remote Control Profile (オーディオ/ビデオリ モートコントロールプロファイル)
- HID:Human Interface Device Profile(ヒューマンインターフェースデバ イスプロファイル)
- DUN:Dial-up Networking Profile(ダイヤルアップネットワーキングプロ ファイル)
- OPP:Object Push Profile(オブジェクトプッシュプロファイル)
- SPP:Serial Port Profile(シリアルポートプロファイル)
- BIP:Basic Imaging Profile(ベーシックイメージングプロファイル)
- HDP: Health Device Profile (ヘルスデバイスプロファイル)
- ※1 FOMA端末およびすべてのBluetooth機能搭載機器は、Bluetooth SIG が定めている方法でBluetooth標準規格に適合していることを確認し、 認証を取得しています。ただし、接続する機器の特性や仕様によっては、 操作方法が異なる場合や接続してもデータのやりとりができない場合があ ります。
- ※2 Bluetooth機器の接続手順を製品の特性ごとに標準化したものです。

### ❖**Bluetooth機能でできること**

#### ■ ヘッドセット/ハンズフリーで通話する (HSP / HFP)

Rluetoothヘッドヤット F01 (別売)などと接続してワイヤレスで通話できま す。また、カーナビなどのBluetooth機器(市販品)と接続してハンズフリー で通話できます。

#### ■ オーディオ機器で再生する (A2DP / AVRCP)

ワイヤレスイヤホンセット O2 (別売)やBluetooth対応オーディオ機器(市 販品)と接続して音声や音楽などをワイヤレスで再生したり、リモコン操作し たりできます。

#### ■ Bluetooth対応キーボードを使う (HID)

Bluetooth対応キーボード(市販品)と接続してキーボードから文字を入力で きます。

#### ■ ワイヤレスでダイヤルアップ接続する (DUN)

Bluetooth対応パソコンと接続すると、FOMA端末をモデム代わりにしてパ ケット通信や64Kデータ通信ができます。詳細は「パソコン接続」をご覧くだ さい。→P365

#### ■ データを送受信する (OPP / BIP)

Bluetooth機器と接続して、プロフィール、電話帳、メモ、受信/送信/未送 信メール、Bookmark、トルカ、現在地通知先、JPEG形式の画像を送受信で きます。

#### ■ iアプリからBluetooth通信を利用する (SPP/HDP)

他の携帯電話やBluetooth対応健康管理機器(市販品)などと接続して、iア プリで対戦ゲームをしたり、測定データを受信したりできます。Bluetooth機 器の登録や操作方法は利用するiアプリのヘルプなどをご覧ください。

#### ■ Bluetooth機器から出力される音

・ 次の動作以外については非対応です。また、Bluetooth機器によっては動作 しない場合があります。

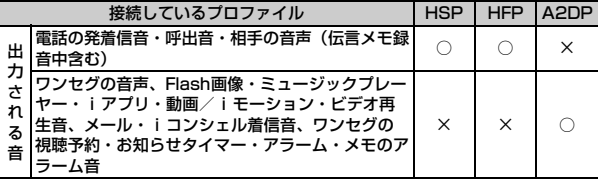

#### 匠 Bluetooth機器取り扱い上のご注意 良好な接続を行うために、次の点にご注意ください。

- ・ 他のBluetooth機器とは、見通し距離約10m以内で接続してください。 FOMA端末とBluetooth機器の間に障害物がある場合や周囲の環境 (壁、家具など)、建物の構造によっては接続可能距離が短くなります。 特に、鉄筋コンクリートの建物では、上下の階や左右の部屋など鉄筋の 入った壁を挟んで設置した場合、接続できないことがあります。上記接 続距離を保証するものではありませんので、ご了承ください。
- ・ 電気製品/AV機器/OA機器などからなるべく離して接続してくださ い。電子レンジ使用時は影響を受けやすいため、できるだけ離れてくだ さい。他の機器の電源が入っているときは正常に接続できなかったり、 テレビやラジオの雑音や受信障害の原因になったりすることがあります。
- ・ 放送局や無線機などが近くにあり正常に接続できないときは、接続相手 のBluetooth機器の場所を変えてください。周囲の電波が強すぎると、 正常に接続できないことがあります。
- ・ Bluetooth機器をかばんやポケットに入れたままでもワイヤレス接続で きます。ただし、Bluetooth機器とFOMA端末の間に身体を挟むと、通 信速度の低下や雑音の原因になることがあります。
- ・ Bluetooth機器によって接続可能距離が変わることがあります。

#### 無線LANとの電波干渉について

Bluetooth機器と無線LAN (IEEE802.11b/g/n)は同一周波数帯 (2.4GHz)を使用するため、無線LANを搭載した機器の近辺で使用すると 電波干渉が発生し、通信速度の低下や雑音、接続不能の原因になる場合が あります。この場合、無線LANの電源を切るか、FOMA端末やBluetooth 機器を無線LANから10m以上離してください。

#### Bluetooth機器が発信する電波は、電子医療機器などの動作に影響を与え る可能性があります。

場合によっては事故を発生させる原因になりますので、電車内、航空機内、 病院内、自動ドアや火災報知器から近い場所、ガソリンスタンドなど引火 性ガスの発生する場所ではFOMA端末の電源および周囲のBluetooth機器 の電源を切ってください。

л

### **◆ Bluetooth新規機器登録**

р.,

新たに使用するBluetooth機器を登録します。

- ・ 登録するBluetooth機器をあらかじめ登録待機状態にしてください。
- ・ Bluetoothパスキー(数字4~16桁)については、Bluetooth機器の取扱 説明書をご覧ください。ワイヤレスイヤホンセット 02およびBluetooth標 準規格Ver.2.1に対応したBluetooth機器の登録時は、Bluetoothパスキー の入力は不要です(Bluetooth機器によっては入力が必要な場合がありま す)。
- ・ 最大10件登録できます。

#### **MENU** 6 ▶ FBluetooth ▶ 5

登録待機状態のBluetooth機器を検索(サーチ)します。機器情報の収集 後、新規機器登録画面が表示されます。

・ 画面に表示されるマークの意味は「Bluetooth機器接続」と同じです。

### **登録するBluetooth機器を選択▶Bluetoothパスキーを入力**

- ・ Bluetooth機器によっては登録するかどうかの確認画面が表示されます。
- ・ A2DP(オーディオプロファイル)対応のBluetooth機器を登録した場 合は、通常接続機器(オーディオ)設定の確認画面が表示されます。
- ・ 最大登録件数を超える場合は、保護されていない通信日時の古い Bluetooth機器から上書きされます。
- ・ Bluetooth機器の名称が全角16(半角32)文字を超える場合は、超過 分が削除されて機器名称が登録されます。

### **◆ Bluetooth機器接続**

登録済みのBluetooth機器を接続します。

- ・ 使用頻度の高いBluetooth機器は、保護設定することをおすすめします。最 大5件保護できます。
- **12 MENU 6 > FBIUEtooth」 6 4**

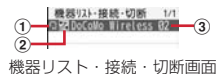

- a 機器種別
- **日:電話 0: オーディオ機器 금: LAN 回: コンピュータ** :パソコン周辺機器 | n : イメージング機器 | n : ウェアラブル機器 ■:健康管理機器 ■: その他
- $(2)$  区分
	- :登録済み接続中
	- :登録済み接続中(通常接続機器(オーディオ)設定中)
	- :登録済み接続中(保護設定中)
- :登録済み接続中(通常接続機器(オーディオ)設定中、保護設定中) :登録済み未接続(通常接続機器(オーディオ)設定中)
- :登録済み未接続(保護設定中)
- :登録済み未接続(通常接続機器(オーディオ)設定中、保護設定中) 表示なし:登録済み未接続
- 3 機器名称

#### **2** 接続するBluetooth機器を選択

Bluetooth機器との接続が成功すると3(青)が点滅します。一定時間 Bluetooth機器との通信がないと、省電力状態となり、(グレー)に変わ ります。

#### Bluetooth機器のサーチ: [6] [サーチ]

未登録のBluetooth機器にはwwが、登録済み未接続のBluetooth機器には が表示されます。Bluetooth機器を選択すると登録したり接続したりで きます。

- 接続の切断: Bluetooth機器を選択▶ 「はい」
- プロファイル(接続種別)を選んで接続:Bluetooth機器にカーソル
	- ▶ [図] [接続種別] ▶ プロファイルを選択▶ [@] [確定]
- ・ 接続種別選択画面では、接続中のプロファイルの右側に が表示されま す。
- 情報更新: Bluetooth機器にカーソル▶ Fig [情報更新]
- ・ Bluetoothパスキー入力が必要な場合があります。
- 保護/解除: Bluetooth機器にカーソル▶ MENU「サブメニュー]
	- $\blacktriangleright$  1  $\blacktriangleright$  1  $\uparrow$   $\uparrow$   $\up$
- 通常接続機器(オーディオ)設定:A2DP対応のBluetooth機器にカーソ ル▶ MENU 「サブメニュー】▶ [4]▶ [1] または [2]
- ワンセグ、ミュージックプレーヤー、動画/iモーションの起動時自動 接続設定を「ON」にすると、各機能の起動時に通常接続機器(オーディ オ)設定で「設定」にしたBluetooth機器と自動的に接続を行います。
- ・ 他にも、機器リスト・接続・切断画面のサブメニューから「機器登録」 「削除」「機器情報」の操作ができます。
- •「機器情報」の画面で「面」を押すと機器名称を編集できます。

✔**お知らせ**

- ・ SPP以外のプロファイルは、1つのプロファイルにつき1台のBluetooth機器の 接続となります。SPPは3台までBluetooth機器を接続できます。
- ・ 別のプロファイルを利用してBluetooth機器を同時に2台接続できます。ただし、 利用するプロファイルが同時に接続できない場合があります。
- ・ 接続/切断処理中にBluetooth機器の電源が切れていたり応答がなかったりした 場合は、処理に時間がかかることがあります。
- ・ 接続中にBluetooth機器から切断された場合や、接続中または接続待機中の状態 で電源を入れ直した場合は、接続待機中になります。
- ・ DUNを選択しても、相手のBluetooth機器がDUNに対応していないため接続で きない場合があります。

### **◆ 接続待機の開始**

Bluetooth機器からの接続要求や登録要求を受けられる状態にします。

- **|MENU||6||▶ 「Bluetooth」▶[1]**<br>• 接続中のプロファイルを接続待機にする場合は、接続中の機器を切断し て接続待機するかどうかの確認画面が表示されます。
- プロファイル (接続種別)を選んで接続待機開始: MENU 6 ▶ 「Bluetooth」▶ [1] にカーソル▶ [2] [接続種別] ▶ プロファイルを 選択▶ [面] [確定]
- ・ 接続種別選択画面では、接続待機中のプロファイルの右側に が表示さ れます。
- ・ Bluetooth電源オフにすると接続待機を解除できます。
- 未登録のBluetooth機器から接続要求を受けた場合

### 機器登録確認画面で「はい」▶Bluetoothパスキーを入力

- Bluetoothパスキーについて→P322「Bluetooth新規機器登録」
- ・ Bluetooth機器によっては認証するかどうかの確認画面が表示されます。

✔**お知らせ**

- ・ Bluetooth機器が接続待機中の場合は接続が開始されません。FOMA端末から接 続を行ってください。
- ・ 複数のBluetooth機器を登録しているときに接続待機にすると、接続したい Bluetooth機器以外にも接続されることがあります。接続された機器を必ず確認 してください。

### **◆ Bluetooth電源オン/オフ**

「オン」にすると登録済みのBluetooth機器のプロファイルが接続待機の状態 になります。「オフ」にするとBluetooth機能が終了します。

**MENU** 6 ▶ **Bluetooth** ▶ 6

「オン」のときは画面上部に3(青)が表示されます。

### **◆ Bluetooth通信の利用**

・ Bluetooth機器の操作については、お使いのBluetooth機器の取扱説明書を ご覧ください。

### ❖**Bluetooth機器で通話する**

FOMA端末とBluetooth機器をHSP (ヘッドセットプロファイル)やHFP (ハンズフリープロファイル)で接続すると、ワイヤレスで通話できます。

・ HSPで発信する場合は、イヤホン機能設定のイヤホンスイッチ発信設定に従 います。

#### **1** Bluetooth機器をHSPまたはHFPで接続する

Bluetooth機器の接続方法→P323

### **2** Bluetooth機器で電話をかける/受ける

- ・ HSPで通信中は が、HFPで通信中は が表示されます。 Bluetooth機器/FOMA端末の通話の切り替え:通話中に「へ」(1秒以 上)
- ・ HSPで接続してFOMA端末で通話している場合は、Bluetooth機器側か らのみ切り替えられます。

✔**お知らせ**

- ・ Bluetooth機器を接続中に着信があった場合は、マナーモードや電話着信音量が 「Silent」のときでもBluetooth設定の着信音送出設定に従ってBluetooth機器か ら着信音が鳴ります。
- ・ Bluetooth機器で通話中は、Bluetooth機器で受話音量を調整してください。
- ・ Bluetooth機器の接続を停止すると、通話は切断されます。

### ❖**Bluetooth機器で音声・音楽を再生する**

FOMA端末とBluetooth機器をA2DP (オーディオプロファイル)で接続する と、ワンセグの音声、ミュージックプレーヤーの音楽、動画/iモーション、 ビデオなどの再生音をBluetooth機器から出力できます。

### **1** Bluetooth機器をA2DPで接続する

Bluetooth機器の接続方法→P323

#### **2** ワンセグを視聴する、または音楽などを再生する

- ・ Bluetooth設定のミュージック自動起動設定を「ON」にすると、 Bluetooth機器からA2DPで接続したときミュージックプレーヤーが自 動的に起動し、Bluetooth機器から再生が行われます。
- **✔お知らせ--------------------**-
- ・ ワンセグの音声とブルーレイディスクレコーダー連携で保存した動画は、SCMS-T方式の著作権保護に対応しているA2DP対応Bluetooth機器でのみ再生できま す。
- ・ Bluetooth機器で再生中は、Bluetooth機器で音量を調整してください。
- ・ バックグラウンド再生中でも、Bluetooth機器のリモコン操作は有効です。
- ・ Bluetooth機器の状態やFOMA端末の操作や動作によっては、再生中の音声や音 楽が途切れたり、Bluetooth機器との接続が切断されて音声や音楽が停止したり する場合があります。

### ❖**Bluetooth対応キーボードを使う**

FOMA端末とBluetooth対応キーボードをHID(キーボードプロファイル)で 接続すると、キーボードを使ってFOMA端末の文字入力ができます。

**1** Bluetooth対応キーボードをHIDで接続する

Bluetooth機器の接続方法→P323

### **2** 文字入力画面でキーボードから入力する

• HIDで通信中は‼が表示されます。

#### ■ Bluetooth対応キーボードの特殊操作

Bluetooth対応キーボードの操作と、FOMA端末のキーまたは操作は、次のよ うに対応しています。

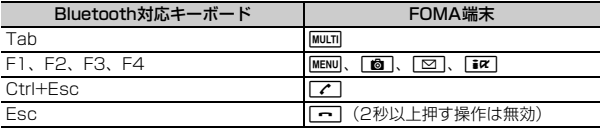

#### ✔**お知らせ**

- ・ Bluetooth対応キーボードのキーが入力に対応していない場合があります。
- ・ Bluetooth対応キーボードで端末暗証番号を入力できません。
- ・ Bluetooth対応キーボードで操作中は、FOMA端末のキーから入力できない場合 があります。

### ❖**Bluetooth機器とデータを送受信する**

OPP(データ転送プロファイル)またはBIP(画像転送プロファイル)を利用 して、FOMA端末とBluetooth機器でプロフィール、電話帳、メモ、受信/送 信/未送信メール、Bookmark、トルカ、現在地通知先、JPEG形式の画像を 送受信できます。

- ・ 送受信されるデータについては赤外線送信/iC送信または赤外線受信/iC受 信の「お知らせ」をご覧ください。→P293、294
- ・ データ送受信中はデータ転送モード(圏外と同じ状態)になります。
- ・ microSDカードに保存されているデータ(トルカを除く)も1件送信できま す。
- ・ 静止画撮影後の確認画面から画像を送信することができます。→P186
- ・ JPEG形式だけでなくGIF形式の画像を受信することもできます。
- ・ マイコレクションのお気に入りアルバムにJPEG形式の画像を貼ることがで きます。→P269

#### ■ データを送信する

#### 〈例〉電話帳を送信する

#### |δ|▶ 電話帳検索▶ 電話帳にカーソル▶ MENU [サブメニュー]  $\blacktriangleright$  8 3  $\blacktriangleright$  1  $\pm$   $\pm$   $\pm$   $\pm$   $\pm$   $\pm$

・「全件送信」を選択した場合は、認証操作を行います。また、Bluetooth 設定の全件転送パスワード設定が「パスワード有り」の場合は、送信側 と受信側で同じ認証パスワードを入力します。あらかじめ数字4桁の認 証パスワードを決めておいてください。

全件送信メニューからデータを送信する: MENU 6 ▶ 「Bluetooth」

#### ▶ 3 ▶ データを選択

・ JPEG形式の画像は全件送信できません。

### **2**「はい」

### **3** 接続するBluetooth機器を選択

• 「Bluetooth新規機器登録」(→P322)の方法で接続するBluetooth機 器を登録していない場合は、Bluetoothパスキーを入力または「はい」 を選択します。

#### ■ データを受信する

### **MENU** 6 ▶ 「Bluetooth」 ▶ 2 ▶ 「はい」

- ・「Bluetooth新規機器登録」(→P322)の方法で接続するBluetooth機 器を登録していない場合は、Bluetoothパスキーを入力または「はい」 を選択します。
- ・ 1件受信の場合は、受信完了後、保存の確認画面が表示されます。
- ・ 全件受信の場合は認証操作を行います。また、送信側の設定によっては 認証パスワードを入力します。認証操作後、全件上書きの確認画面が表 示されます。

**〆お知らせ------------------**

・ OPPまたはBIPで接続中は、受信側はその他のプロファイルの接続待機ができま せん。

### **◆ Bluetooth設定**

Bluetooth機能に関する設定を行います。

**MENU** 6 ▶ FBluetooth」▶ 7

### **2** 目的の操作を行う

#### 自局情報の表示:「1

FOMA端末のBluetooth機能の情報が表示されます。

- 自局情報画面で「6 | を押すと、機器名称を全角16 (半角32) 文字以内 で編集できます。
- ・ 機器名称に絵文字を入力すると、相手のBluetooth機器によっては正し く表示されない場合があります。

サーチ時間の設定: 2 ▶ サーチ時間を入力 (3~20秒) ▶ [6] [登録] 設定した時間内でBluetooth機器を検索します。

#### ミュージック自動起動設定: 3→1→17または「2]

オーディオ機器からの接続時に、ミュージックプレーヤーを自動起動/終 了するかどうかを設定します。

#### 着信音送出設定:「4]▶□1または「2]

「送る」にすると、HSPで接続中はイヤホン機能設定のイヤホン切替設定 に従って、HFPで接続中はBluetooth機器から、FOMA端末で設定した着 信音が鳴ります。

#### 全件転送パスワード設定: 5→11または 2

データを全件送信するとき認証パスワードを入力するかどうかを設定しま す。

# **印刷機能**

無線LANを利用して、FOMA端末またはmicroSDカードに保存したJPEG形 式の画像や、電話帳とプロフィール情報に登録した宛名情報を印刷できます。

- ・ 印刷機能を利用するには、印刷設定でプリンタを登録する必要があります。 プリンタを登録するには、あらかじめ接続するアクセスポイントの情報を FOMA端末に登録する必要があります。→P378
- ・ プリンタによっては印刷可能なサイズと用紙の組み合わせが決められている 場合があります。また、推奨されていない組み合わせや用紙を使用すると、 きれいに印刷できない場合があります。印刷機能をご使用の際はプリンタの 取扱説明書もあわせてご確認ください。
- ・ 対応機種については、パソコンから次のホームページをご覧ください。 FMWORLD(http://www.fmworld.net/) →スマートフォン・タブレッ ト・携帯電話→サポート情報一覧→無線LANプリンタ対応状況

### **◆ 印刷設定**

印刷するプリンタを登録したり、用紙や用紙のサイズを設定したりします。

- ・ 無線LAN対応プリンタは最大15件(1つのアクセスポイントにプリンタ3 件まで)登録できます。超過すると古いものから上書きされます。また、無 線LAN接続中は接続しているアクセスポイントで利用したプリンタのみが表 示されます。
- ・ プリンタを登録する場合は、プリンタの電源を入れて無線LAN接続できる状 態にしてください。
- ・ 用紙は写真紙と普通紙、サイズはL、2L、はがき、A4に対応しています。 宛名印刷は本設定に関わらず、はがきサイズで印刷されます。

**|MENU||8||8||6|**<br>• プリンタが1件も登録されていない場合は、プリンタ検索の確認画面が 表示されます。「OK」を選択して、検索後のプリンタ一覧画面で登録す るプリンタを選択してください。

### 2 各項目を設定▶[6][登録]

プリンタの追加登録:「プリンタ変更」▶ [6][検索] ▶ プリンタを選択 登録済みプリンタの変更:「プリンタ変更」▶プリンタを選択 プリンタの削除:「プリンタ変更」▶ プリンタにカーソル▶ MENU [削除] ▶ 「はい」

### **◆ 画像印刷**

JPEG形式の画像のみ印刷できます。

- ・ 別の画像を最大100件まで選択して1枚ずつ同時に印刷できます。
- ・ 同じ画像を最大100枚まで同時に印刷できます。
- ・ ファイル制限ありの画像は印刷できません。
- ・ 操作を行う前に、印刷設定で登録したプリンタの電源を入れて、印刷できる 状態にしてください。

〈例〉マイピクチャのフォルダ内の一覧から印刷する

**MENU 5 1 ▶ フォルダを選択▶ MENU [サブメニュー] ▶ 8** 

| 1 | ▶ | 1 | または | 2 | ▶ 各項目を設定 ▶ | 面 | [印刷]

- ・ 1件印刷ではカーソルを合わせた画像が印刷されます。
- 複数選択印刷では選択操作▶ 面 が必要です。 印刷設定の変更: 2 ▶ 各項目を設定 ▶ [6] [登録]

印刷中断: 印刷中画面で MENU [中断] ▶ 「はい」

### **◆ 宛名印刷**

FOMA端末電話帳とプロフィールに登録した名前、郵便番号/住所をはがきの 表書きとして印刷します(白黒印刷のみ対応)。

- ・ 電話帳が宛名、プロフィールが差出人となります。
- ・ 宛名印刷は印刷設定に関わらず用紙が「普通紙」、サイズが「はがき」、部数 が「1」に設定されます。
- ・ 別の宛名を最大100件まで選択して1枚ずつ同時に印刷できます。
- ・ 同じ宛名を複数枚同時に印刷できません。
- ・ 操作を行う前に、印刷設定で登録したプリンタの電源を入れて、印刷できる 状態にしてください。

#### 〈例〉宛名を追加して印刷する

**MENU** 6 ▶ 「宛名印刷 |

2 **3** [20] [宛名追加] ▶電話帳検索 ▶ 電話帳を選択 ▶ [6] [確定]

郵便番号または住所が登録されていない場合は、宛名印刷一覧で が表示 されます。

印刷プレビュー:宛名を選択

- 宛名編集:宛名にカーソル▶ Faz | [宛名編集] ▶ 電話帳編集
- 宛名印刷設定: MENU [サブメニュー] ▶ 11 ▶ 各項目を設定 ▶ [6] [登 録]

差出人印刷の有無、はがき種別、印刷フォントを設定できます。

プロフィール編集: MENU [サブメニュー] ▶ 2 ▶ 認証操作▶ プロフィー ル編集

- 宛名削除: MENU [サブメニュー] ▶ 3 ▶ 11 または 2 ▶ 「はい」
- ・ 1件削除ではカーソルを合わせた宛名が削除されます。
- **8 G** [印刷] ▶ 印刷件数を選択
	- ・ 1件印刷ではカーソルを合わせた宛名が印刷されます。
- 1 はがき種別や印刷件数などを確認▶● [印刷]
- **5** 印刷するプリンタを確認▶ 面 [印刷]

印刷中断: 印刷中画面で MENU [中断] ▶ 「はい」

#### ✔**お知らせ**

- ・ 通常はがきと年賀はがきのサイズとレイアウトに合わせて、郵便番号は横書き、名 前と住所は縦書きで印刷されます。電話帳に登録した名前や住所の文字数によって 印刷される文字の大きさが変わります。
- ・ 住所を改行して電話帳に登録すると、印刷時も改行されます。

# **端末リフレッシュ設定**

#### FOMA端末を快適に安心して利用するために、定期的に電源を入れ直し(リフ レッシュ)、FOMA端末内部のトラブルを回避する機能です。

- ・ 本機能を実行することで次の効果が期待できます。
- 操作するときの動作速度が遅くなることを防ぎます。
- メモリが不足すると表示されるメッセージの表示頻度が低くなります。
- ごくまれに発生する操作中の強制終了(待受画面に戻る現象)の頻度が低 くなります。

 $MENU$  8 5 5

#### **2** 目的の操作を行う

リフレッシュ実行: [1]▶ 「はい」

すぐに再起動が行われます。

#### 自動実施設定: 2 ▶ 各項目を設定 ▶ 面 [登録]

・ 自動実施を「ON」にすると、待受画面で画面オフの状態の場合のみ指定 した時刻に再起動が行われます。

#### **✔お知らせ------------------**

- ・ 端末リフレッシュの実施時間は約1分間です。
- ・ 端末リフレッシュ実行中は、他の機能を利用できません。
- ・ iチャネルの情報更新中の場合など、待受画面で画面オフの状態でも他の機能が 動作していれば、自動実施で設定した時間になっても端末リフレッシュは実行され ません。
- ・ FOMA端末をより快適に利用するために、およそ3日に1回を目安に定期的な端末 リフレッシュの実行をおすすめします。
- ・ お買い上げ時は、端末リフレッシュを週1回自動的に行うよう設定されています。 ご希望されない場合は、自動実施設定の自動実施を「OFF」に変更してください。
- ・ 端末リフレッシュによって、FOMA端末に登録、保存されたデータに直接影響を 及ぼすことはありません。

# **フェムトセル**

フェムトセルを設定することにより、ドコモがお貸出しするフェムトセル小型 基地局を利用できます。

・ フェムトセルを利用できるときは、ディスプレイに が表示されます。

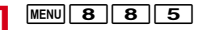

### **2** 目的の操作を行う

- フェムトセル利用設定:「フェムトセル利用設定」▶各項目を設定▶ [6] [登録]
- ・ フェムトセル優先在圏設定を「ON」にすると、通常の通信よりもフェム トセルを使った通信を優先的に利用します。
- **フェムトセルサーチ:「フェムトセルサーチ」▶「はい」**
- ・ フェムトセル利用設定が「OFF」のときは本機能を利用できません。

# 文字入力

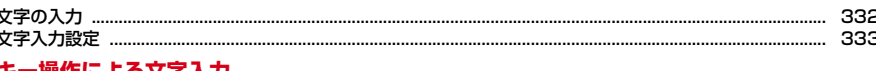

### 「探作による又子人刀

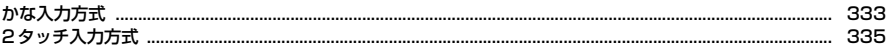

### その他の入力・編集操作

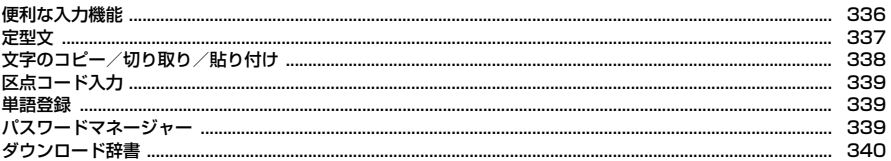

#### 音声による文字入力

Iī

Л

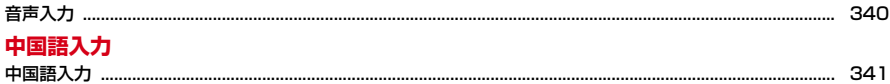

「区点コード一覧」については、ドコモのホームページ上の「区点コード一覧」をご覧ください。

ī

л

# **文字の入力**

#### 文字を入力する方法を説明します。

- ・ 文字の入力方式には、「かな入力方式」(→P333)、「2タッチ入力方式」(→ P335)、「中国語入力」(→P341)があります。また、音声による入力方 法 (→P340) もあります。
- ・ 入力できる文字の種類には、全角文字(ひらがな/漢字/カタカナ/英字/ 数字/記号/絵文字/中国語(簡体字))、半角文字(カタカナ/英字/数字 /記号)があります。全角の文字や空白、改行は、半角文字2文字分にカウ ントされます。半角文字では、濁点と半濁点も1文字分にカウントされます。
- ・ 入力できる漢字はJIS第一水準漢字と第二水準漢字の6355文字です。
- ・ 複雑な漢字は、変形または省略して表示されます。
- ・ Bluetooth対応キーボード(市販品)を接続して、文字を入力することがで きます。→P325

### **◆ 文字入力画面**

文字の入力画面には、インライン入力と全画面入力の2種類があります。 インライン入力

画面を切り替えずに入力欄にカーソルを合わせて、文字を直接入力します。日 付・時刻の入力欄などでは、「のを押しても数字が入力できる場合があります。 全画面入力

入力欄を選択したときに全画面で表示される入力エリアで、文字を入力します。

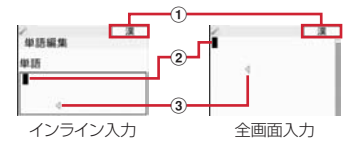

(1) 入力モード

② カーソル (点減)

文字が入力または挿入される位置を示します。

3) 入力可能な範囲

これ以上入力できないことを示すマークです。

### **◆ 入力モードの切り替え**

入力する文字の種類に合わせて入力モードを切り替えます。

**1** 文字入力画面で[図][文字切替]

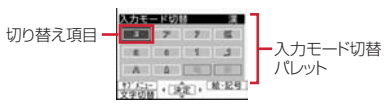

### **2** 利用する切り替え項目を選択

- [∞]を押しても切り替えられます。
- •「区」を選択すると、区点コードによる入力ができます。→P339

### ❖**切り替え項目と入力モード**

・ 各切り替え項目に対応する入力モードは次のようになります。

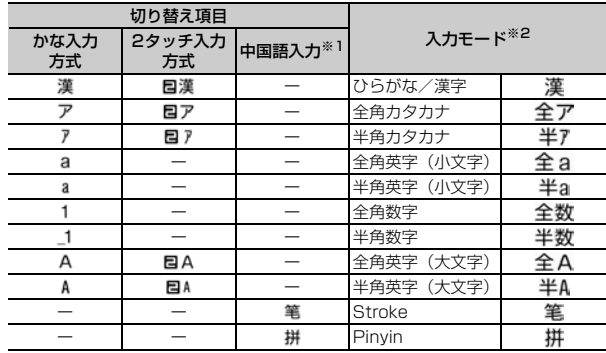

※1 マルチリンガル利用設定が「ON」の場合のみ有効になります。

※2 Bluetooth対応キーボード接続中の場合、入力モードの前に「ローマ」と表 示されるものがあります。

・ 文字入力画面によって切り替えられる入力モードは異なります。

• 単語登録の読みを入力するときは全あまたは 0-7全あが表示されます。

# 文字入力設定 **★** かな入力方式

文字入力の入力方式や入力時の動作を設定したり、学習辞書データ(→P334) の作成やリセットを行います。

 $MENU$  8 4 3

### **2** 目的の操作を行う

#### 入力設定の変更: [1]▶各項目を設定▶ [6] [登録]

入力方式:「かな入力」または「2タッチ入力」にするかを設定します。 日・英語入力予測:候補選択リストを表示するかを設定します。 自動カーソル:カーソルが右側に自動移動する速度を設定します。 2タッチガイド:2タッチガイドを表示するかを設定します。

- ・ 文字入力中にもサブメニューの「入力設定」から各項目を設定できます。 また、マルチリンガル利用設定が「ON」の場合は、マルチリンガルガイ ド表示のON/OFF、メール本文のサブメニューからはパレット設定 (→P128)や文頭予測 (→P334)のON/OFFも切り替えられます。
- 変換学習リセット: 2 ▶認証操作▶「はい」 学習辞書登録: [3]▶ 「はい」
- ・ FOMA端末に保存されている送信メールから学習辞書データを作成し、 候補選択リストに表示します。登録前の学習辞書データは上書きされま す。

✔**お知らせ**

・ 自動カーソルが「OFF」の場合、同じキーに割り当てられている文字を続けて入 力するときは、最初の文字を入力した後「みを押してカーソルを右に移動させてか ら次の文字を入力します。たとえば、「あい」と入力するときは、 「1]図[1]口]の順に押します。

#### 1つのキーに割り当てられた複数の文字を、キーを押す回数で文字を切り替え て入力します。

- ・ 文字の割り当て一覧→P406
- ・ 文字を入力して約1秒経過すると、カーソルは右に移動します。移動する速 度は文字入力設定で変更できます。→P333

### **◆ ひらがな/漢字での文字入力**

〈例〉メール作成画面の本文に「六本木」と入力する

- 1 メール作成画面で「本文」▶「ろっぽんぎ」と入力
	- 「ろっぽんぎ」: 9 を5回▶ 4 を3回▶ ※ ▶ 6 を5回▶ ※ を2回
		- $\triangleright$  0 を3回 $\triangleright$  2 を2回 $\triangleright$   $\rightarrow$
	- ・ 入力中は次の操作ができます。
		- n:1つ前の文字に戻す
		- (例:ぉ→ぇ→ぅ→ぃ→ぁ→お→え→…)
		- **CLR** : 文字の削除
		- ■※: 濁点や半濁点の付加、大文字/小文字の切り替え
		- (例:ほ→ぼ→ぽ→ほ→…、つ→っ→づ→つ→…)

### **| 面| [変換] ▶ 同 [確定] ▶ [閉じる]**

- 候補選択リストが表示されていないときは、2を押しても変換できま す。
- 変換後にCLR を押すと、変換前の状態に戻ります。
- 変換しないときは、「■ を押さずに●を押します。
- 変換候補一覧の表示: [◎] [変換] ▶ [ ◎] [変換] または 2]
- ・ 文字を変換しても目的の文字が表示されないときに利用します。

#### カナ英数候補一覧の表示: MENU [カナ英数]

・ カタカナ、英字、数字、日付、時刻などが一覧で表示されます。

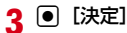

#### 文字列を1つ前の状態に戻す: [ (1秒以上)

・ 最大で10回前の状態まで戻せます。

改行: **[\***]

- カーソルが入力文字の末尾にある場合は、2を押しても改行できます。
- ・ 入力欄によっては改行できない場合があります。

#### ✔**お知らせ**

- #1や11で記号が入力できる入力モードでは、全画面入力中にキーに割り当て られた記号の一覧が入力時に表示されます。
- 濁点や半濁点を入力してから「て」を押しても、1つ前の文字には戻せません。
- 入力中に「◎を押してカーソルを右に移動した場合は、次の操作はできません。 ■※:濁点や半濁点の付加、大文字/小文字の切り替え
	- n:1つ前の文字に戻す
- ・ カーソルが入力文字の末尾にある場合、rを押すと空白が入力できます。

### ❖**文字の修正**

文字入力中や入力確定後に文字の挿入や削除をします。

**1** 文字入力画面で修正する文字にカーソル

### **2** 目的の操作を行う

#### 文字の挿入:文字を入力

・ 入力した文字はカーソル位置に挿入されます。 文字の削除: CLR

カーソル位置により次のように操作できます。

- ・ カーソルが入力文字の途中にある場合
- (例:ドコモス郎 ドコモ太郎)
- CLR を押すと、カーソル位置の1文字が削除されます。また、カーソル が文字と文字の間にある場合は、カーソルの右の1文字が削除されま す。
- CLR を1秒以上押すと、カーソル以降のすべての文字が削除されます。
- ・ カーソルが入力文字の末尾にある場合

#### (例: ドコモ太郎)

- CLR を押すと、カーソルの左の1文字が削除されます。
- CLR を1秒以上押すと、すべての入力文字が削除されます。

### ❖**複数文節の一括変換**

- ・ 全角24文字以内で変換します。
- 〈例〉「イタリア料理を食べにいこう。」と入力する

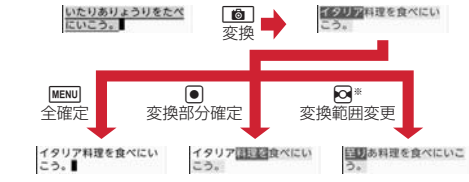

※ 画面は回の場合の例です。

# **◆ 入力予測機能を使った文字入力**

入力予測機能とは、文字を入力したときに、読みや漢字などの先頭部分が一致 する単語(絵文字、デコメ絵文字®、記号を含む)を候補選択リストに表示さ せたり、選択した単語に続く候補を予測する機能です。一度入力した単語は自 動的に学習辞書データとして登録されるため、次に同じ内容を入力するときに は、先頭の文字を入力するだけですばやく入力できます。

- ・ 学習辞書データの他に、次の単語が表示されます。
	- お買い上げ時に登録されている単語、単語登録した単語
	- ダウンロード辞書から選択した単語
- ・ 入力予測機能は、全画面入力のひらがな/漢字モード、半角英字モードでの み利用できます。また、半角英字モードでは候補選択リストに「 …」が表示 される場合があります。選択すると半角空白が入力できます。
- ・ メール本文のサブメニューから「入力設定」により「文頭予測ON」に設定 しているときは、メール作成画面で「本文」を選択すると、メール作成や返 信時に使用する単語の候補選択リストが表示されます。

#### 〈例〉「明日」を選択して入力する

### **1** 文字入力画面で「あ」を入力

・ 入力文字が増えるたびに候補が変わります。

# **2** <sup>d</sup>

#### 文字数の絞り込み:読みや英単語の文字数分回を押す

- ・「\*」が押した回数分入力され、候補選択リストには目的の文字数の候補 のみ表示されます。
- 2 候補から「明日」を選択▶「閉じる」

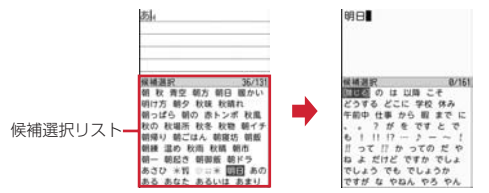

• 候補選択リストのページを切り替えるには、「図1または「ia を押しま す。

学習辞書データの単語削除: mewo 「学習クリア] ▶ 「はい」

・ ガイド表示領域に「学習クリア」と表示された場合のみ、単語を削除す ることができます。

# **2タッチ入力方式**

#### 2タッチ入力方式では、2つのキーを組み合わせて押すことで1つの文字を入力 します。

- ・ 入力方式を2タッチ入力に設定してください。2タッチガイドでキーの組み 合わせを確認しながら入力できます。→P333
- ・ 2タッチガイドが「ON」の場合でも、インライン入力中やワンセグ表示中は ガイドを表示しません。また、機能によっては、ガイドが表示されないこと があります。
- ・ 文字入力後の変換や修正の操作方法は、かな入力方式と同じです(→ P333)。ただし、MENVを押してカナ英数候補を表示しても、カタカナの一 覧のみ表示されます。

### 〈例〉メール作成画面の本文に「六本木」と入力する

### <mark>1</mark> メール作成画面で「本文」▶「ろっぽんぎ」と入力

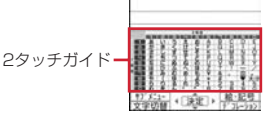

「ろっぽんぎ」:

 $95 \n 801 \n 043 \n 80065056$  $3|2|2|0|4$ 

- ・ 入力中は次の操作ができます。 80 | オ文字/小文字の切り替え
	- CLR : 文字の削除
		-
	- ■※ : 濁点や半濁点の付加、大文字/小文字の切り替え
- ・ 2タッチガイドの空欄は空白が入力されることを示します。

**2** C [変換] ▶ [ ] [確定] ▶ [閉じる] ▶ [ ] [決定]

# **便利な入力機能**

文字入力画面のサブメニューから絵文字や記号、定型文などを入力したり、 データを引用したりできます。

- ・ 文字を確定する前やデコメール®の装飾アイコン表示中では、通常のサブメ ニューは表示されません。インライン入力画面の場合は、入力を確定すると サブメニューが選択できます。
- ・ 絵文字・記号・顔文字の入力履歴は変換学習リセットでリセットされます。  $\rightarrow$ P333

### **◆ 定型文の入力**

お買い上げ時に登録されている定型文や、自分で登録した定型文を呼び出して 入力します。

- 文字入力画面で MENU [サブメニュー] ▶ 「定型文・データ引用」 ▶「定型文」▶定型文種別を選択▶定型文を選択
	- ・ 定型文を登録すると「ユーザ作成」が選択できます。

### **◆ 絵文字・記号の入力**

文字入力画面に表示された絵文字・記号、デコメ®ピクチャの一覧から選択し て入力します。

- ・ デコメ絵文字®(絵文字D)、デコメ®ピクチャはメール本文または署名編集 などの入力画面で入力できます。
- ・ 絵文字一覧→P407
- 〈例〉メール作成画面の本文に絵文字・記号を入力する

#### メール作成画面で「本文」▶ [6] [絵・記号]

絵文字Dの一覧が表示されます。2回目からは、前回最後に入力した絵文字 D/絵文字/デコメ®ピクチャの一覧が表示されます。

・ 各一覧の最初のページの1行目には、最近入力したものから順に絵文字 または記号が最大20文字、履歴として表示されます。ただし、デコメ® ピクチャの履歴は表示されません。

読みによる絵文字・記号の入力:メール本文に絵文字または記号の読みを 入力▶ 2▶絵文字または記号を選択

- 読みを入力して「ia を押すと、読みと一致する絵文字Dのみ候補選択リ ストに表示されます。
- ・ 絵文字Dは、お買い上げ時に登録されている画像のみ候補選択リストに 表示されます。
- **2** 目的の操作を行う
	- **絵文字/デコメ®ピクチャ/絵文字Dの切り替え:「◎| [絵文字/Dピク** チャ/絵文字D]
	- ・ 絵文字D一覧にはマイピクチャの「デコメ絵文字」配下のフォルダに保 存されている画像がフォルダごとに表示されます。

絵文字Dフォルダの切り替え: つ ▶ フォルダを選択

- 3または TR を押すか、※を押しても切り替えられます。
- 記号一覧の表示: MENU [半角記号]
- MEND を押すたびに記号一覧が全角記号と半角記号に切り替わります。

### **3** 絵文字・記号またはデコメ®ピクチャを選択

- 一覧を閉じるにはcを押します。
- ・ 入力履歴からも文字を選択できます。
- **お知らせ………………………**
- ・ 赤外線通信などでデータ転送を行った絵文字や記号は、正しく表示されない場合が あります。
- ・ 文字入力画面のサブメニューで「絵文字・記号・顔文字」または「定型文・データ 引用」→「絵文字・記号・顔文字」から「絵文字」または「記号」を選択しても入 力できます。このとき、「C または MENU を押すと入力履歴欄の上に連続入力欄が 表示され、絵文字は10文字、記号は全角10(半角20)文字連続して選択できま す。ただし、絵文字Dやデコメ®ピクチャは連続入力欄の表示はされません。
- ・「デコメ絵文字」配下や「デコメピクチャ」のフォルダに画像が保存されていない 場合、絵文字Dやデコメ®ピクチャを表示したときは、一覧が空白で表示されま す。
- ・ メール本文または署名編集などのサブメニューから「デコレーション」→装飾アイ コンの「画像」→「イメージを選択」→フォルダを選択しても、絵文字Dやデコメ ®ピクチャが挿入できます。
- ・ 文字入力画面のサブメニューで「絵文字・記号・顔文字」または「定型文・データ 引用」→「絵文字・記号・顔文字」から「記号」を選択したときは、左側のカッコ (例:{ )を選択すると、右側のカッコ(例:})も自動的に入力されます。
- 半角文字のみ入力可能な文字入力画面では、 を押すと半角記号の一覧が表示 される場合があります。
- ・ デコメ絵文字®のダウンロード→P167

### **◆ 顔文字の入力**

種別ごとに分類された顔文字一覧から選択して入力します。

# **文字入力画面で[MENU][サブメニュー]▶ [5] [3]**<br>• メール本文の入力画面では[MENU][**4][0][3]**を押します。

#### **2** 顔文字種別を選択▶顔文字を選択

・ 顔文字種別一覧から入力した顔文字は、「入力履歴」を選択すると最近入 力したものから順に最大18件まで一覧で表示されます。

### **◆ データ引用による文字入力**

プロフィールの登録内容、電話帳、歩数、活動量の情報、パスワードマネー ジャーに登録済みのパスワード、バーコードリーダーで読み取ったデータの文 字列情報、電卓の計算結果を引用して入力できます。

- ・ 文字入力画面と引用データが同じ機能のとき(電話帳の文字入力画面での電 話帳の引用など)には引用できません。
- ・ 引用できるデータは文字入力画面によって異なります。

文字入力画面で MENU [サブメニュー] ▶ 「定型文・データ引用」

#### **2** 目的の操作を行う

プロフィールの引用:「プロフィール情報」▶認証操作▶引用する内容を選 択

電話帳の引用:「電話帳」▶引用する電話帳を選択▶引用する内容を選択 歩数・活動量の引用:「歩数・活動量」▶ 11~2

- パスワードの引用:「パスワード」▶認証操作▶引用するパスワードデータ を選択
- バーコードリーダー (読み取りデータ)の引用:「バーコードリーダー」▶

#### コードを読み取る

雷卓 (計算結果) の引用:「雷卓」▶計算する▶ ● 「挿入]

### **定型文**

#### よく使う言葉や文章を定型文として登録したり、お買い上げ時に登録されてい る定型文を編集して登録できます。

- ・ 新しく定型文を登録したり、お買い上げ時に登録されている定型文を編集し たりすると、「ユーザ作成」に登録されます。
- ・ 最大50件登録できます。

<u>MENU|6 ▶</u> 「定型文/単語登録」▶ <del>[1]</del><br>|9

- 2 9<br>• お買い上げ時に登録されている定型文を編集する場合は、「T<sup>-</sup>〜 8 を 選択します。
- 3 「〈新しい定型文〉」▶定型文を入力(全角64 (半角128) 文字 以内) ▶ 面 [登録]

登録した定型文の削除:定型文にカーソル▶ MENU [削除] ▶ 「はい」 登録済みの定型文の確認:定型文にカーソル▶ 面 [参照]

- 続けて「面」を押すと編集できます。
- ・ 登録した定型文を編集したときは確認画面が表示されます。上書き登録 するときは「はい」を、登録を中止するときは「いいえ」を選択します。

#### ❖**文字入力中の定型文登録**

入力済みの文字を選択して定型文として登録できます。

<mark>1</mark> 文字入力画面で<u>MEND</u> [サブメニュー] ▶ 「単語・定型文登録」  $\blacktriangleright$  2

#### **2** 開始位置を選択

全文選択:MENVI [全選択] ▶ [●] [終点] ▶ 操作4に進む

### **3** 終了位置を選択

選択した範囲の文字が定型文編集画面に表示されます。

- 文頭/文末までの選択: MENU [文頭]または 面 [文末]▶ [終点]
- メール本文や署名編集の入力画面などでは、「図「または「ia → を押 して選択します。
- 指定した文字でクイック検索:終了位置にカーソル▶「⊠」[検索]
- ・ メール本文や署名編集の入力画面などでは操作できません。

## **16** 【登録】

### **✓お知らせ--------------------**

・ 選択した範囲の文字列内に空白が含まれていた場合は、次の動作となります。 空白のみ:定型文として登録不可※ 文字列の前後に空白:文字列のみ有効※ 文字と文字の間に空白:空白も有効 ※ メール本文、署名編集画面からの選択を除く

・ 定型文が既に50件登録されているときに新たに登録するときは、一覧から登録 データを削除するか登録済みの定型文を編集してください。

# **文字のコピー/切り取り/貼り付け**

文字入力画面から文字のコピーや切り取りを行い、別の文字入力画面に貼り付 けます。

・ コピーまたは切り取った文字は、最新の1件だけが電源を切るまで記録され、 別の場所に何度でも貼り付けられます。

# **◆ 文字のコピー/切り取り**

文字入力画面から文字のコピーや切り取りを行います。

**文字入力画面で[<u>MENU]</u> [サブメニュー] ▶ [1]または[2]**<br>• メール本文の入力画面では[WENU] 3 |[1]を押すとコピーし、

MENU 3 2 を押すと切り取ります。

### **2** 開始位置を選択

- 全文選択: MENU [全選択] ▶ [終点]
- メール本文の入力画面で全文を選択する場合は、「面】▶■を押します。

### **3** 終了位置を選択

選択した範囲の文字がコピーまたは切り取られます。

- 文頭/文末までの選択: MENU [文頭]または 面 [文末] ▶ [終点]
- メール本文や署名編集の入力画面などでは、「図「または「ia → を押 して選択します。

### 指定した文字でクイック検索:終了位置にカーソル▶「⊠」[検索]

・ メール本文や署名編集の入力画面などでは操作できません。

### **◆ 文字の貼り付け**

コピーや切り取られた文字を、別の文字入力画面に貼り付けます。

- ・ 入力可能な文字数を超える場合は、すべての文字を貼り付けることができな い旨のメッセージが表示される場合があります。「はい」を選択すると、入力 可能な文字数以降が消去された文字列が貼り付けられます。
- ・ メール本文の入力画面では、文字列が貼り付けられますが、これ以上入力で きない旨のメッセージが表示され、編集画面に戻ります。

#### |文字入力画面で貼り付ける位置にカーソル▶|WENU [サブメ  $\sqsupseteq$  $\sqsupset$  $\sqsupset$  $\sqsupset$  $\sqsupset$  $\sqsupset$

文字がカーソル位置に挿入されます。

• メール本文の入力画面ではMENU 3 3 ▶ ● を押します。

✔**お知らせ**

- ・ コピーまたは切り取った文字種と、貼り付け先の文字種が適合しているときのみ、 貼り付けられます。たとえば、メールアドレスの入力欄にひらがなや漢字などの文 字は貼り付けられません。
- ・ 改行が入力できない入力画面に改行を含んだ文字列を貼り付けた場合、改行は空白 に置き換えられます。

# **区点コード入力**

#### 区点コード一覧表にある文字、数字、記号を4桁の区点コードを使って入力し ます。

- ・「区点コード一覧」については、ドコモのホームページ上の「区点コード一 覧」をご覧ください。
- 〈例〉「携」(区点コード2340)を入力する
- <mark>1</mark> 文字入力画面で<u>MENU</u> [サブメニュー] ▶ [定型文・データ引用」 ▶ 「区点」 ▶区点コード (2 3 4 0) を入力 ▶ ● [決 定]

### **単語登録**

- よく使う単語を好きな読みで登録し、登録した読みを入力して変換できるよう にします。
- ・ 最大250件登録できます。
- **MENU 6 ▶ 「定型文/単語登録」▶ 2**
- 2 「〈新しい単語〉」▶各項目を設定▶ [6] [登録]

単語:全角25(半角50)文字以内で入力します。 読み:ひらがな8文字以内で入力します。

- ・ 読みに空白を入力すると、登録後に削除されます。 登録した単語の削除:単語にカーソル▶ MENU [削除] ▶ 「削除」
- ・ 登録した単語を全件削除するときは、「すべて削除」を選択します。
- 登録した単語の確認:単語にカーソル▶ 面 [参照]
- 続けて●を押すと編集できます。
- ・ 登録した単語を編集したときは確認画面が表示されます。元の単語に上 書きするときは「上書き登録」を、元の単語を残して新規に登録すると きは「新規登録」を選択します。

### ❖**文字入力中の単語登録**

入力済みの文字を選択して好きな読みで単語登録できます。

- <mark>1</mark> 文字入力画面で[MENU][サブメニュー] ▶ 「単語・定型文登録」  $\blacktriangleright$   $\Box$
- **2** 開始位置を選択

全文選択:m[全選択]eg[終点]e操作4に進む

### **3** 終了位置を選択

選択した範囲の文字が単語欄に表示されます。

- 文頭/文末までの選択: MENU [文頭]または 面 [文末]▶● [終点]
- メール本文や署名編集の入力画面などでは、「図「または「ia → を押 して選択します。

指定した文字でクイック検索:終了位置にカーソル▶ [8] [検索]

・ メール本文や署名編集の入力画面などでは操作できません。

### <u>4</u> 読みを入力▶[6] [登録]

- ✔**お知らせ**
- ・ 単語が既に250件登録されているときに新たに登録するときは、一覧から単語を 削除するか登録済みの単語を編集してください。
- ・ 改行を含んだ文字列を選択した場合は、空白に置き換えられます。

# **パスワードマネージャー**

- ユーザ名やパスワードなどの認証情報を登録しておくと、登録した内容を引用 して入力できます。
- ・ パスワードマネージャーをご利用になる場合は、端末暗証番号を必ず変更し てください。
- ・ 登録したパスワードの引用方法→P337
- ・ 最大50件登録できます。

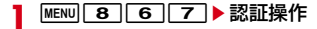

### **2** [6] [新規]

- 削除: MENU [サブメニュー] ▶ 2 ~ 4 ▶ 「はい」
- ・ 1件削除ではカーソルを合わせたタイトルとパスワードが削除されます。
- 選択削除では選択操作▶ 面 が必要です。 順番の変更:タイトルにカーソル▶ MENU [サブメニュー]▶ 5 または  $\boxed{6}$

### 2 各項目を設定▶ 面 [登録]

タイトル:全角12(半角24)文字以内で入力します。 パスワード: 全角64 (半角128) 文字以内で入力します。

### ❖**文字入力中のパスワード登録**

入力済みの文字を選択してパスワード登録できます。 ・ パスワードを引用して入力できる画面でのみ登録できます。

文字入力画面で MENU [サブメニュー] ▶ 6 3

**2** 開始位置を選択

全文選択:MENU [全選択] ▶ [●] [終点] ▶ 操作4に進む

**3** 終了位置を選択

文頭/文末までの選択: MENU [文頭]または 面 [文末]▶ ● [終点] 指定した文字でクイック検索:終了位置にカーソル▶ [図][検索]

**4** 認証操作

選択した範囲の文字がパスワード欄に表示されます。

**5** タイトルを入力▶ 面 [登録]

# **ダウンロード辞書**

#### ダウンロードした日本語変換用の辞書に登録されている単語を、変換候補とし て表示されるように設定します。

- ・ 最大5件の辞書を同時に使用できます。
- ・ 辞書のダウンロード→P167

<mark>1</mark> MENU<mark>I 6</mark>]▶「ダウンロード辞書」<br>夕 使用/解除する辞書を選択▶[6]

使用/解除する辞書を選択▶[面] [確定]

削除:辞書にカーソル▶ [2] 「削除] ▶ 「はい」

- 参照:辞書にカーソル▶ [ix] [参照]
- 続けて MENU を押すと単語一覧を表示できます。

## **音声入力**

#### 音声を文字に変換して、メールを作成します。

- ・ iモードメールの題名、本文入力画面、署名編集画面では音声入力メールが 利用できます。音声入力メールはお申し込みが必要な有料サービスです。初 めて音声入力メールをご契約された日から30日間はサービスを無料でご利 用いただけます(お申し込みにはiモード契約が必要です)。音声入力メー ルのご利用には別途パケット通信料がかかります。詳細については、ドコモ のホームページをご覧ください。
- ・ 次の場合は、音声を認識しないことがあります。
	- 周囲の雑音が大きい場合
	- 発声が明瞭でない場合
	- 発声が中断された場合
	- 発声の前後に咳払いをしたり、雑音を出したりした場合
	- ボタンを押したり、こすったりした場合
- 〈例〉メール作成画面の本文に「お元気ですか」と入力する
- **| メール作成画面で「本文」▶ MENU [サブメニュー] ▶ 「音声で** 文字入力」
	- ・ 通信を開始するかどうかの確認画面が表示され、「はい」または「はい (以後非表示)」を選択します。

### 2 **9** [決定]

バイブレータが振動します。

### 2 「お元気ですか」と発声する▶ |● [決定]

音声入力後はバイブレータが振動して、音声入力メールサーバと通信しま す。音声が文字に変換され、候補選択リストとともに表示されます。

- ・ 入力する文章は、30秒以内で発声してください。また、30秒経過する か発声途中に2秒以上無音となった場合は、自動的に音声の入力を終了 し変換処理を行います。
- ・ 音量バーが適正範囲に入るような音量で発声してください。

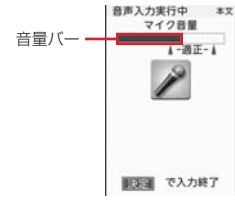

#### 音声入力の中止: MENU 「中止]

#### **4** 変換された文字を確認する

#### 文節の移動: 2

• 文末の文節以外では●を押しても移動できます。 手入力で文字を挿入: MENU [文字挿入] ▶ 文字を入力 ▶ [●] [決定] 変換候補から選択:「⊠」[候補選択]▶候補を選択▶ ● [確定] ● 手入力で挿入された文字は変換候補からの選択はできません。 音声で再入力: [6] [音声入力] ▶ [はい]

- 5 Tia <br /> **12 | エンジェス エンジェス エンジェス エンジェス エンジェス エンジェス エンジェス エンジェス エンジェス エンジェス エンジェス エンジェス エンジェス** エンジェス エンジェス エンジェス
	- 文末の文節で●存押しても全文を確定できます。
	- ・ 確定後に続けて音声入力するときは「音声で追加入力」を、もう一度変 換候補を選択するときは「キャンセル」を選択します。

✔**お知らせ**

・ 音声入力と通常の手入力による文字入力では、表示される候補選択リストの内容が 異なります。

# **中国語入力**

#### 漢字の筆画の一部や中国語読み(アルファベット)を入力することで、中国語 (簡体字)を入力します。

- ・ 入力モードには、筆画で入力するStroke入力モードと、中国語の読みで入力 するPinyin入力モードがあります。
- ・ 入力した文字は学習辞書データとして登録され、候補選択リストの先頭に表 示されます。また、学習辞書データをリセットしてお買い上げ時の状態に戻 すこともできます。→P333
- ・ 次の文字入力画面でのみ有効です。
- iモードメールの題名、本文入力画面(デコメアニメ®を除く)、SMSの本 文入力画面
- メールのフォルダ名入力画面
- 署名編集画面
- クイック返信本文入力画面
- 中国語に対応しているブラウザ画面の文字入力欄
- 定型文登録画面
- クイック検索のメール検索(題名/本文)
- ・ 中国語入力モードに設定してください。→P341
- ・ 繁体字での入力やインライン入力には対応していません。

### **◆ マルチリンガル利用設定**

中国語入力モードに切り替えます。

### **|MENU||8||4||5|▶各項目を設定▶||6||【登録】▶「はい」**

- ・「マルチリンガル設定」で「OFF」を設定した場合は、「はい」の選択は 不要です。
- •「中文入力モード」により、「877を押して入力モードを切り替えるときの 中国語入力モードを設定します。

### ❖**中国語入力モードに切り替えると**

- ・ フォント選択でフォントを変更できる画面などでは、中国語用フォントが優 先されて表示されます。
- ・ 文字入力中に日本語用フォントで表示できない中国語を、単語登録やパス ワードマネージャーに登録したり、中国語入力に対応していない文字入力画 面に貼り付けたりすると、「・」に置き換えられます。
- 中国語入力モードでも、他の入力方式に切り替えて入力ができます。

#### ✔**お知らせ**

- ・ 中国語入力に対応する機能では、マルチリンガル利用設定が「OFF」のときでも、 日本語用フォントで表示できない中国語が含まれている文字列を表示できます。た だし、その文字列を編集や利用する場合、表示できない文字は「・」に置き換えら れます。そのとき「・」に置き換えた旨のメッセージが表示される場合がありま す。
- ・ 日本語用フォントで表示できない中国語を含む文字列をコピーまたは切り取りし、 マルチリンガル利用設定を「OFF」に変更した場合、メール本文または署名編集 の入力画面では、その文字列を貼り付けることができません。
- ・ 日本語用フォントで表示できない中国語が含まれているメールを送信したり、赤外 線通信、iC通信、Bluetooth機器へのデータ送信などでメールを送信した場合、 相手側の携帯電話なども中国語表示に対応していないと正しく表示されません。
- ・ 中国語入力に対応していない文字入力画面でも、中国語が表示されることがありま すが、編集しようとすると「・」に置き換えられます。置き換えられてしまうと元 の中国語に戻すことはできません。

### ◆ Stroke (筆画) 入力

漢字の筆順に従い筆画を入力し、中国語を変換候補から選択し入力します。 ・ 次の6種類の筆画を、キーを押して入力します。

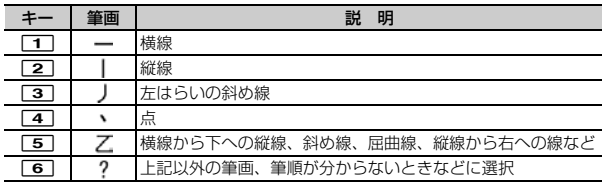

#### 〈例〉メール作成画面の本文に「今日」と入力する

#### メール作成画面で「本文」▶「⊠」[文字切替] ▶ 「<sub>第</sub>」を選択 ▶「今」の筆画を入力

・ 筆画が割り当てられているキーを各1回ずつ押します。  $|\hat{ }|$ : 34445

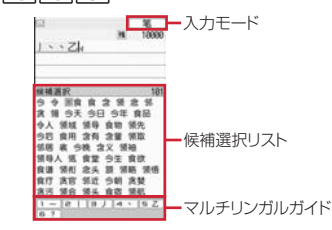

- ・ 入力中は次の操作ができます。
	- **CLR** : 筆画の削除
- **| :** 文節の区切り (「・」) を指定
- マルチリンガルガイドの表示/非表示切り替え: Faz [ガイド]
- ・ メール本文または署名編集の入力画面では文字入力中のみ切り替えられ ます。
- **2** de 「今」を選択
- 候補選択リストのページを切り替えるには、「⊠]または「■■ を押しま す。
- 半角英数字の入力: MENU 「英数1
- ・ 表示された候補選択リストから英数字を選択します。 部首の選択: | 部と表示されている候補を選択
- **3**「日」の筆画を入力
	- ・ 筆画が割り当てられているキーを各1回ずつ押します。

 $|E|$ : 251111

**4** 2 de 「日」を選択▶ ● [確定] ▶ ● [決定]

### **◆ Pinyin (読み) 入力**

漢字の中国語読みをアルファベットで入力します。 ・ アルファベットの入力方式は、かな入力方式と同じです。→P333

〈例〉メール作成画面の本文に「今日」と入力する 「今日」の中国語読みをアルファベットで入力するには「jinri」となります。

- 1 メール作成画面で「本文」▶ [図] [文字切替] ▶ 「拼」を選択 ▶ 「iinri」と入力
	- 「jinri」: 5 ▶ 4 を3回▶ 6 を2回▶ 7 を3回▶ 4 を3回

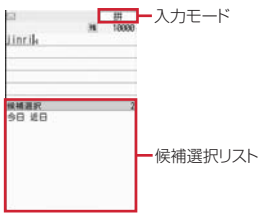

- ・ 入力中は次の操作ができます。 **CLR** : アルファベットの削除
	- **■:**文節の区切り (「・|) を指定

### **?** 2 d F今日」を選択 F 「閉じる」 ▶ ● [決定]

• 候補選択リストのページを切り替えるには、■または■■を押しま す。

#### 半角英数字の入力: MENU [英数]

・ 表示された候補選択リストから英数字を選択します。

#### ✔**お知らせ**

- ・ 文字確定後の操作や文字の修正は、かな入力方式と同じです。→P333
- ・ ワンセグ視聴中のマルチウィンドウではマルチリンガルガイドは表示できません。

**ネットワークサービス**

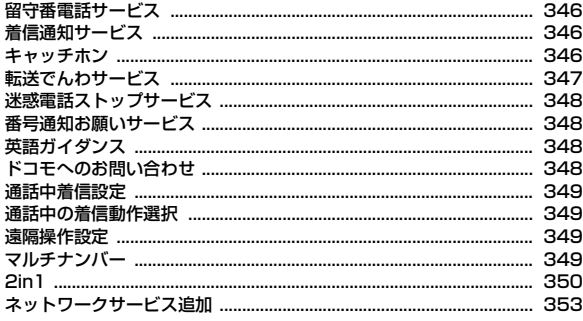

利用できるネットワークサービス

ГF

・ FOMA端末では、次のようなドコモのネットワークサービスをご利用 いただけます。

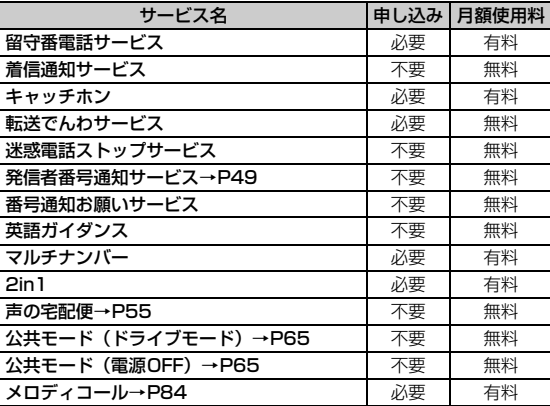

- ・ サービスエリア外や電波の届かない所ではネットワークサービスはご 利用できません。
- ・「サービス停止」とは、留守番電話サービスや転送でんわサービスなど の契約そのものを解約するものではありません。
- ・ お申し込み、お問い合わせについては取扱説明書裏面の「総合お問い 合わせ先」までお問い合わせください。
- ・ 本書では、各ネットワークサービスの概要を、FOMA端末のメニュー を使って操作する方法で説明しています。詳細はドコモのホームペー ジをご覧ください。  $n$

л

٦I
### **留守番電話サービス**

電波の届かない所にいるとき、電源が入っていないとき、設定した呼出時間内 に応答しなかったときなどに、音声電話またはテレビ電話をかけてきた相手に 応答メッセージでお答えし、お客様に代わって伝言メッセージをお預かりする サービスです。

- ・ 伝言メッセージは1件あたり約3分間、音声電話/テレビ電話それぞれ20件 まで録音/録画でき、最大72時間保存されます。
- 伝言メモ(→P66)を同時に設定時、留守番電話サービスを優先させるに は、伝言メモの応答時間よりも留守番電話サービスの呼出時間を短く設定し てください。
- ・ 留守番電話サービスが開始のときに音声電話やテレビ電話に応答しなかった 場合は、不在着信として記録され、待受画面に (to 2)(数字は件数) が表示さ れます。
- ・ キャラ電で留守番電話サービスセンターに接続された場合、DTMF操作が行 えません。サブメニューよりDTMF送出に切り替えて操作してください。→ P59

#### ■ 留守番電話サービスの基本的な流れ

ステップ1:サービスを開始に設定する

ステップ2:電話をかけてきた相手が伝言を録音する

急いでいる時など早く伝言メッセージを録音したい場合は、応答メッセージが 流れている間に「#」を押すと、応答メッセージを省略してすぐに録音できるよ うになります。

ステップ3:伝言メッセージを再生する

- **MENU 7 | ★ ▶ 目的の操作を行う** 開始※1、2:「1」▶「はい」▶「はい」▶呼出時間を入力 呼出時間※2:2 | 2 | 「はい」▶呼出時間を入力 停止<sup>※1</sup>:[3]▶ 「はい」 設定確認<sup>※1</sup>: 4 ▶ 「はい」 メッセージ再生<sup>※1、3</sup>:5→1 Tまたは2→「はい」 • ■■には新しい伝言メッセージの再生時にガイダンスで案内する件数が 表示されます。保存件数は含まれません。 設定<sup>※1、3</sup>:「6コ▶ [T]または「2コ▶ 「はい」
	- メッセージ問合せ: 7→ 「はい」

#### 件数増加鳴動設定<sup>※4</sup>: 8 ▶ 1 または 2

表示消去: 9→「はい」

- テレビ電話設定: 0 ▶ 「ON」または「OFF」
- ※1 2in1がデュアルモード時は、A/Bナンバーを選択して設定します。 ただし、開始でBナンバーを選択したときは、呼出時間は設定できま せん。
- ※2 呼出時間を0秒にすると着信履歴には記録されません。
- ※3 音声ガイダンスに従って操作します。
- ※4 通知時は着信音設定のSMS着信音に従って鳴動します。

### **着信通知サービス**

#### 電源が入っていないときや圏外にいたとき、通話中に着信があった場合、着信 の情報をSMSでお知らせします。

- ・ 通知時は着信音設定のSMS着信音に従って鳴動します。
- ・ SMS拒否設定に関わらず、着信通知は受信されます。

**MENU 7 4 0 + 1 - 3 + [はい]** 

・ 開始時、着信通知対象を「全着信」または「発番号あり」から選択しま す。

### **キャッチホン**

音声電話中に別の音声電話がかかってきたときに、通話中着信音でお知らせし、 現在の音声電話を保留にして新しい音声電話に出ることができます。また、通 話中の電話を保留にして、別の相手へ電話をかけることもできます。

• キャッチホンを利用する場合は、あらかじめ通話中の着信動作選択(→ P349)を「通常着信」にしてください。他の設定では、キャッチホンを開 始にしても音声電話中に着信した音声電話に応答できません。

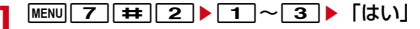

### ❖**キャッチホン中の操作**

- ・ キャッチホン中、保留相手がいるときは「マルチ接続中」と表示されます。
- ・ キャッチホンが動作しない着信の場合でも通話中着信音が聞こえます。この 場合、現在の通話を切断して応答します。

#### ■ 音声雷話中の着信応答

現在の通話を保留にしてかかってきた電話に応答します。

通話中着信音が聞こえたら「!

通話相手の切り替え: Taz 「切替1 現在の通話を切断して応答:通話中着信音が聞こえたら「ー」▶ [/] 応答方法の変更:通話中着信音が聞こえているうちに[MENU] [サブメニュー]  $\blacktriangleright$  1 ~ 4

#### ■ 通話中の音声発信

音声電話中に別の相手に音声電話をかけます。

**通話中に MENU [サブメニュー] ▶ [9] ▶ 電話番号を入力▶ [4]**<br>• リダイヤル、着信履歴、電話帳から電話番号を選択できます。

### **転送でんわサービス**

#### 電波の届かない所にいるとき、電源が入っていないとき、設定した呼出時間内 に応答しなかったときなどに、かかってきた音声電話またはテレビ電話を転送 するサービスです。

- 伝言メモ (→P66) を同時に設定時、転送でんわサービスを優先させるに は、伝言メモの応答時間よりも転送でんわサービスの呼出時間を短く設定し てください。
- ・ 転送でんわサービスが開始のときに音声電話やテレビ電話に応答しなかった 場合は、不在着信として記録され、待受画面に (10 2)(数字は件数)が表示さ れます。

#### ■ 転送でんわサービスの基本的な流れ

- ステップ1:転送でんわサービスを開始に設定する
- ステップ2:転送先の電話番号を登録する
- ステップ3:お客様のFOMA端末に電話がかかる

ステップ4:電話に出ないと指定した転送先に転送される

#### **MENU 7 | #1 1 ▶ 目的の操作を行う**

開始<sup>※1、2、3</sup>:[1]▶ [はい」▶ [はい] ▶ 電話番号を入力▶ [6][完 **71 ▶ 「はい」▶ 呼出時間を入力** 

- 停止 $*1$ : 2 > 「はい」
- 転送先変更<sup>※2</sup>: 3 ▶ 電話番号を入力▶ [6] [完了] ▶ [1]または **2** ▶ 「はい」
- ・ サービス開始中は転送先変更を、サービス停止中は転送先変更と転送 サービス開始を設定できます。
- ・ 2in1利用時、Bナンバーでは転送先変更のみ設定できます。

#### 転送先通話中時設定:「4 → 「はい」

設定確認<sup>※1</sup>: 5 ▶ 「はい」

- ※1 2in1がデュアルモード時はA/Bナンバーを選択して設定します。た だし、開始でBナンバーを選択したときは、転送先電話番号、呼出時 間は設定できません。
- ※2 リダイヤル、着信履歴、電話帳から電話番号を選択できます。
- ※3 呼出時間を0秒にすると着信履歴には記録されません。

### ❖**ガイダンスの有無の設定**

- ・ 音声ガイダンスに従って操作します。
- <mark>1</mark> 「1429」を入力▶ 了

### ■■ 番号通知お願いサービス<br>■■ 番号通知お願いサービス

いたずら電話などの迷惑電話を着信しないように拒否するサービスです。着信 拒否登録すると、以後の着信を自動的に拒否し、相手にはガイダンスで応答し ます。また、迷惑電話ストップサービス設定サイトに接続し、着信拒否する電 話番号の登録・確認・削除を行うこともできます。

- ・ 着信拒否登録した電話番号からの着信時は、着信音は鳴らず着信履歴にも記 録されません。
- ・ 着信拒否登録時、限度数を超えると上書き確認メッセージが表示されます。 「はい」を選択すると古いものから上書きされ、「いいえ」を選択すると着信 拒否登録が終了します。

#### **MENU** 7 4 T 1 F 1 ~ 5 | 【はい】

- ・「着信番号拒否登録」では、最後に着信応答した電話番号が登録されま す。
- •「番号指定拒否登録」では、電話番号を入力して「■ を押します。リダ イヤル、着信履歴、電話帳から電話番号を選択できます。
- ・「最終登録番号削除」を繰り返し行うことにより、最後に登録した順より 1件ずつ削除できます。

### ❖**着信拒否登録電話番号の編集**

iモードの迷惑電話ストップサービス設定サイトに接続し、着信拒否する電話 番号の登録・確認・削除を行います。着信拒否電話番号を一覧で確認できます。

- ・ iモード契約の有無に関わらず利用できるサービスです。
- ・ 迷惑電話ストップサービス設定サイトへの接続にはネットワーク暗証番号の 入力が必要です。

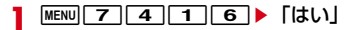

電話番号を通知してこない音声電話またはテレビ電話に対して、番号通知のお 願いをガイダンスで応答します。ガイダンス応答後は自動的に電話を終了しま す。

・ 番号通知お願いサービスによって着信しなかった場合、着信履歴に記録され す、待受画面に [16 2] (数字は件数) は表示されません。

**MENU 7 4 2 F1** 3 Fはい

### **英語ガイダンス**

#### 留守番電話サービスなどの各種ネットワークサービス設定時のガイダンスや、 圏外などの音声ガイダンスを英語に設定することができます。

・ 発信側・受信側ともに本サービスを利用している場合、発信側の発信時設定 が着信側の着信時設定より優先されます。

**MENU 7 0 0 1 3 → 1 または 2 → 「はい」** 

・「設定」では、発信側/着信側の順に設定します。

### **ドコモへのお問い合わせ**

ドコモ総合案内・受付や故障のお問い合わせ先へ電話をかけることができます。

・ お使いのドコモminiUIMカードによっては、表示される項目が異なる場合や 表示されない場合があります。

**MENU** 6 ▶ 「ドコモへのお問合せ」▶ [1 ~ 4 ▶ 「はい」

### **通話中着信設定**

通話中の着信動作選択の設定を開始/停止したり、設定内容を確認したりしま す。

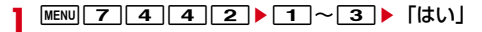

### **通話中の着信動作選択**

留守番電話サービス、転送でんわサービス、キャッチホンをご契約されている お客様の通話中にかかってきた音声電話、テレビ電話、または64Kデータ通信 にどのように対応するかを設定できます。

- ・ 留守番電話サービス、転送でんわサービス、キャッチホンが未契約の場合は、 通話中の着信に応答できません。
- ・ 本機能を利用する場合は、あらかじめ通話中着信設定を開始にしてください。 なお、キャッチホン開始中は通話中着信設定を開始にする必要はありません。

#### **MENU 7 4 4 4 1 → 動作を選択**

- ・「通常着信」にすると、キャッチホン開始中はキャッチホンが動作し、停 止中は現在の通話を終了して着信に応答できます。また、音声電話着信 中はサブメニューから対応を選択できます。→P64
- ・「留守番電話」にすると、音声電話/テレビ電話は留守番電話サービスに 接続されます。「転送でんわ」では登録済みの転送先に転送されます (64Kデータ通信中の64Kデータ通信着信時を除く)。

### **遠隔操作設定**

留守番電話サービスや転送でんわサービスなどを、プッシュ式の一般電話や公 衆電話、ドコモの携帯電話などから操作できるようにします。

・ 海外でネットワークサービスを利用する場合は、あらかじめ遠隔操作設定を 開始にする必要があります。

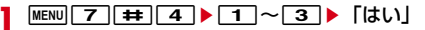

### **マルチナンバー**

#### FOMA端末の電話番号として、基本契約番号の他に、付加番号1と付加番号2 の最大2つの番号を追加してご利用いただけるサービスです。

- ・ ドコモminiUIMカードを取り外したり、差し替えたりした場合、FOMA端末 に登録していたマルチナンバーの設定(名称、電話番号など)が消去される ことがあります。この場合は再度登録を行ってください。
- ・ 発着信画面やリダイヤル/着信履歴の詳細画面などに、基本契約番号または 付加番号の名称が表示されます。
- ・ リダイヤル/着信履歴から発信する場合、発着信時のマルチナンバーの名称 が表示され、この番号で発信します。

#### **MENU 7 | # | 5 ▶ 目的の操作を行う**

通常発信番号設定:「1 ▶ 11 ~ 3 ▶ 「はい」 通常発信番号設定確認: 2 ▶ 「はい」 電話番号設定: 3 ▶各項目を設定 ▶ [6] [登録]

- ・ 付加番号の名称と電話番号を入力します。基本契約番号の名称と電話番 号にはプロフィールが表示されます。プロフィール未設定時は「基本契 約番号」とご契約の電話番号が表示されます。
- ・ マルチナンバー発信を「有効」にすると、マルチナンバー指定発信でき ます。

着信音設定: 4 ▶ 1 または 2 ▶ 各項目を設定 ▶ [6] [登録]

#### ❖**マルチナンバー指定発信**

・ 電話番号設定のマルチナンバー発信が「無効」のときはマルチナンバーを選 択できません。

#### 電話番号を入力▶ MENU [サブメニュー] ▶ 2 ▶ 11 ~ **|3 ▶ | / または ix | [テレビ電話]**

・ 電話帳や各種履歴のサブメニューから「マルチナンバー」または「発信 オプション」を選択しても操作できます。発信オプション利用時にマル チナンバーを「指定なし」にした場合は通常発信番号設定に従います。

### **2in1**

1つの携帯電話で2つの電話番号・メールアドレスが使え、専用のモード機能 を利用することで、あたかも2つの携帯電話を使い分けるようにご利用いただ けるサービスです。

### **◆ 2in1のモード**

- 2in1のモードごとの機能→P351
- Aモード:お客様電話番号 (Aナンバー) での発信、iモードメール (Aアドレ ス)での送受信、関連データの閲覧などができます。
- Bモード: 2in1電話番号 (Bナンバー) での発信、iモードメール (Bアドレ ス)での送受信、関連データの閲覧などができます。
- デュアルモード:A/Bの両方の機能を備えたモードです。すべてのナンバー /アドレスが利用でき、すべてのデータの閲覧ができます。
- ・ 各機能の利用、設定時には、2in1に関する確認画面や選択画面が表示される 場合があります。

#### ✔**お知らせ**

- ・ 2in1の詳細は『ご利用ガイドブック(2in1編)』をご覧ください。
- 2in1がONのときにドコモminiUIMカードを差し替えた (2in1契約者→2in1契 約者)場合は、正しいBナンバーを取得するために、2in1をOFFにしてから再度 2in1をONにするか、プロフィールからBナンバーを取得してください。→ P350

また、ドコモminiUIMカードを差し替えた(2in1契約者→2in1未契約者)場合 も、正しいプロフィールに更新するために2in1をOFFにしてください。

- ・ Bモード時はSMS To機能を利用できません。
- ・ 次の場合は、2in1のモードに関わらずすべてのデータが削除されます。 - 伝言メモ、音声メモ、リダイヤル、着信履歴、電話帳、メール送受信履歴、メー ル振分け条件の全件削除
- メールの「1件削除」または「選択削除」以外の削除操作
- メールフォルダ、電話帳のグループまたは会社名の削除
- データ一括削除
- ・ iモード契約中は、Bモードでもパケット通信が可能です。
- ・ iチャネルでは次の動作になります。
	- テロップ表示設定はモードごとに設定できます。
	- iチャネル初期化はモードごとに操作が必要です。ただし、一度iチャネル初期 化を行うと、モードに関わらずiチャネル一覧またはテロップ表示設定も初期化 されます。
- ・ デュアルモード時に外部機器接続で発信する場合は、Aナンバー発信になります。

### **◆ デュアルモード時の操作**

デュアルモード時には、発信者番号やiモードメールの送信者アドレスを切り 替えて利用できます。

■ 発信者番号指定発信

電話番号を入力▶ | 2 | または | 6 | 「テレビ電話] ▶ 発信者番号 を選択

#### ■ 送信者アドレス切替

- **メール作成画面で[MENU][サブメニュー]▶[7]▶送信者アドレ** スを選択▶メールを編集▶□面 [送信]
	- ・ メール編集方法→P126

#### ■ Bナンバーの取得

・ プロフィール登録→P314

デュアルモード中にMENU**| ⊙ ▶ Fa**z | 「Bナンバー]

- ・ Bモード中はBナンバーのみ表示されます。
- **|● [詳細] ▶認証操作▶ MENU [サブメニュー] ▶ 6 |▶ 「は** い」

### ❖**2in1のモードごとの機能**

モードごとに動作の違いがある項目のみ記載しています(Aモードと同じ動作 をするものは除いています)。

Г

 $\sim$ 

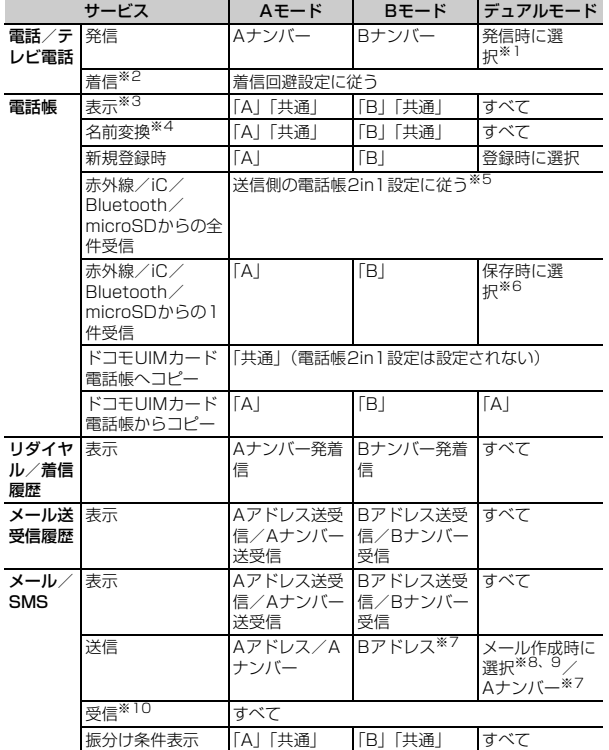

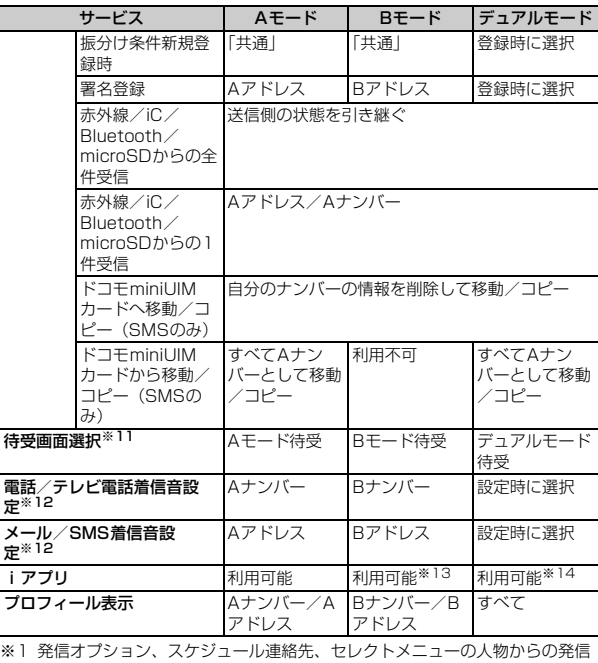

時にも、発信番号を選択できます。 電話帳発信、クイックダイヤル発信、イヤホンスイッチ発信時は、電話帳 2in1設定で「B」に設定した相手にはBナンバーで、それ以外はAナンバー で発信されます。 伝言メモ、通話中音声メモ、リダイヤル/着信履歴、メール送受信履歴から 発信時は、発着信時のナンバーで発信されます。

※2 メモリ別着信拒否/許可、着信詳細設定の呼出動作開始時間設定、登録外着 信拒否は、電話帳2in1設定に影響されません。

※3 シークレット属性設定時は、プライバシーモードの動作が優先されます。

- ※4 電話番号やメールアドレスを電話帳に登録している場合、発着信中、呼出 中、通話中、受信メールの発信元、送信/未送信メールの宛先、GPSの位置 提供、位置履歴詳細画面の要求者名などに電話帳の名前が表示されます。
- ※5 送信側や全件コピー時の端末が2in1非対応機種の場合、電話帳2in1設定は すべて「A」に設定されます。
- ※6 本体電話帳保存時に、電話帳2in1設定変更画面で「いいえ」を選択したり、 モード選択画面で CLR を押したりすると、電話帳2in1設定は「A」になり ます。
- ※7 BナンバーではSMSを操作できません。
- ※8 送信者アドレスは、iモードメール作成時は宛先の入力方法によって設定さ れます。電話帳から入力または直接入力時は、電話帳2in1設定が「B」の場 合はBアドレス、それ以外ではAアドレスが設定されます。メールグループ など複数宛先の入力時は最後に入力した宛先の電話帳2in1設定に、宛先が すべて電話帳未登録の場合は未指定で設定されます。メール送受信履歴から の入力時は履歴の情報に従います。

メール返信、自動返信、転送時の送信者アドレスは、受信メールのA/Bア ドレスの情報に従います。音声電話着信への自動返信時はA/Bナンバーの 情報に従います。

Mail Toの送信者アドレスは、選択したメールアドレスが電話帳に登録され ているときは電話帳2in1設定に従い、登録されていないときは未指定で設 定されます。

- ※9 署名の自動挿入は送信者アドレスに従って登録した署名が挿入されます。た だし、送信者アドレスが未指定の場合はAアドレスの署名が挿入されます。
- ※10 Aモード時にBアドレス/Bナンバーへ、Bモード時にAアドレス/Aナン バーへ受信した場合は、メール着信音は鳴らず、ランプやバイブレータも 動作しません。
- ※11 Bモード待受/デュアルモード待受には画像のみ設定できます。 データ一覧のサブメニューなどから設定する場合は、現在のモードに関わ らずAモード待受の設定となります。
- ※12 データ一覧のサブメニューなどから設定する場合は、現在のモードに関わ らずAナンバー/Aアドレスの設定となります。
- ※13 メール連動型iアプリ、iアプリ待受画面は利用できません。
- ※14 iアプリ待受画面は利用できません。

### **◆ 2in1の各種設定**

2in1の各種設定を行います。

#### **MENU 7 9 ▶ 認証操作▶ 「はい」▶ 目的の操作を行う**

- ・ 2in1がONのときは、認証操作を行うと2in1設定のメニュー画面が表示 されます。
- 2in1モード切替:11▶11~3
- 2in1のON/OFFに関わらず、待受画面で 2 を1秒以上▶認証操作を 行うと、2in1モード切替が起動します。2in1がOFFのときは起動確認 画面で「はい」を押します。
- 電話帳2in1設定: 2 ▶ モードを選択▶ 電話帳検索▶ 電話帳を選択 ▶ 面 [確定] ▶ [はい]
- ・「共通」にすると、A/B両方のモードで表示されます。
- ・ 新規2in1契約時は、その時点で登録済みの電話帳はすべて「A」に設定 されます。再契約時には以前の電話帳2in1設定を引き継ぎます。
- ・ ドコモUIMカード電話帳に新規登録した場合、2in1のモードに関わらず 「共通」と同じ動作となります。
- モード別待受画面設定: [3]▶11 ~ 3 ▶ 11 または 2 ▶ フォルダ を選択▶データを選択▶「はい」
- ・ Aモード時は、iモーションやiアプリなど待受画面のデータの種類を 選択します。

#### 発着信番号表示設定: [41]1 ▶各項目を設定 ▶ [61] [登録]

・ Aナンバーの設定は電話発着信設定の発着信番号表示設定にも反映され ます。

着信設定: 4 2 → 1または2 → 1 ~ 4 → 各項目を設定 ▶ 面 [登録]

- 2in1機能OFF: [5]▶ 「はい」
- 着信回避設定変更:「61「1」 各項目を設定 ▶ [6] [完了]
- 着信回避設定確認: 6 2 ▶ 「はい」
- モード切替連動設定: 6 3 ▶ 「はい」
- ・ モード切替連動設定開始中は、モードにあったナンバーのみ着信します。 また、圏外では2in1モード切替はできません。
- 着信回避設定 (海外): 6 4 → 「はい」
- ・ モード切替連動設定を停止にする必要があります。
- ・ 海外から音声ガイダンスに従って着信回避設定を設定します。このとき、 ご利用の国の日本向け通話料がかかります。→P356

### **ネットワークサービス追加**

ドコモから新しいネットワークサービスが追加されたときに、そのサービスを メニューに登録して利用します。

〈例〉USSD登録する

#### $MENU$   $7$   $\leftrightarrow$  6

- 2 1→未登録にカーソル> [6] [編集] > USSDコードと名称 を入力▶ 面 [登録]
	- USSD応答ワーディング登録: 2→ 未登録を選択▶USSDコードと応答 メッセージを入力▶ 面 [登録]
	- ・ USSD登録ではドコモから通知された新しいサービスコードとその名称 を、USSD応答ワーディング登録では登録したサービスコード実行時に 表示されるメッセージを登録します。
	- ・ 追加したサービスを利用するときは、サービスを選択します。
	- 追加したサービスを削除するときは、サービスにカーソル▶ MENU ▶ 11 または「2 → 「はい」を押します。
	- 登録メッセージを削除するときは、サービスにカーソル▶ MENU ▶ 11 ま たは 2 ▶ 「はい」を押します。

# 海外利用

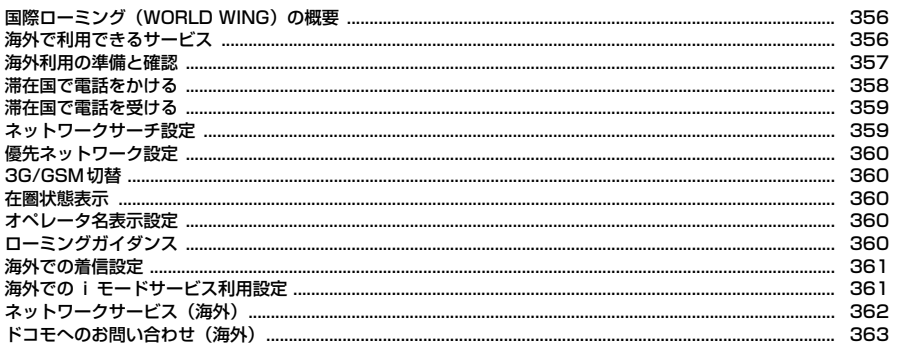

### **国際ローミング(WORLD WING)の概要 海外で利用できるサービス**

国際ローミング(WORLD WING)とは、日本国内で使用しているFOMA端末 を電話番号やメールアドレスはそのままに、ドコモと提携している海外通信事 業者のサービスエリアで利用いただけるサービスです。音声電話、SMS、i モードメールは設定の変更なくご利用になれます。

- ・ 本FOMA端末は、クラス4になります。3GネットワークおよびGSM/ GPRSネットワークのサービスエリアでご利用いただけます。また、 3G850MHzに対応した国・地域でもご利用可能です。ご利用可能エリアを ご確認ください。
- ・ 海外でFOMA端末をご利用いただく前に、以下をあわせてご覧ください。
	- -『ご利用ガイドブック(国際サービス編)』
	- ドコモの「国際サービスホームページ」

✔**お知らせ**

・ 国番号/国際電話アクセス番号/ユニバーサルナンバー用国際識別番号/接続可能 な国・地域および海外通信事業者は、『ご利用ガイドブック(国際サービス編)』ま たはドコモの「国際サービスホームページ」をご確認ください。

滞在国の通信事業者とネットワークによって、利用できる通信サービスが異な ります。

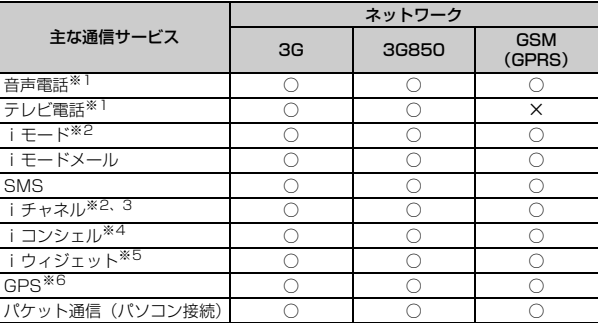

- ※1 2in1利用時はBナンバーでの発信はできません。 マルチナンバー利用時は付加番号での発信はできません。
- ※2 iモード海外利用設定が必要です。→P361
- ※3 iチャネル海外利用設定が必要です。→P361 ベーシックチャネルの自動更新もパケット通信料がかかります(日本国内で はiチャネル利用料に含まれます)。
- ※4 iコンシェルの海外利用設定が必要です。→P361 インフォメーションの受信ごとにパケット通信料がかかります。
- ※5 iウィジェットの海外利用設定が必要です。→P361 複数のウィジェットアプリが通信した場合、1通信ごとにパケット通信料が かかります。
- ※6 GPS測位(現在地確認)は無料です。ただし、位置情報から地図を表示した 場合などはパケット通信料がかかります。

### **海外利用の準備と確認**

海外での利用のために、出発前、滞在国、帰国後に確認/設定します。

### **◆ 出発前の確認**

海外でFOMA端末を利用する際は、日本国内で次の確認をしてください。

#### ■ ご契約について

WORI D WINGのお申し込み状況をご確認ください。詳細は取扱説明書裏面の 「総合お問い合わせ先」までお問い合わせください。

#### ■ 充電について

海外旅行で充電する際のACアダプタは、別売の「FOMA 海外兼用ACアダプ タ 01」または「FOMA ACアダプタ 02」をご利用ください。

#### ■ 料金について

海外でのご利用料金(通話料、パケット通信料)は日本国内とは異なります。 詳細は『ご利用ガイドブック(国際サービス編)』またはドコモの「国際サービ スホームページ」をご確認ください。

### **◆ 出発前の設定**

#### ■ i モードの設定

iモード海外利用設定を「利用する」に設定する必要があります。→P361

#### ■ i モードメールの受信設定

iモードメールを選択して受信するかを設定します。→P362

#### ■ ネットワークサービスの設定

ネットワークサービスをご契約いただいている場合、海外からも留守番電話 サービス、転送でんわサービス、番号通知お願いサービスなどのネットワーク サービスをご利用になれます。→P362

- ・ 一部のネットワークサービスはご利用になれません。
- ・ 海外でネットワークサービスをご利用になるには、遠隔操作設定を開始にす る必要があります。→P349、362
- ・ 設定/解除などの操作が可能なネットワークサービスでも、海外通信事業者 によっては利用できないことがあります。

### **◆ 滞在国での確認**

海外に到着後、FOMA端末の電源を入れると自動的に利用可能な通信事業者に 接続されます。→P359

#### ■ ディスプレイの見かた

待受画面には利用中のネットワークの種類が表示されます。「オペレータ名表示 設定」を「表示あり」に設定しているときは、接続している通信事業者名が表 示されます。→P360 / (黄):パケット通信に対応している3Gネットワーク (赤):パケット通信に対応していない3Gネットワーク / (黄):GPRSネットワーク :GSMネットワーク

#### ■ 接続について

ネットワークサーチ設定を「オート」に設定している場合は、最適なネット ワークを自動的に選択します。 手動でネットワークを切り替える場合は、次の操作で設定してください。 ネットワークモードの設定: MENU 9 8 4 通信事業者の設定: MENU 9 8 2 → 2

#### ■ 日付・時刻

日付時刻設定の自動時刻・時差補正を「ON」にしている場合は、接続してい る海外通信事業者のネットワークから時刻・時差に関する情報を受信すること でFOMA端末の時計の時刻や時差が補正されます。

- ・ 補正されるタイミングは海外の通信事業者によって異なります。
- ・ 日付時刻設定→P48

#### ■ お問い合わせについて

- ・ FOMA端末やドコモminiUIMカードを海外で紛失・盗難された場合は、現地 からドコモへ速やかにご連絡いただき利用中断の手続きをお取りください。 お問い合わせ先については、取扱説明書裏面をご覧ください。なお、紛失・ 盗難されたあとに発生した通話・通信料もお客様のご負担となりますのでご 注意ください。
- ・ 一般電話などからご利用の場合は、滞在国に割り当てられている「国際電話 アクセス番号」または「ユニバーサルナンバー用国際識別番号」が必要です。

### **◆ 帰国後の確認**

日本に帰国後は自動的にFOMAネットワークに接続されます。接続できなかっ た場合は、次の設定を行ってください。

- ・ 3G/GSM切替を「自動」に設定してください。→P360
- ・ ネットワークサーチ設定を「オート」に設定してください。→P359

### **滞在国で電話をかける**

#### 国際ローミングサービスを利用して、海外から音声電話やテレビ電話をかけら れます。

- ・ テレビ電話の場合、接続先の端末によりFOMA端末に表示される相手側の映 像が乱れたり、接続できない場合があります。
- ・ よくかける相手の国名と国番号を国際ダイヤルアシストで登録しておけば、 ダイヤル操作が簡単にできます。→P58
- ・ 2桁以内の番号を入力して発信すると、発信方法選択画面が表示されます。 電話帳のメモリ番号の相手に発信する場合は「クイックダイヤル」を押しま す(→P79)。入力した番号にそのまま発信する場合(海外での緊急通報時) は「通常発信」を押します。

### **◆ 日本に発信**

0を1秒以上押すと「+」が入力されます。「+」と入力した国番号で国際電 話をかけられます。日本の国番号を入力して発信します。

**| 0 | (1秒以上) ▶ 「81-地域番号(市外局番)の先頭の0を除** いた電話番号」を入力▶ | < | または | 面 | [テレビ電話]

### ❖**滞在国外(日本以外)に発信**

0を1秒以上押すと「+」が入力されます。「+」と入力した国番号で国際電 話をかけられます。

**| 0 | (1秒以上) ▶ 「国番号-地域番号(市外局番)の先頭の0を** 除いた電話番号| を入力▶ 【/ または [面] 「テレビ電話]

・ イタリアなど一部の国・地域では「0」が必要な場合があります。

### ❖**国番号を選択して発信**

発信オプションで、国際ダイヤルアシストに登録している国番号を選択します。 →P58

- ・ 地域番号(市外局番)が「0」で始まる場合のみ有効です。
- 「地域番号 (市外局番) -電話番号」を入力▶ MENU [サブメ

ニュー]▶コー▶発信方法欄で「1 または「2 ▶国際電話発信 欄で「2」▶国番号欄で国番号を選択▶「⊠」「発信]または ne「はい」

地域番号(市外局番)の先頭の「0」が「+」と選択した国番号に変換され ます。

· 発信方法で「テレビ電話」を選択した場合には、「ia を押すと通話中に 表示するキャラ電を選択できます。

### ❖**電話帳を利用して発信**

電話帳を利用して滞在国外に国際電話をかけます。

- ・ 電話帳の電話番号が「0」で始まる場合にのみ有効です。
- ・ あらかじめ国際ダイヤルアシストの自動変換機能の国番号変換を「ON」に、 国番号を電話をかける国に設定しておく必要があります。→P58
- ・ 発信すると、地域番号(市外局番)の先頭の「0」が「+」と選択した国番号 に変換されます。

 $|0\rangle$  電話帳検索 ▶ 相手にカーソル ▶ 目的の操作を行う

電話を発信: ■■■■■■■

- テレビ電話を発信: MENU [サブメニュー] ▶ [1] 1] ▶ 発信方法欄で **[2]▶ [2] [発信] ▶ [はい]**
- 全件表示(50音)以外の電話帳一覧では、■■ 「はい」でテレビ電話 をかけられます。

### **◆ 滞在国内に発信**

滞在国内へも日本国内と同様の操作で電話をかけられます。

・ メッセージが表示されずに発信される場合もあります。

#### 電話番号を入力▶ | 7 または | 面 | テレビ電話] ▶ 「元の番号 で発信」

電話帳を利用して電話を発信:161▶電話帳検索▶相手にカーソル▶ 【 / 】▶ 「元の番号で発信」

#### 電話帳を利用してテレビ電話を発信:161▶雷話帳検索▶相手にカーソル

- ▶ WENU [サブメニュー] ▶ [1] [1] ▶ 発信方法欄で 2 | ▶ [2] [発信]
- ▶ 「元の番号で発信」
- 全件表示 (50音) 以外の電話帳一覧では、「■R ▶ 「元の番号で発信」で テレビ電話をかけられます。

### **◆ WORLD WING利用者に発信**

同じ国に滞在している場合でも、日本からの国際転送となりますので、「+」と 日本の国番号「81」を入力して電話をかけてください。

**10 (1秒以上) ▶ 「81-先頭の0を除いた携帯電話番号」を入** カ▶ ■ または ■ 「テレビ電話1

### **滞在国で電話を受ける**

日本国内で電話を受けるのと同様の操作で、電話を受けられます。

#### ■ 日本から電話をかけてもらうときは

お客様が日本国内にいるときと同様に、お客様の電話番号を入力して電話をか けてもらいます。

090-XXXX-XXXXまたは080-XXXX-XXXX、070-XXXX-XXXX

#### ■ 日本以外から電話をかけてもらうときは

滞在国に関わらず日本経由で電話をかけるため、日本へ国際電話をかけるのと 同様の操作で電話をかけてもらいます。

「発信国の国際アクセス番号-81(日本の国番号)-先頭の0を除いた携帯電話番 号」を入力

#### ✔**お知らせ**

・ 滞在国に関わらず、いずれの国からの電話であっても日本からの国際転送となりま す。発信者には日本までの通話料がかかり、着信者には着信料がかかります。

### **ネットワークサーチ設定**

#### 国際ローミング開始時や利用中のネットワークが圏外になったとき、利用可能 なネットワークに接続し直します。

- ・ 電波の状態やネットワークの状況によって設定できない場合があります。
- ・ 日本国内ではNTTドコモ以外の通信事業者は選択できません。

- **|MENU| 9 | 8 | 8 | 2 | ▶ [1] 〜 [3]**<br>• 「オート」にすると利用可能なネットワークに自動的に接続し直します。 「マニュアル」▶「はい」を選択すると、ネットワークを検索し直して接 続ネットワーク一覧が表示されるので、接続するネットワークを選択し ます。
- ・「ネットワーク再検索」選択時は各設定の動作が実行されます。
- ✔**お知らせ**
- ・ 接続ネットワーク一覧では、3Gネットワークは「3G」、GSM/GPRSネットワー クは「GSM」、利用できないネットワークは「 」と表示されます。

### **◆ 再検索アイコン表示設定**

ネットワークサーチ設定が「マニュアル」で圏外になったとき、ステータスエ リアに再検索を促すアイコンを表示させるかを設定します。

- **|MENU||9]|8]|6| ▶|1|または[2|**<br>• [表示する| にすると、接続ネットワークの圏外移動時、前回接続と違う ネットワークに接続時などに が表示され、オペレータ名表示欄には 「select net」が表示されます。
- ・ 利用可能なネットワークが選択されて圏内状態となるまでは、通話や メールなどが利用できない場合があります。待受画面ででを押し、ネッ トワークサーチ設定で再度ネットワークを検索し直して選択するか、 「オート」にしてください。

### **優先ネットワーク設定**

#### ネットワークサーチ設定が「オート」のときに接続するネットワークの優先順 位を設定します。

- ・ 最大20件設定できます。
- ・ 本設定は、ドコモminiUIMカードに保存されます。
- ・ ネットワークを選択すると、詳細情報が表示されます。

#### **MENU 9 8 3 > ネットワークにカーソル ▶ MENU [サブメ** ニュー]▶ 2 ▶ 優先順位を選択▶ [6] [登録]

・ 選択した優先順位の上に順位が変更されます。優先順位を最後にすると きは「〈最後に指定〉」を選択します。

#### ■ サブメニューからの操作

- ・ サブメニューには「追加」「削除」があります。
- ・「追加」の「マニュアル登録」では、国番号(MCC)およびネットワーク番 号 (MNC) を入力してネットワークの種類を設定します。「リストから登録」 では、FOMA端末に保存されている通信事業者のリストから選択し、ネット ワークの種類を設定します。「在圏ネットワーク登録」では、ネットワークを 検索し直して接続ネットワーク一覧を表示するので、接続するネットワーク を選択します。
- ・「削除」する場合、1件削除ではカーソルを合わせたネットワークが削除され ます。選択削除では選択操作▶ ■ が、全件削除では認証操作が必要です。

### **3G/GSM切替**

#### 利用するネットワークの種類を設定します。

・「自動」にすると、異なるネットワークのサービスエリアに移動した場合で も、自動的に利用可能なネットワークに接続されます。

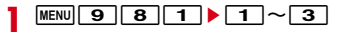

#### ✔**お知らせ**

・「自動」の場合、3GおよびGSM/GPRSネットワークの両方を検出したときは3G ネットワークが優先されます。

### **在圏状態表示**

#### 接続しているネットワークで利用できるサービスが確認できます。

- 
- **|MENU||9]||8]||5]**<br>• CSでは音声電話やテレビ電話などが、PSでは i モードや i モードメー ルなどが利用できます。

### **オペレータ名表示設定**

#### 待受画面にオペレータ名を表示します。

・「表示あり」にしても、FOMAネットワーク利用時や圏外のときは表示され ません。

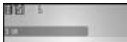

**MENU 9 84 + 1または2** 

## **ローミングガイダンス**

#### 発信者に国際ローミング中である旨のガイダンスを流すように設定します。

- ・ 日本国内で設定してください。
- ・ 滞在国でのローミングガイダンスの設定→P363

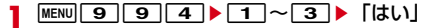

- ✔**お知らせ**
- ・ 停止にしても通信事業者で設定している呼出音が流れます。
- ・ 開始にしても通信事業者によっては外国語ガイダンスが流れる場合があります。

海外での着信を規制したり、着信をお知らせする通知の設定をしたりします。

・ 海外の通信事業者によっては設定できない場合があります。

### **◆ ローミング時着信規制**

- ・ 海外では64Kデータ通信(パソコン接続)は利用できません。
- ・ iモードサイト表示とメール送信は、本設定に関わらず操作できます。
- ・ 開始、停止にはネットワーク暗証番号の入力が必要です。

#### **MENU 9 9 9 2 ▶ 目的の操作を行う**

#### 規制開始: [1]▶ [1]または[2]▶ [はい]

- ・「全着信規制」では音声、SMS、iモードメール自動受信を含むすべて の着信が、「テレビ電話/64Kデータ規制」ではテレビ電話の着信のみ が規制されます。
- ・「全着信規制」に設定しても、発信、iモード接続、iチャネルの自動更 新、留守番電話、転送でんわは規制されません。また、パケット通信を 行うと、メールなどが受信される場合があります。

規制停止: [2]▶ 「はい」 規制確認:「3」▶「はい」

### **◆ ローミング着信通知**

国際ローミング中でも、電源が入っていないときや圏外にいたときの着信を、 電源が入った後や圏内になったときにSMSで通知します(無料)。

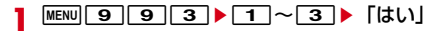

## **海外での着信設定 ■■ 海外での i モードサービス利用設定**

#### 海外でiモードサービスの設定操作をします。

・ iウィジェット海外利用設定、メール選択受信設定、MyFACE自動更新設定 を除いて、事(赤)または晶のときは設定できません。

### **◆ iモード(海外)**

海外でのiモードの利用を設定します。

・ 日本国内では無料で設定できます。海外での設定にはパケット通信料がかか ります。

**MENU 99961)** [はい]

### ◆ お預かりサービス/ i コンシェル(海外)

海外でのお預かりサービス/iコンシェルの利用を設定します。

1 MENU 9 9 6 2 Fはい」

### **◆ i チャネル (海外)**

海外でのiチャネルの利用を設定します。

**MENU 9 9663▶ 「はい」** 

### **◆ i ウィジェット (海外)**

海外でのiウィジェットの利用を設定します。

- **MENU** 9 9664 Fはい
	- ・ 通常のiウィジェット海外利用設定にも反映されます。

### **◆ MyFACE自動更新設定(海外)**

海外でMyFACEの自動更新を行うかを設定します。

**|MENU||9]||9]||6||6||5||▶||1||または||2|**<br>• 「個別設定に従う| にすると、各MyFACEの「自動更新設定| の設定に 従います。→P36

### **◆ メール選択受信(海外)**

海外滞在時に、iモードメールを選択して受信するかを設定します。 ・ 日本国内でも設定できます。

- **|MENU| 9 | 9 | 9 | 7 | 1 | ▶ [1 ] または [2 ]**<br>• 「ON」にする*と、*メールを自動的に受信できないことを示す画面が表示
	- されます。
	- ・ 帰国後も本設定のままにすると、メールを自動受信できません。
	- ・ 通常のメール選択受信設定にも反映されます。
	- メール選択受信時の操作→P135

### **◆ メッセージR(海外)**

海外でのメッセージRの受信設定をします。

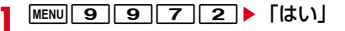

## **ネットワークサービス(海外)**

#### 海外から留守番電話サービスや転送でんわサービスなどの設定を操作します。

- ・ あらかじめ遠隔操作設定を開始にしておく必要があります。→P349
- ・ 海外から操作した場合、ご利用の国の日本向け通話料がかかります。
- ・ 海外の通信事業者によっては設定できない場合があります。

### **◆ 海外留守番電話サービス(有料)**

**MENU 9 9 9 8 5 ▶ 1 ~ 5 ▶ [はい! ▶ 音声ガイダ** ンスに従って操作

### **◆ 海外転送でんわサービス(有料)**

**MENU 9 9 866 F1 ~3 Fはい」 音声ガイダ** ンスに従って操作

### **◆ 海外遠隔操作設定(有料)**

**MENU 9 9 9 8 1 + Fはい」▶音声ガイダンスに従って操** 作

### **◆ 海外番号通知お願いサービス(有料)**

**MENU 9 9 9 8 2 ▶ 「はい」▶音声ガイダンスに従って操** 作

### **◆ 海外ローミング着信通知(有料)**

**MENU 9 9 9 8 8 3 ▶ 「はい」▶ 音声ガイダンスに従って操** 作

### **◆ 海外ローミングガイダンス(有料)**

<mark>】 MENU| 9 | 9 | 8 | 8 | 4 |</mark> ▶ 「はい」▶音声ガイダンスに従って操<br>作

### **ドコモへのお問い合わせ(海外)**

海外でドコモのお問い合わせ先へ電話をかけることができます。

1 MENU 9 9 1 ▶ 1 または 2 ▶ 「はい」

# パソコン接続

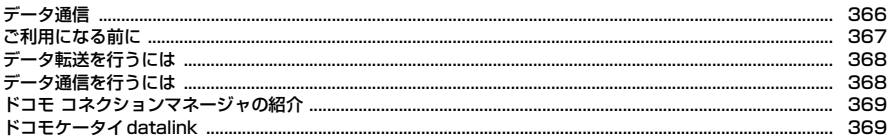

データ通信の詳細については、ドコモのホームページ上の「パソコン接続マニュアル」をご覧ください。

厅

 $\mathsf{L}$ 

ı

Л

## **データ通信**

#### FOMA端末とパソコンを接続して利用できる通信形態は、データ転送 (OBEX™通信)、パケット通信、64Kデータ通信に分類されます。

- ・ パソコンと接続してパケット通信や64Kデータ通信を行ったり、電話帳など のデータを編集したりするには、ドコモのホームページからソフトをダウン ロードし、インストールや各種設定を行う必要があります。
- ・ 海外でパケット通信を行う場合は、IP接続で行ってください(PPP接続では パケット通信できません)。また、海外では64Kデータ通信はできません。
- ・ FOMA端末は、FAX通信やRemote Wakeupには対応しておりません。

### **◆ データ転送**

画像や音楽、電話帳、メールなどのデータを、他のFOMA端末やパソコンなど との間で送受信します。

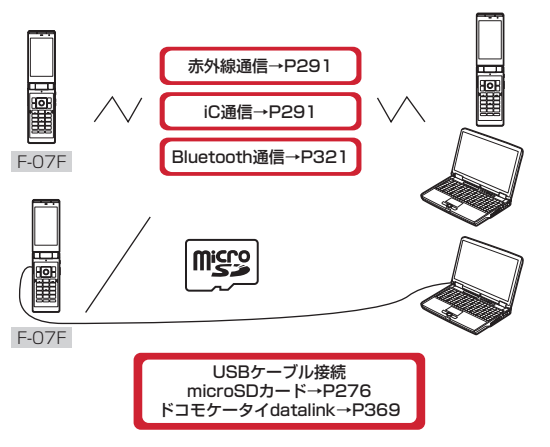

### **◆ パケット通信**

- インターネットに接続してデータ通信(パケット通信)を行います。 送受信したデータ量に応じて課金されます。ネットワークに接続していても、 データの送受信を行っていないときには通信料がかからないため、ネットワー クに接続したまま必要なときにデータを送受信するという使いかたができます。 ドコモのインターネット接続サービスmopera Uなど、FOMAパケット通信に 対応したアクセスポイントを利用して、受信最大7.2Mbps、送信最大 5.7Mbpsの高速パケット通信ができます。通信環境や混雑状況の影響により 通信速度が変化するベストエフォート方式による提供です。 画像を含むホームページの閲覧やデータのダウンロードなど、データ量の多い 通信を行った場合には通信料が高額になりますのでご注意ください。 ※ FOMAハイスピードエリア外やHIGH-SPEEDに対応していないアクセスポ イントに接続するとき、またはHIGH-SPEEDに対応していない機器をご利 用の場合、通信速度が遅くなることがあります。
- ※ Bluetooth接続の場合、FOMA端末の通信速度はハイスピード用の通信速 度になりますが、Bluetooth機器間の通信速度に限界があるため、最大速度 では通信できない場合があります。
- ※ 受信最大7.2Mbps、送信最大5.7Mbpsとは技術規格上の最大値であり、 実際の通信速度を示すものではありません。実際の通信速度は、ネットワー クの混み具合や通信環境により異なります。

### **◆ 64Kデータ通信**

インターネットに接続して64Kデータ通信を行います。

データ量に関係なく、ネットワークに接続している時間の長さに応じて課金さ れます。

ドコモのインターネット接続サービスmopera Uなど、FOMA64Kデータ通信 に対応したアクセスポイント、またはISDN同期64Kのアクセスポイントを利 用できます。

長時間通信を行った場合には通信料が高額になりますのでご注意ください。

### **ご利用になる前に**

### **◆ 動作環境**

データ通信を利用するためのパソコンの動作環境は、次のとおりです。パソコ ンのシステム構成により異なる場合があります。

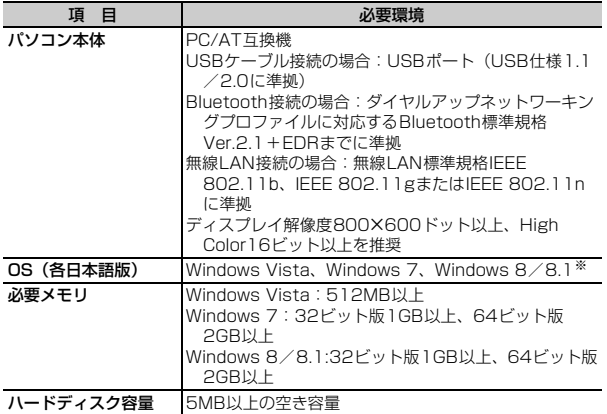

※ ドコモ コネクションマネージャはWindows 8.1には対応していません。

- ・ 動作環境の最新情報については、ドコモのホームページをご覧ください。
- ・ OSのアップグレードや追加・変更した環境での動作は保証いたしかねます。
- ・ 動作環境によってはご使用になれない場合があります。また、上記の動作環 境以外でのご使用について、当社では責任を負いかねますのであらかじめご 了承ください。

### **◆ 必要な機器**

USBケーブル接続をする場合は、FOMA端末とパソコン以外に次の機器および ソフトウェアが必要です。

- FOMA 充電機能付USB接続ケーブル02(別売)またはFOMA USB接続 ケーブル(別売)
- FOMA通信設定ファイル(ドライバ) ※
- ※ ドコモのホームページからダウンロードしてください。

#### ✔**お知らせ**

- ・ パソコン用のUSBケーブルはコネクタ部の形状が異なるため利用できません。
- ・ USB HUBを使用すると、正常に動作しない場合があります。

### **◆ ご利用時の留意事項**

### ❖**インターネットサービスプロバイダの利用料**

パソコンでインターネットを利用する場合、ご利用になるインターネットサー ビスプロバイダ(以降プロバイダ)の利用料が必要です。この利用料は、 FOMAサービスの利用料とは別に直接プロバイダにお支払いいただきます。詳 細はご利用のプロバイダにお問い合わせください。

・ ドコモのインターネット接続サービスmopera Uがご利用いただけます。 mopera Uはお申し込みが必要な有料サービスです。

### ❖**接続先(プロバイダなど)**

パケット通信と64Kデータ通信では接続先が異なります。パケット通信を行う ときはパケット通信対応の接続先、64Kデータ通信を行うときはFOMA64K データ通信またはISDN同期64K対応の接続先をご利用ください。

### ❖**パケット通信および64Kデータ通信の条件**

日本国内で通信を行うには、次の条件が必要です。

- FOMAサービスエリア内であること
- パケット通信の場合、アクセスポイントがFOMAパケット通信に対応してい ること
- 64Kデータ通信の場合、接続先がFOMA64Kデータ通信またはISDN同期 64Kに対応していること
- Bluetooth接続の場合は、パソコンがダイヤルアップネットワーキングプロ ファイルに対応するBluetooth標準規格Ver.2.1+EDRまでに準拠している こと
- 無線LAN接続する場合は、パソコンが無線LAN標準規格IEEE 802.11b、 IEEE 802.11gまたはIEEE 802.11nに準拠していること
- ※ 上記の条件が整っていても、基地局が混雑していたり、電波状態が悪かった りするときは通信できない場合があります。

## **データ転送を行うには**

USBケーブルをご利用になる場合には、FOMA通信設定ファイル(ドライバ) をインストールしてください。

ドコモのホームページからFOMA通信設定ファイル(ドライバ)をダウン ロードし、インストールする

データ転送

## **データ通信を行うには**

パケット通信および64Kデータ通信を利用する場合の準備について説明しま す。

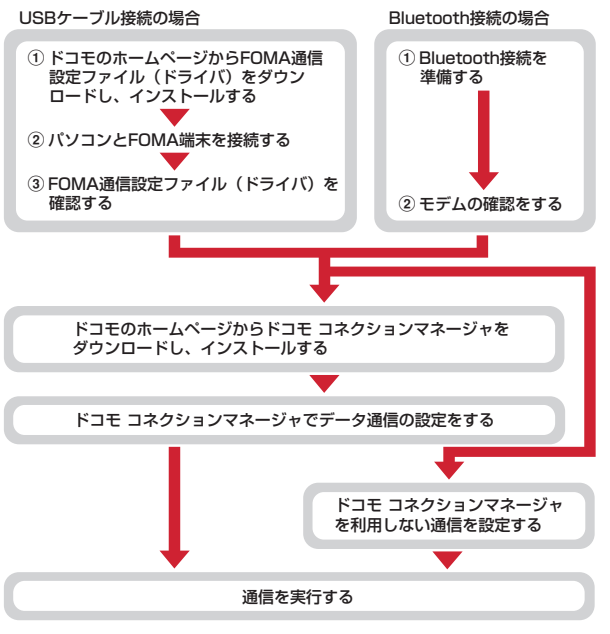

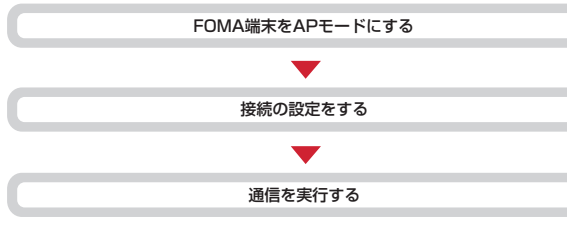

### **ドコモ コネクションマネージャの紹介**

ドコモ コネクションマネージャは、ドコモのデータ通信を行うのに便利なソフ トウェアです。お客様のご契約状況に応じたパソコンの設定を簡単に行うこと ができます。

また、料金カウンタ機能でデータ通信量や利用金額の目安を確認することもで きます。

詳しくは、ドコモのホームページをご覧ください。

http://www.nttdocomo.co.jp/support/utilization/application/service/ connection\_manager/

## 無線LAN接続の場合(パケット通信のみ) **インター・ファイル マイプ トラック・エンジン あたり しょうかい しょうかい しょうかい しょうかい しょうかい しょうかい しょうかい しょうかい しょうかい しょうかい しょうかい しょうかい しょうかい しょうかい しょうかい しょうかい しょうかい しょうかい しょうかい しょうかい しょうかい しょうかい しょうかい しょうかい しょうかい しょうかい しょうかい しょうかい しょ**

ドコモケータイdatalinkは、お客様の携帯電話の電話帳やメールなどをパソコ ンにバックアップして、編集などを行うソフトです。ドコモのホームページに て提供しております。詳細およびダウンロードは下記サイトのページをご覧く ださい。

http://datalink.nttdocomo.co.jp/

・ ドコモケータイdatalinkをご利用になるには、あらかじめFOMA通信設定 ファイル(ドライバ)をインストールしておく必要があります。

fг ダウンロード方法、転送可能なデータ、動作環境、インストール方法、操 作方法などの詳細については、上記ホームページをご覧ください。また、 インストール後の操作方法については、ソフト内のヘルプをご覧ください。 なお、ドコモケータイdatalinkをご利用になるには、別途USBケーブルが 必要となります。 п.,

TI.

п

# 無線LAN

### 無線LAN

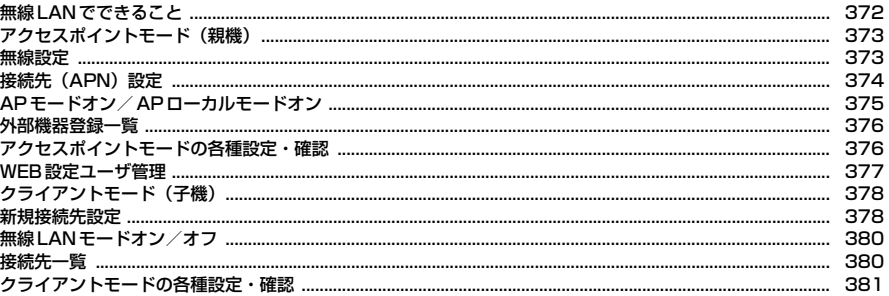

#### **F-LINK**

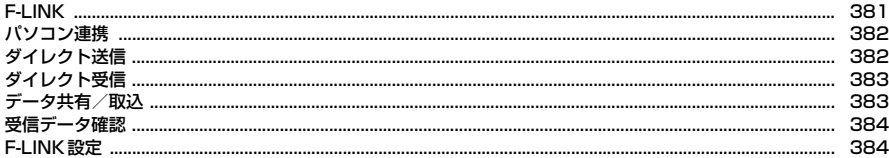

### ホームメディア

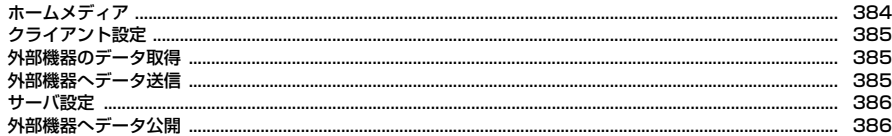

### **無線LANでできること**

本FOMA端末は無線LANに対応しており、ご家庭のアクセスポイントや公衆 無線LANサービスを通じて、フルブラウザを利用してインターネットに接続で きます。

アクセスポイントモードを利用すれば、ポータブルゲーム機やパソコンなどの 無線LAN対応機器でのオンライン通信が楽しめます。

#### また、無線LAN対応機器をオフラインで接続することもできます。

・ 無線LANを利用すると電池の消費が早くなりますのでご注意ください。

〈接続イメージ〉

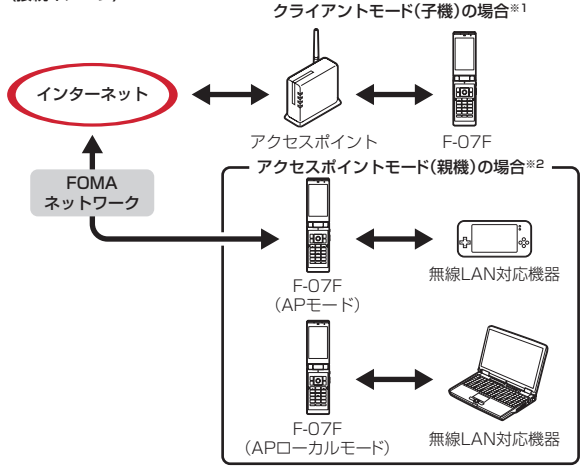

※1 クライアントモード(子機)→P378 ※2 アクセスポイントモード (親機)→P373

#### Bluetooth機器との電波干渉について

Bluetooth機器と無線LAN (IEEE 802.11b/g/n)は同一周波数帯 (2.4GHz)を使用するため、Bluetooth機器の近辺で使用すると電波干渉 が発生し、通信速度の低下や雑音、接続不能の原因になる場合があります。 また、ストリーミングデータ再生時などに通信が途切れたり音声が乱れた りすることがあります。この場合、Bluetooth機器の電源を切るか、 FOMA端末や無線LAN対応機器からBluetooth機器を10m以上離してく ださい。

### ❖**無線LANのご利用にあたって**

- ・ 本FOMA端末はIEEE 802.11b、IEEE 802.11g、IEEE 802.11n(クラ イアントモードのみ)の無線LAN規格に準拠しています。親機と子機が同じ 規格に対応していないと接続できませんので、接続する機器の規格をあらか じめご確認ください。
- ・ APモードでFOMAネットワークに接続中は、iモードメールの送受信やi モード通信またはフルブラウザなどのパケット通信は利用できません。ただ し、エリアメールは受信可能です。エリアメール以外のメールはiモード メールセンターに保管されます。
- ・ クライアントモードとアクセスポイントモードは同時に利用できません。

#### ■ 関連用語集

ĩг

<u>г.</u>

アクセスポイント:無線LANを利用する際の接続先。

- AOSS™:AirStation One-Touch Secure Systemの略。無線LAN接続時の 暗号化の設定が簡単に行える機能。
- MACアドレス:MACはMedia Access Controlの略。通信する機器を識別す るためのハードウェアアドレス。
- SSID: Service Set Identifierの略。無線LANにおけるネットワーク識別子。 SSIDが一致する機器のみと通信できる。
- WEP: Wired Fauivalent Privacyの略。無線LANにおける一般的な暗号化方 式。
- TKIP: Temporal Key Integrity Protocolの略。WEPを修正してより安全に した暗号化方式。
- AES: Advanced Encryption Standardの略。TKIPよりさらに安全な暗号化 方式。

**WPS: Wi-Fi Protected Setup™の略。無線LANの業界団体Wi-Fi Alliance®** が策定した標準規格で、簡単な操作で安全な無線LANネットワーク環境の構 築が可能。

### **アクセスポイントモード(親機)**

本FOMA端末を無線LANのアクセスポイント(親機)とすることで、無線 LAN対応機器(子機)のゲーム対戦などに利用することができます。 FOMAネットワークに接続してオンライン通信が可能なAPモードと、FOMA ネットワークに接続しないAPローカルモードがあります。

- ・ 無線LAN対応機器は4台まで接続できます。
- ・ ゲーム機を本FOMA端末に子機として接続すると、ゲームによっては利用で きなくなる場合があります。

#### ❖**FOMAネットワーク接続時のご注意**

APモードでFOMAネットワークに接続する場合は、次の点にご注意ください。

- ・ 本機能はFOMAエリア内で利用することができます。ただし、通信環境や ネットワークの混雑状況によっては利用できない場合があります。
- ・ ドコモminiUIMカード未挿入時や、FOMAサービスの解約または休止時は本 機能は利用できません。
- ・ 海外ではAPモードを利用できません。
- ・ 本機能を利用するには、mopera Uなどのインターネットサービスプロバイ ダ(ISP)との契約が必要になります。
- ・ APモード利用時のパケット通信料は、パソコン・PDAなどを接続したパ ケット通信料となります。データ量の多い通信を行うと通信料が高額になり ますので、ご注意ください。パケット通信料および料金プランの詳細につい ては、ドコモのホームページをご覧ください。

✔**お知らせ**

・ 本FOMA端末に無線LAN対応パソコンを接続してFOMAネットワークに接続する 場合は、ドコモのホームページ上の「パソコン接続マニュアル」の「無線LAN対 応パソコンに接続する」をご覧ください。

### ❖**アクセスポイントモード接続の流れ**

初めて無線LAN対応機器と接続するときは、次のような流れで行います。無線 LAN対応機器側で本FOMA端末を登録しておくと、次回接続時からはステップ 3とステップ5のみで接続できます。

- ■ステップ1:無線設定でセキュリティの設定をする
- ・ お買い上げ時はセキュリティ機能が無効になっています。
- ■ステップ2:接続先 (APN)設定で接続先を設定する<sup>※</sup>
- ■ステップ3:無線LAN対応機器の電源を入れて、本FOMA端末をアクセスポ イントモードにする
- ■ステップ4:無線LAN対応機器に本FOMA端末と同じ接続設定を登録する
- ・ 本FOMA端末の接続設定は、アクセスポイントモード通信中画面または情報 表示で確認できます。

■ステップ5:本FOMA端末と無線LAN対応機器を接続する ※ APローカルモードでは設定不要です。

### **無線設定**

アクセスポイントモードでの接続を行う前に、不正利用防止のためのセキュリ ティを設定します。本FOMA端末と無線LAN対応機器で同じセキュリティ方 式を設定する必要があります。

**MENU**G▶「無線LAN」▶ 26

### 2 各項目を設定▶ 面 [登録]

- ・ 確認画面が表示された場合は、内容を確認して「OK」を押します。 SSID:SSID名称を半角英数字32文字以内で入力します。
- ステルス/Any接続拒否:無線接続時の信号にSSIDを表示するかどうか を設定します。

認証方式:接続時の認証方式を設定します。

・ 認証方式を「WEP機器と接続」にした場合は、「詳細設定」を選択して 認証操作を行い、各項目を設定します。キー長/形式の設定により暗号 化キー(WEP)の入力文字数などが異なります。KevIDごとに異なる暗 号化キー(WEP)を設定できます。

- ・ 認証方式を「WPA(TKIP)機器と接続」「WPA(AES)機器と接続」 「WPA2(TKIP)機器と接続」「WPA2(AES)機器と接続」「WPA/ WPA2機器と接続」にした場合は、「詳細設定」を選択して認証操作を 行い、各項目を設定します。暗号化キー(PSK)の設定により入力欄の 入力文字数などが異なります。
- ・ WPA/WPA2対応機器と接続する場合は、認証方式を「WPA(TKIP) 機器と接続」「WPA(AES)機器と接続」「WPA2(TKIP)機器と接 続」「WPA2 (AES)機器と接続」「WPA/WPA2機器と接続」のいず れかに設定してください。
- 無線チャネル:使用する無線チャネルをAutoまたは1~13chの範囲で設 定します。
- AP省電力モード:アクセスポイントモード中に省電力の状態にするかを設 定します。
- ・「ON」にすると、通常時最大54Mbpsまでの転送レートが18Mbpsま でに制限されます。
- 機器未接続動作:無線LAN対応機器との接続が切断された場合の動作を設 定します。
- ・「即終了(全機器切断後)」にした場合でも、無線LAN対応機器が接続さ れてから1分以内に切断された場合は、アクセスポイントモードは終了 しません。
- 接続台数制限:アクセスポイントモード時に接続可能な無線LAN対応機器 の台数を設定します。
- MACアドレス制限:「有効」にすると、外部機器登録一覧の制限有効時の 接続が「有効」に設定されている無線LAN対応機器のみ接続できます。 AOSS™設定解除:a[AOSS解除]e「はい」
- ・ AOSS™設定中に表示されます。編集できない項目がある場合は、 AOSS™設定を解除すると変更できるようになります。

## **接続先(APN)設定**

#### APモードでFOMAネットワークに接続する場合に利用する接続先(APN)を 登録したり、通信を行う接続先(APN)を設定したりします。

- ・ 最大10件登録できます。通信を行う接続先(APN)は1件のみ設定できま す。
- ・ お買い上げ時はmopera Uが登録されています。通信を行う接続先(APN) は「mopera U 128k」が設定されています。
- ・ mopera Uはお申し込みが必要な有料サービスです。mopera Uのサービス 内容および接続設定方法については、次のホームページをご覧ください。
	- mopera U:http://www.mopera.net/

#### 〈例〉接続先(APN)を登録する

**MENU** 6 ▶ 「無線LAN」▶ 2 3

#### **2** 目的の操作を行う

- 通信する接続先(APN)に設定:接続先(APN)を選択▶[面][登録] 編集:接続先 (APN) にカーソル▶ [2] [編集] ▶ 各項目を設定▶ [6] [確定]▶ [面] [登録]
- ・ 接続先名称とユーザIDは全角127(半角255)文字以内で入力します。
- ・ 接続先番号は半角英数字99文字以内で入力します。
- ・ パスワードは半角英数字255文字以内で入力します。
- 削除:接続先 (APN) にカーソル▶ MENU [サブメニュー] ▶ 2 ▶ 面 [登録]

### **APモードオン/APローカルモードオン**

APモードまたはAPローカルモードを起動して無線LAN対応機器との接続を 行います。

・ 無線LAN対応機器側の設定方法は、無線LAN対応機器の取扱説明書などを ご覧ください。

#### ■ APモードオン

「接続先(APN)設定」で設定した接続先に接続して、インターネットを利用 できます。

・ APモードオン中でも、ISP接続通信によるデータ送受信が一定時間行われな いと、ISPネットワーク側から通信を切断される場合があります。

#### ■ APローカルモードオン

ローカルなエリア内でネットワークを作成し、無線LAN対応機器と接続できま す。FOMAネットワークには接続しないため、インターネットは利用できませ ん。

・ FOMA端末をアクセスポイントとしてF-LINKを利用するときは、APローカ ルモードで行ってください。

### **◆ APモードオン/APローカルモードオンの操作**

APモードまたはAPローカルモードを起動すると、無線LAN対応機器から接続 待ちの状態になります。無線LAN対応機器側で接続の操作を行います。

# **[MENU][6]▶ 「無線LAN」▶[2]▶[1]または[2]**<br>• 初めてAPモードで起動したときは、ご使用上の注意が表示されます。必

ず内容をご確認いただいた上で「利用する」を選択してください。「利用 する」を選択すると、次回の起動から表示されなくなりますが、APモー ド利用設定で変更可能です。

**2**「はい」または「はい(以降非表示)」

APモード/APローカルモードオン中は待受画面にいが表示されます。無 線LAN対応機器からの接続待ちの状態になります。

- ・「はい(以降非表示)」にしても、APモード確認表示で変更可能です。
- APモードオンを選択して起動中に「ー]を押して中断しようとすると、 通信を切断する確認画面が表示されるまでに時間がかかる場合がありま す。確認画面が表示されたら「はい」を選択して通信を切断してくださ い。

#### **3** 無線LAN対応機器側で接続設定する

本FOMA端末に設定されているSSIDを無線LAN対応機器側に登録します。 データ通信中は幅が表示されます。

・ 無線設定の認証方式と同一の暗号化キーを入力します。MACアドレス制 限を設定した場合は、無線LAN対応機器のMACアドレスをあらかじめ 登録しておく必要があります。

#### **4** FOMA端末と無線LAN対応機器を接続する

対戦ゲームなどが利用できるようになります。

- 接続機器詳細表示:アクセスポイントモード通信中/APローカルモード接 続中画面で「iac」[機器詳細] ▶無線LAN対応機器を選択
- 外部機器登録一覧に登録:アクセスポイントモード通信中/APローカル
	- モード接続中画面で[ig] [機器詳細] ▶無線LAN対応機器にカーソル
	- ▶ [面] [機器登録] ▶ 各項目を設定 ▶ [面] [登録]
- 外部機器登録→P376
- ・ 最大登録件数を超える場合は、上書きの確認画面が表示されます。「は い」を選択して、上書きする機器を選択してください。
- ・ 登録済みの無線LAN対応機器では、同じ操作で登録内容を編集できま す。
- 暗号化キーの確認:アクセスポイントモード通信中/APローカルモード接 続中画面で「⊠」[認証キー]▶認証操作
- ・ 認証方式が「なし(open)」の場合は表示されません。
- APモード情報表示:アクセスポイントモード通信中/APローカルモード 接続中画面で MENU [サブメニュー] ▶ 3 (APローカルモードでは  $\sqrt{4}$

#### F-LINK (APローカルモードのみ): APローカルモード接続中画面で MENU  $[\n\forall \forall x \exists \exists -] \blacktriangleright \Box \blacktriangleright \Box \neg \neg \Box$

F-LINK→P381

・「パソコン連携」を選択した場合は、現在の接続を切断してクライアント モードでパソコン連携を起動できます。

#### ✔**お知らせ**

・ 利用する無線LAN対応機器により、接続ができない場合があります。接続に利用 する無線LAN対応機器の接続ソフトウェアの最新版を利用することにより改善す る場合があります。

### **◆ アクセスポイントモードAOSS**™**/WPS接続**

無線LAN対応機器との接続時に、簡単な操作で接続できます。

**MENU|6 ▶ 「無線LAN」▶ 2 ▶ 1 または 2 ▶ 「はい」** または「はい(以降非表示)」▶ [6] [AOSS/WPS]

### **2** 目的の操作を行う

AOSS™接続:「AOSS」▶「♥♥接続開始」 WPS接続:「WPS」▶「PINコード入力方式」または「プッシュボタン方 式」▶「四国接続開始」

・「PINコード入力方式」を選択した場合は、無線LAN対応機器に表示され ている半角数字8文字のPINコードを入力します。

#### <mark>2</mark> 無線LAN対応機器側で接続設定する▶接続完了後アクセスポイ ントモード通信中画面が表示される

#### ✔**お知らせ**

- ・ AOSS™登録機器数が最大件数の24件を超えると、古い登録データの削除確認画 面が表示されます。新たな機器でAOSS™接続を利用する場合は「はい」を選択 してください。
- ・「無線設定」で認証方式を「WEP機器と接続」「WPA(TKIP)機器と接続」 「WPA(AES)機器と接続」「WPA2(TKIP)機器と接続」に設定している場合 は、WPS接続はできません。

## **外部機器登録一覧**

#### 無線LAN対応機器の登録内容を確認したり、手動で無線LAN対応機器を登録 したりします。

- ・ 最大10件登録できます。
- 〈例〉無線LAN対応機器を登録する
- **MENU** 6 ▶ 「無線LAN」▶ 2 4
- **[ix] [追加] ▶各項目を設定▶ [面] [登録]** 
	- 機器名:全角16(半角32)文字以内で入力します。 MACアドレス:半角の数字とA~Fの12文字で入力します。 インライン入力の操作方法→P332
		- 制限有効時の接続:「有効」にすると、無線設定のMACアドレス制限が 「有効」の場合でも接続することができます。また、外部機器登録一覧の 機器名の左側に が表示されます。
	- 編集:無線LAN対応機器を選択▶各項目を設定▶ [6] [登録] 削除:無線LAN対応機器にカーソル▶「⊠」[削除] ▶ 「はい」

### **アクセスポイントモードの各種設定・確認**

アクセスポイントモードの情報を確認したり、各種設定を行います。

### **◆ APモード情報表示**

本FOMA端末に設定されているアクセスポイントモードの情報を表示します。

- 
- **[<u>MENU]6</u>]▶ 「無線LAN」▶ 22 | 5 |**<br>• 認証方式を設定している場合は、「∞ ▶ 認証操作で暗号化キーを確認で きます。

### **◆ APモード確認表示/利用設定**

アクセスポイントモード起動時の確認画面表示や、APモードでの通信を利用し て、インターネットに接続するかを設定します。

**MENU**G ▶ 「無線LAN」▶ 2

### **2** 目的の操作を行う

APモード確認表示: 7→1→1または2 APモード利用設定:「8 ▶ 「利用する」または「利用しない」

### **◆ APモード設定リセット**

アクセスポイントモードの設定をお買い上げ時の状態に戻します。

**MENU** 6 ▶ 「無線LAN」▶ 2 0 ▶ 認証操作▶ 「はい」

### **WEB設定ユーザ管理**

パソコンなど無線LAN対応機器のWEBブラウザからアクセスポイントモード の各種設定を変更できます。WEBブラウザからアクセスポイントにログインす るためのユーザ情報を設定します。

- **|MENU| 6 ▶ 「無線LAN」▶ 2 | 9 ▶ 認証操作▶ 各項目を設定** ▶ | 面 | 【登録】
	- ・ ユーザ名とパスワードは、半角英数字8文字以内で入力します。
	- ・ ローカルIPアドレスは「192.168.0.1」~「192.168.255.254」 で設定します。

### **◆ WEBブラウザから設定する**

本FOMA端末をあらかじめアクセスポイントモードにして、登録済みの無線 LAN対応機器から操作します。→P375

・ WEBブラウザの推奨環境はInternet Explorer7以上です。

#### **1** WEBブラウザからアクセスポイントのローカルIPアドレスを入 力してアクセスする

- ・ ローカルIPアドレスは情報表示またはWEB設定ユーザ管理で確認できま す。
- **ユーザ名とパスワードを入力▶「ログイン」をクリック**

無線LANアクセスポイント設定画面(無線設定)が表示されます。

- **3** 設定項目の「無線設定」~「ユーザ管理」のいずれかをクリック ▶各項目を設定
	- ・ 認証方式に対応していない項目は設定できません。
- **4**「編集内容一時保存」または「アクセスポイントに反映」をク リック
	- ・ 続けて他の設定項目を設定する場合は、「編集内容一時保存」をクリック し、設定項目をクリックします。ログアウトするまで入力した設定は保 持されますが、アクセスポイントに反映されません。
	- ・「アクセスポイントに反映」を選択した場合は、再起動の確認画面で 「YES」を選択します。アクセスポイントモードが再起動して、接続が切 断されます.
	- ・ 設定を反映しないで終了する場合は「ログアウト」を選択し、「YES」を 選択します。

#### ✔**お知らせ**

- ・ 複数の無線LAN対応機器から同時にWEB設定できません。
- ・ 競合発生やデータアクセス失敗の画面が表示された場合は、設定が反映されませ ん。「OK」を選択して再度設定を行ってください。

## **クライアントモード(子機)**

本FOMA端末をご家庭などの小規模ネットワークや公衆無線LANサービスの アクセスポイントにクライアント(子機)として接続すると、無線LAN経由で インターネットを利用できます。ホームページの閲覧やデータのダウンロード だけでなく、データのアップロードも高速に処理できます。

- ・ 無線LAN経由でiモードの利用はできません。
- ・ 無線LANからFOMAのネットワークに切り替えるとパケット通信料が発生 し、通信料が高額になりますのでご注意ください。また、FOMAのネット ワークに切り替えた場合、自動的に無線LANには戻りませんのでご注意くだ さい。
- ・ 公衆無線LANサービスを利用するには、別途、プロバイダなどとのサービス 契約が必要です。
- ・ 印刷機能を利用してFOMA端末内の静止画や電話帳を利用した宛名を、ネッ トワークに接続されたプリンタで印刷できます。→P327

### **新規接続先設定**

接続先としてアクセスポイントの情報をFOMA端末に登録し、アクセスポイン トに接続します。

- ・ アクセスポイント側の設定方法や登録に必要な情報は、アクセスポイントの 取扱説明書などをご覧ください。
- ・ 接続先は最大20件登録できます。

#### ✔**お知らせ**

- ・ 接続先が20件を超える場合、またはすでに登録済みのアクセスポイントを選択す る場合は、上書きする接続先を指定します。
- ・ アクセスポイント機器によっては、接続後に通信ができない場合がありますが、次 の操作を行うと改善することがあります。
- アクセスポイント機器のソフトウェアとファームウェアを最新にする。
- 接続先一覧のサブメニューで「設定情報編集」を選択▶ MENU ▶ 「はい」を選択 し、「PowerSave設定」欄で「OFF」にしてから再接続する。→P380

### **◆ クライアントモードAOSS**™**接続**

ご家庭のアクセスポイントなど、AOSS™に対応したアクセスポイントに接続 します。アクセスポイントのAOSS™専用ボタンを押すだけで、設定が自動的 に行われます。

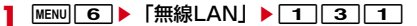

**2** 準備確認画面が表示されたら、アクセスポイント側でAOSS™<sup>専</sup> 用ボタンを押す

### **3**「OK」

・ AOSS™対応のアクセスポイントが見つからなかったり、複数見つかっ たりした場合は、再度実行するか、クライアントモード検索登録(→ P379)してください。

### **◆ クライアントモードWPS接続**

公衆無線LANなど、WPSに対応したアクセスポイントに接続するために必要 なSSIDやセキュリティ方式などを、簡単な操作で設定します。

- ・ アクセスポイントへの接続に失敗した場合は、再度実行するか、クライアン トモード検索登録(→P379)してください。
- ・ WPS接続を設定するには、FOMA端末で自動生成されるPINコードをアク セスポイントに登録して接続します。プッシュボタン方式に対応したアクセ スポイントの場合は、プッシュボタンを押すだけで設定できます。

**MENU** 6 ▶ 「無線LAN」▶ 1 3 2

「PINコード入力方式」を選択▶アクセスポイントを選択▶接続 先名を入力 (全角16 (半角32) 文字以内) ▶ 面 [登録] ▶FOMA端末画面に表示されたPINコードをアクセスポイント 側で入力

プッシュボタン方式:「プッシュボタン方式」を選択▶準備確認画面が表示 されたら、アクセスポイント側でプッシュボタンを押す

**3**「OK」

### **◆ クライアントモード検索登録**

アクセスポイントを検索し、接続に必要な設定を行います。

〈例〉セキュリティありのアクセスポイントを登録する

- **|MENU||6||▶ 「無線LAN」▶ [1] [3] [3]**<br>• アクセスポイントは、受信レベルの高い順に最大10件表示されます。
- ・ マークの意味は次のとおりです。 **mad: WPS対応アクセスポイント** 
	- :セキュリティありアクセスポイント
	- ■:セキュリティなしアクセスポイント
	- (強:青色)~ (弱:グレー):電波状態(接続先一覧未登録)
	- (強:青色)~ (弱:グレー):電波状態(接続先一覧登録済み)
- アクセスポイントにカーソル▶ [面]でアクセスポイントの詳細情報を表 示します。
- MENUで再検索を行います。
- <mark>9</mark> セキュリティありアクセスポイントを選択▶接続先名入力 (全角 16 (半角32)文字以内) ▶ [6] [登録] ▶暗号化キー (WEP またはPSK)を入力▶ [6] [登録] ▶ 「はい!
	- ・ 暗号化キー(WEPまたはPSK)は、アクセスポイントに設定されてい るセキュリティキーを入力します。
	- MENU▶ 「はい」で詳細な設定ができます。
	- WPS対応の場合: WPS対応アクセスポイントを選択▶対応確認画面で 「はい」▶接続先名を入力(全角16(半角32)文字以内)▶ 面 [登 録1 ▶WPS設定方式を選択▶アクセスポイント側で操作▶「OK」
	- ・ セキュリティなしアクセスポイントを選択した場合は、接続先名を入力 して「■▶ 「はい」を押します。

### **◆ クライアントモード手動登録**

アクセスポイントとの接続に必要な設定を手動で行います。

#### ■ 簡易設定

接続先の簡易設定を行います。

**MENU** 6 ▶ 「無線LAN」▶ 1 3 4 ▶ 各項目を設定 ▶ | 6 | 【登録】▶ 「はい」

SSID:アクセスポイントと同じ値を入力します。 接続先名:全角16(半角32)文字以内で入力します。 認証方式:アクセスポイントと同一の認証方式を選択します。

・ 認証方式を「WEP機器と接続」にした場合は暗号化キー(WEP)を、 「WPA/WPA2機器と接続」または「WPA2機器と接続」にした場合は 暗号化キー(PSK)を入力します。

#### ■ 上級設定

接続先設定(簡易)画面から切り替えることで、すべての設定情報を手動で登 録できます。

|接続先設定(簡易)画面で<u>MENU</u> [上級設定] ▶ 「はい」

簡易設定画面に切替:[wENU][簡易設定] ▶ [はい]

### 各項目を設定▶ **[6**] [登録] ▶ 「はい」

設定できる項目は次のとおりです。

SSID、接続先名、認証方式、暗号化キー (WEP) ※1、KeyID<sup>※1</sup>、暗号 化キー(PSK)※2、IPアドレス自動取得、IPアドレス、サブネットマス ク、デフォルトゲートウェイ、DNSサーバアドレス自動取得、プライマリ DNS、セカンダリDNS、HTTP Proxy設定、HTTP Proxyサーバ、ポー ト番号(HTTP)、ポート番号(SSL)、Proxy未使用アドレス、チャネル、 PowerSave設定、無線LAN出力範囲

- ※1 認証方式が「WEP機器と接続」の場合に設定します。
- ※2 認証方式が「WPA/WPA2機器と接続」または「WPA2機器と接続」 の場合に設定します。

✔**お知らせ**

・ 海外で利用する場合は、上級設定で通信チャネルを設定する必要があります。利用 する国の規制を確認のうえ、「1-11ch」または「1-13ch」を設定します。

### **無線LANモードオン/オフ**

クライアントモードを起動して登録済みのアクセスポイント(接続先)と接続 します。アクセスポイントに接続すると、フルブラウザを起動してインター ネットを利用できます。

- 
- **|MENU||6||▶ 「無線LAN」▶ [1]|1]**<br>• アクセスポイントが1件も登録されていない場合は、アクセスポイント の検索を行うかの確認画面が表示されます。
- ・ 登録済みのアクセスポイントが検出されなかった場合は、接続できな かった旨の画面が表示されます。「OK」を押すと無線LANモードをオン にしたまま待受画面に戻ります。

✔**お知らせ**

- ・ 接続時に が表示された場合、フルブラウザによるインターネット接続ができな いなど、接続が制限されます。次の点についてご確認ください。
	- 認証方式が「WEP」の場合は、暗号化キーが正しいか
- アクセスポイント側のDHCP機能が有効になっているか
- ディスプレイの表示が消えて(画面オフ)から一定時間経過すると省電力状態とな り、無線LANモードオフになります。無線LANを利用する機能(フルブラウザや 印刷機能、F-LINKなど)を起動中に画面オフの場合は、一定時間無線LAN通信が ないと無線LANモードオフになります。ディスプレイが表示されると、無線LAN モードオンに戻ります。また、ワンセグやカメラなどの画面オフにならないアプリ 起動中は、無線LANモードオフになりません。

### **◆ 接続先を指定して接続**

接続先一覧から接続先を指定して接続します。

- **MENU6 ▶ 「無線LAN」▶ 1 2**
- 接続先にカーソル▶ |● [接続]
- 接続先を指定してフルブラウザ起動:接続先にカーソル▶ MENU [サブメ ニュー]▶ 7▶ 1 または 2 ▶ 「はい」

### **接続先一覧**

接続先一覧で、設定を変更したり優先順位を変更したりします。

**MENU 6 ▶ 「無線LAN」▶ 1 2 ▶ 目的の操作を行う** • 接続中の接続先名の横に mmか表示されます。 設定情報表示:接続先にカーソル▶ MENU「サブメニュー】▶ 2 ・ 認証方式によって表示内容が異なります。 設定情報編集:接続先にカーソル▶ MENU [サブメニュー]▶ 3 ・ 接続中は切断確認画面が表示されます。 ・ 手動登録の設定画面で設定を編集します。→P379 優先順位変更: MENU [サブメニュー] ▶ 6 ▶ [ ত ] [上へ移動] または **Fig2** 「下へ移動】▶ 面 「登録」 ・ その他サブメニューには、「接続先新規作成」「削除」「切断」がありま す。 接続の更新:C[接続更新]

### **クライアントモードの各種設定・確認 F-LINK**

クライアントモードの情報を確認したり、設定リセットを行います。

### **◆ クライアントモード情報表示**

無線LANの情報を確認します。

**MENU**GEEFEE8 6 MENUGE

接続中は接続に関する情報が、未接続(無線LANモードオフまたは無線 LAN圏外)時はMACアドレスと接続状態のみ表示されます。

#### 情報の更新: ● [更新]

#### アクセスポイント検索: 未接続時に「iaz [AP検索]

- ・ アクセスポイントを検索して接続します。→P379「クライアントモー ド検索登録」操作2以降
- アクセスポイント切替:接続中に「iar」[AP切替]
- ・ アクセスポイントを検索して切り替えます。

接続の切断:接続中に「面」[切断]

### **◆ クライアントモード設定リセット**

クライアントモードの設定をお買い上げ時の状態に戻します。

**MENU** 6 ▶ 「無線LAN」▶ 1 5 ▶ 認証操作▶ 「はい」

・ 接続中の場合は、切断後にリセットされます。

本FOMA端末はF-LINKに対応しています。無線LAN機能を利用してパソコン などの外部機器と接続し、ファイルの共有や画像/動画のデータの送受信がで きます。

またパソコン連携、ダイレクト送受信では、アクセスポイントを経由して同じ ネットワークに接続していなくても、F-LINK対応機器どうしであれば直接無線 LAN接続することもできます。

・ F-LINK対応のパソコンまたはFOMA端末が必要です。F-LINK非対応のパソ コンでも、F-LINKソフトをダウンロードしてインストールすることでF-LINKをご利用いただけます。

F-LINKソフトのダウンロードや対応機種などについては、パソコンから次の ホームページをご覧ください。

http://www.fmworld.net/product/phone/flink/

#### ■ パソコン連携

F-LINK対応パソコンと連携して、FOMA端末内の写真や動画、歩数/活動量 をパソコンからの操作で簡単に送信できます。

・ パソコン連携を行うには、F-LINK搭載のパソコンが必要です。富士通製F-LINK搭載パソコンではFOMA端末のデータと連動するアプリケーションを ご利用いただけます。F-LINKソフトをダウンロードしてインストールしてご 利用いただく場合は、一部の機能が利用できません。

#### ■ ダイレクト送受信、データ共有/取込

FOMA端末またはmicroSDカード内のデータをF-LINK対応機器と簡単にやり 取りできます。

- ・ サポートしているデータは次のとおりです。 マイピクチャ:JPG、GIF、SWF、MPO iモーション・ムービー:ASF、MP4、3GP マイドキュメント:PDF その他:DOC、DOCX、XLS、XLSX、PPT、PPTX (microSDカードの場合は、上記以外のデータも扱えます。) マイコレクション
- ・ 一度に送受信可能なデータ数合計は1000件までです。
- ・ 1件あたりのファイルサイズが1GBを超えるデータは送受信できません。 ファイルサイズの大きなデータを受信する場合は、保存先をmicroSDカード に設定することをおすすめします。
- ・ 一度に表示・選択可能な送信先/取込元機器の数は10件までです。
#### パソコン連携を行うパソコンをFOMA端末に登録して、FOMA端末のデータを 送信します。

- ・ FOMA端末は無線LANクライアントモードで接続します。
- ・ F-LINKのパソコン連携に対応したパソコンが必要です。
- ・ パソコン側に連動アプリケーションがインストールされているデータのみ取 り込むことができます。
- **1** パソコン側でF-LINKソフトを起動し、「ケータイ連携」の「ケー タイ登録」を実行

# **[<u>MENU] 6 |</u> ▶ 「F-LINK/ホームメディア」▶ [1] [1]**<br>• パソコン連携対応機器が未登録の場合や、パソコン連携画面で「他のパ

ソコンを連携先に追加」を選択した場合などは、パソコン登録の確認画 面が表示されます。パソコン側で操作後回を押すと、パソコンを再検索 します。再検索してもパソコンが検索されなかった場合は、アクセスポ イントが検索されます。連携するパソコンが接続しているアクセスポイ ントを選択してください。→P379

### **3** パソコン側で取り込むデータの操作を行う

パソコンから要求されたデータがFOMA端末から送信されます。

#### ✔**お知らせ**

・ パソコン連携中にパソコンからAPモードへの切り替えを要求された場合は、クラ イアントモードを切断してAPモードを起動するかどうかの確認画面が表示されま す。

## **パソコン連携 ダイレクト送信**

FOMA端末またはmicroSDカードからF-LINK対応機器へデータを送信しま す。

- ・ あらかじめ送信先機器でダイレクト受信の準備をしてください。
- 〈例〉F-LINK対応機器どうしで直接接続する
	- **|MENU| 6 ▶ 「F-LINK/ホームメディア」▶ [1 | 2 | ▶ [1 |**  $\sim$ 5
- フォルダまたはアルバムを選択▶データを選択▶[Mo][選択完 了] ▶ 「はい」
	- ・ microSDカードのデータを選択するときは、「→microSD」を選択しま す。

### 3 送信先機器を選択▶[6][送信]

#### 認証設定されている送信先機器を選択した場合:送信先機器と同じパス

- キー (半角英数字4~16文字) を入力▶ [ 面 [確定]
- ・ ネットワーク経由で接続している場合は、送信先選択画面で「検索切替」 を選択してその他の送信先機器を検索できます。APローカルモードで接 続中の場合は、現在の接続を切断してその他の送信先機器を検索します。 クライアントモードで接続中の場合は、ネットワーク内外の送信先機器 を検索します。

### **4** 送信結果一覧画面で[6][完了]

• MENUを押して送信先機器を変更できます。

## **ダイレクト受信**

F-LINK対応機器からデータを受信し、FOMA端末またはmicroSDカードに保 存します。

〈例〉F-LINK対応機器どうしで直接接続する

- MENU**IGI▶ 「F-LINK**/ホームメディア| ▶ 11131
- **2**「自宅モード」または「外出先モード」を選択
	- ・ ネットワーク経由で接続している場合は、「自宅モード」または「外出先 モード」の選択画面は表示されません。
	- ・「外出先モード」を選択した場合は、パスキー(半角数字4~16文字) を入力して「®」を押します。送信側の機器でも同じパスキーを入力する 必要があります。

**3** 送信機器側でダイレクト送信を行う

C:受信したデータを確認できます。

### **データ共有/取込**

FOMA端末またはmicroSDカードのデータをF-LINK対応機器で共有できるよ うに設定したり、共有設定されているデータをFOMA端末またはmicroSD カードに保存したりします。

- ・ 送信先/取込元の機器は、同じネットワークに接続されている必要がありま す。
- **MENU 6 ▶ 「F-LINK/ホームメディア」▶ 1 4**
- **2** 目的の操作を行う
	- データの共有: 11→1-1~4→フォルダを選択▶データを選択 ▶ [6] [選択完了] ▶ [はい]
	- 共有が開始され、F-IINK対応機器側からデータの参照や取り込みができま す。
	- ・ microSDカードのデータを選択するときは、「→microSD」を選択しま す。
- ・ F-LINKがなくても、パソコンや無線LAN対応携帯端末のWEBブラウザ でアドレスを入力することにより、本FOMA端末のデータを参照したり 取り込んだりできます。ただし、WEBブラウザの環境によってはご利用 になれない場合があります。
- MENU で共有を終了します。
- ・ ドコモminiUIMカードを取り外したり交換したりした場合は、データ共 有の選択状態は解除されます。
- ・ データ共有設定しているデータを移動・削除した場合、データ共有の選 択状態は次回データ共有実行時に更新されます。
- データの取込: 2 > 取込元の機器を選択 > フォルダを選択 > データを選 択▶ [6] [取込開始]
- ・ あらかじめ、取込元の機器側でデータの共有設定をしておく必要があり ます。
- ■:取り込んだデータの確認ができます。

#### 共有データの参照:[3]

- ・ データの種別に関係なく、共有設定されているデータが一覧表示されま す。
- ・ サムネイルが表示され、サムネイルがないデータは代替アイコンが表示 されます。

#### ■ 接続設定

ネットワークに接続していない場合や、現在の接続先を変更する場合に、接続 の設定を行います。

- ・ ネットワークに接続中に接続先を変更する場合は、現在の接続を切断する旨 の確認画面が表示されます。
- 取込機器一覧で MENU [接続設定]またはデータ共有中画面で 面 [接続設定]
- **2** 目的の操作を行う
	- クライアントモードで接続する: [1]
	- ・ F-LINK対応機器またはアクセスポイントを検索します。
	- APローカルモードで接続する:[2]
	- ・ ネットワークを作成し、接続待ちの状態になります。F-LINK対応機器側 で接続操作を行ってください。

接続履歴一覧から接続する: [3]

### **受信データ確認**

- F-LINK対応機器から受信したデータを確認できます。
- ・ 受信データは、種別ごとにFOMA端末の「外部取得データ」フォルダまたは microSDカードの「F-LINK」フォルダに保存されます。ただし、デコメ絵 文字(画像サイズが20×20のJPEGまたはGIF形式)をFOMA端末に保存 した場合は、「デコメ絵文字」配下の「お気に入り」フォルダに保存されま す。

#### **MENU** 6 ▶ F-LINK / ホームメディア」▶ 1 5 ▶ 「OK」 または「OK(以後表示しない)」

- ・「OK(以後表示しない)」を選択すると、メッセージ画面は表示されなく なります。
- **2** 1 ~ 4 > フォルダを選択
	- ・ microSDカードのデータを選択するときは、「→microSD」を選択しま す。

### **F-LINK設定**

F-LINK利用時の各種設定を行います。

### **◆ 保存先設定**

- F-LINK対応機器から受信したデータの保存先を設定します。
- **MENU** 6 ▶ 「F-LINK / ホームメディア」 ▶ 1 6 1 ▶ 1 または 2

### **◆ F-LINK名設定**

接続履歴一覧や検索結果の一覧などに表示されるF-LINKで使用するFOMA端 末の名称を設定します。

**MENU 6 ▶ 「F-LINK/ホームメディア」▶ 1 6 2 ▶F-**LINK名を入力(全角9 (半角28)文字以内)▶ 面 [登録]

### **◆ 無線設定**

ホームメディア

APローカルモードでF-LINKを利用する場合の接続設定を行います。

- **MENU|6 ▶ 「F-LINK/ホームメディア」▶ 11 6 3 ▶各** 項目を設定▶[面] [登録]
	- ・ 設定内容はアクセスポイントモードの「無線設定」と同じです。  $\rightarrow$ P373

# **ホームメディア**

パソコンなどのDLNAまたはホームメディア対応機器とネットワーク経由で接 続して、保存されているデータを送受信したり(クライアント機能)、FOMA 端末内のフォルダをホームメディア対応機器に公開したり(サーバ機能)でき ます。

- ・ ホームメディアを利用するには、FOMA端末がクライアントモードで無線 LAN接続されている必要があります。→P378
- ・ FOMA端末とすべてのホームメディア対応機器間での連携を保証するもので はありません。
- ・ ホームメディア対応機器の操作については、ホームメディア対応機器の取扱 説明書をご覧ください。
- ・ 正常に接続できない場合は、アクセスポイント、FOMA端末、ホームメディ ア対応機器の接続設定や、ホームメディア対応機器のセキュリティソフト/ ファイアウォールの設定などを確認してください。
- ・ アクセスポイントやご使用中の環境により、正常に接続できなかったり、使 用中に接続が切断されたりする場合があります。その場合は一度終了し、再 度接続してください。

### **クライアント設定**

#### ホームメディア対応機器に接続して、データの送受信を行うための設定を行い ます。

・ クライアント機能では、静止画(JPEG)、動画(MP4、ASF)が送受信で きます。また、WMV形式の動画は受信のみ可能です。

**MENU** 6 ▶ F-LINK / ホームメディア」▶ 2 4

#### 各項目を設定▶[面] [登録]

白動接続:ホームメディア対応機器に自動で接続するかを設定します。 自動接続先:自動接続するホームメディア対応機器名が表示されます。

・ 自動接続先が設定されていない場合は「機器を選択する」が表示され、 選択するとホームメディア対応機器を検索します。

静止画/動画の保存先:FOMA端末またはmicroSDカードを選択します。

- ・「動画の保存先」の設定に関わらず、WMV形式およびASF形式の動画は microSDカードに保存されます。
- ・ WMVとASF形式の動画は、FOMA端末での再生や表示に対応していな いデータも受信し、microSDカードに保存されます。そのため、 MENU 6 から「microSD」を選択して表示しようとしても一覧画面に 表示されなかったり、表示されても再生できない場合があります。
- ・ microSDカードが未挿入時、microSDパスワード設定中、遠隔カスタ マイズによる外部メモリ機能制限中は、microSDカードは選択できませ ん。

### **外部機器のデータ取得**

- ホームメディア対応機器が公開しているデータを取得し、指定した保存先に保 存します。
- ・ あらかじめホームメディア対応機器側のフォルダまたはデータに公開設定を しておきます。

〈例〉自動接続を設定している場合

#### **MENU** 6 ▶ 「F-LINK / ホームメディア」▶ 2 コ ▶ フォル ダを選択

- ・ ホームメディア対応機器によりフォルダの階層は異なります。
- ・ 自動接続先が検出できなかった場合や、クライアント設定で「自動接続」 がOFFの場合または「自動接続先」が未設定の場合は、接続可能な外部 機器一覧が表示されるので、接続先を選択します。
- 外部機器一覧で自動接続先に登録されている機器名には、 たが表示されま す。また、接続先にカーソル▶ [ 面 ] で自動接続先の登録/解除ができま す。

### **2** 取得するデータを選択

• MENU 6 を押して、タイトル入力によるデータの検索ができます。

**[ix] [データ取得] ▶ [はい] ▶ [OK]** 

### **外部機器へデータ送信**

FOMA端末またはmicroSDカード内のデータをホームメディア対応機器へ送 信します。

- データ送信(アップロード)先のホームメディア対応機器は、クライアント からのデータ送信(アップロード)に対応している必要があります。お使い の機器が対応しているかご確認ください。
- ・ あらかじめホームメディア対応機器側で、データを受信できる状態にしてお いてください。

#### 〈例〉自動接続を設定している場合

- **MENU** 6 ▶ F-LINK / ホームメディア】▶ 2 2 ▶ 1 ~ **3 → フォルダまたはアルバムを選択▶データを選択▶ CO** [選択完了]
	- ・ 自動接続先が検出できなかった場合や、「自動接続」がOFFの場合または 「自動接続先」が未設定の場合は、外部機器の一覧画面が表示されるの で、接続先を選択し、「はい」を選択します。
	- 外部機器一覧で自動接続先に登録されている機器名には、 ■が表示されま す。また、接続先にカーソル▶ ■ で自動接続先の登録/解除ができま す。

FOMA端末またはmicroSDカード内のフォルダを公開設定し、ホームメディ ア対応機器にデータを公開できます。データを公開すると、ホームメディア対 応機器側でデータを再生できます。

- ・ 公開できるフォルダは次のとおりです。
	- 静止画は、FOMA端末ではマイピクチャの「カメラ」「iモード」「外部取 得データ」「自動お預かり」フォルダまたは作成したフォルダ。microSD カードではマイピクチャの「カメラフォルダ100」「その他静止画」フォル ダ、インポートフォルダ、作成したフォルダ。
	- ビデオは、FOMA端末ではiモーション・ムービーの「カメラ」「iモー ド」「外部取得データ」フォルダまたは作成したフォルダ。microSDカー ドではiモーション・ムービーの「動画(HD、その他)」フォルダ、イン ポートフォルダ、作成したフォルダ。
- オーディオは、microSDカードのインポートフォルダ。
- ・ 最大1000件まで公開できます。
- ・ ホームメディア対応機器は最大2台まで同時に接続できます。
- ・ ホームメディア対応機器で動画の再生を行う場合、ネットワークの状態や端 末の負荷状態、動画データの仕様によっては正常に再生できない場合があり ます。
- ・ データBOXまたはmicroSDカードが、遠隔カスタマイズによる外部メモリ 機能制限中はフォルダの公開ができません。

**MENU** 6 ▶ F-LINK / ホームメディア」▶ 2 5

### **2** 目的の操作を行う

- 公開フォルダ設定:「1コ▶ファイル種別を選択▶「1コ▶フォルダを選択 ▶ | © | 【登録】
- ・「インポート」フォルダはmicroSDカードのみ選択できます。

機器名称設定: 2 ▶ ● [編集] ▶機器名を入力 (全角20 (半角40) 文 字以内)▶ [6][確定]

- 接続アクセスポイント設定: 3 ▶ 接続先を選択▶ [決定] ▶ 面 [登 115
- ・ 接続先が未設定の場合は、アクセスポイントを設定してください。

### **サーバ設定 外部機器へデータ公開**

#### 公開フォルダ設定で登録したデータを、ホームメディア対応機器からアクセス できるようにします

# |<mark>MENU||6]</mark> ▶ 「F-LINK/ホームメディア」 ▶ [2]||3]<br>• データ公開中の状態になります。ホームメディア対応機器から操作しま

す。